# Manuale dell'utente

43PUS7303 50PUS7303 55PUS7303 65PUS7303

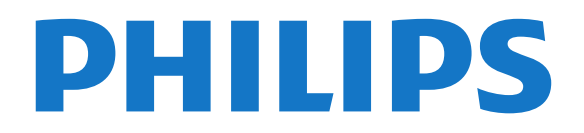

# Contenuti

#### [1 Configurazione](#page-3-0)*[4](#page-3-0)*

- [1.1 Istruzioni di sicurezza](#page-3-1)*[4](#page-3-1)*
- [1.2 Supporto TV e montaggio a parete](#page-3-2)*[4](#page-3-2)*
- [1.3 Suggerimenti sul posizionamento](#page-3-3)*[4](#page-3-3)*
- [1.4 Cavo di alimentazione](#page-3-4)*[4](#page-3-4)*
- [1.5 Cavo dell'antenna](#page-4-0)*[5](#page-4-0)*

#### [2 Telecomando](#page-5-0)*[6](#page-5-0)*

- [2.1 Panoramica dei tasti](#page-5-1)*[6](#page-5-1)*
- [2.2 Associazione del telecomando al televisore](#page-6-0)*[7](#page-6-0)*
- [2.3 Ricerca vocale](#page-6-1)[7](#page-6-1)<br>2.4 Sensore IR 8
- [2.4 Sensore IR](#page-7-0)*[8](#page-7-0)*
- [2.5 Batterie](#page-7-1)*[8](#page-7-1)*
- [2.6 Pulizia](#page-7-2)*[8](#page-7-2)*

#### [3 Accensione e spegnimento](#page-8-0)*[9](#page-8-0)*

- [3.1 Accensione o standby](#page-8-1)*[9](#page-8-1)*
- [3.2 Tasti sul TV](#page-8-2)*[9](#page-8-2)*

#### [4 Canali](#page-9-0)*[10](#page-9-0)*

- [4.1 Elenchi di canali](#page-9-1)*[10](#page-9-1)*
- [4.2 Ordinamento elenco canali](#page-9-2)*[10](#page-9-2)*
- [4.3 Visione dei canali](#page-10-0)*[11](#page-10-0)*
- [4.4 Canali preferiti](#page-12-0)*[13](#page-12-0)*
- [4.5 Televideo](#page-13-0)*[14](#page-13-0)*
- [4.6 TV interattiva](#page-15-0)*[16](#page-15-0)*

#### [5 Installazione canale](#page-16-0)*[17](#page-16-0)*

- [5.1 Installazione satelliti](#page-16-1)*[17](#page-16-1)*
- [5.2 Installazione via antenna/cavo](#page-19-0)*[20](#page-19-0)*
- [5.3 Copia elenco canali](#page-22-0)*[23](#page-22-0)*
- [5.4 Copia elenco satellitari](#page-23-0)*[24](#page-23-0)*

#### [6 Connetti dispositivi](#page-25-0)*[26](#page-25-0)*

- [6.1 Collegamenti](#page-25-1)*[26](#page-25-1)*
- [6.2 CAM con Smart Card CI+](#page-26-0)*[27](#page-26-0)*
- [6.3 Sistema Home Theatre \(HTS\)](#page-27-0)*[28](#page-27-0)*
- [6.4 Smartphone e tablet](#page-28-0)*[29](#page-28-0)*
- [6.5 Lettore dischi Blu-ray](#page-28-1)*[29](#page-28-1)*
- [6.6 Lettore DVD](#page-28-2)*[29](#page-28-2)*
- [6.7 Bluetooth](#page-28-3)<br>**6.8Cuffie** 30 [6.8 Cuffie](#page-29-0)*[30](#page-29-0)*
- [6.9 Console di gioco](#page-29-1)*[30](#page-29-1)*
- [6.10 Hard disk USB](#page-30-0)*[31](#page-30-0)*
- [6.11 Tastiera, collegamento](#page-31-0)*[32](#page-31-0)*
- [6.12 Unità flash USB](#page-31-1)*[32](#page-31-1)*
- [6.13 Fotocamera](#page-31-2)*[32](#page-31-2)*
- [6.14 Videocamera](#page-32-0)*[33](#page-32-0)*
- [6.15 HDMI](#page-32-1)*[33](#page-32-1)* [6.16 Computer](#page-32-2)*[33](#page-32-2)*

#### [7 Collegamento del TV Android](#page-34-0)*[35](#page-34-0)*

- [7.1 Rete e Internet](#page-34-1)[35](#page-34-1)<br>**7.2 Account Google** 37
- [7.2 Account Google](#page-36-0)*[37](#page-36-0)*
- [7.3 Galleria applicazioni Philips](#page-36-1)*[37](#page-36-1)*

#### [8 Applicazioni](#page-38-0)*[39](#page-38-0)*

- [8.1 Informazioni sulle Applicazioni](#page-38-1)*[39](#page-38-1)*
- [8.2 Google Play](#page-38-2)*[39](#page-38-2)*
- [8.3 Galleria applicazioni](#page-39-0)*[40](#page-39-0)*
- [8.4 Avvio o interruzione di un'applicazione](#page-40-0)*[41](#page-40-0)*
- [8.5 Blocco delle applicazioni](#page-40-1)*[41](#page-40-1)*
- [8.6 Gestisci applicazioni](#page-41-0)*[42](#page-41-0)*

#### [8.7 Archiviazione](#page-41-1)*[42](#page-41-1)* [9 Internet](#page-43-0)*[44](#page-43-0)*

- [9.1 Avvio di Internet](#page-43-1)
- [9.2 Opzioni su Internet](#page-43-2)*[44](#page-43-2)*

#### [10 Menu TV](#page-44-0)*[45](#page-44-0)*

- [10.1 Informazioni su Menu TV](#page-44-1)*[45](#page-44-1)*
- [10.2 Apertura di Menu TV](#page-44-2)

#### [11 Sorgenti](#page-45-0)*[46](#page-45-0)*

- [11.1 Attivazione di un dispositivo](#page-45-1)*[46](#page-45-1)*
- [11.2 Opzioni per un ingresso del TV](#page-45-2)[46](#page-45-2)<br>11.3 Nome e tipo di dispositivo 46
- [11.3 Nome e tipo di dispositivo](#page-45-3)*[46](#page-45-3)*
- [11.4 Nuova scansione dei collegamenti](#page-46-0)*[47](#page-46-0)*

#### [12 Reti](#page-47-0)*[48](#page-47-0)*

- [12.1 Rete](#page-47-1)*[48](#page-47-1)*
- [12.2 Bluetooth](#page-47-2)*[48](#page-47-2)*

#### [13 Impostazioni](#page-48-0)*[49](#page-48-0)*

- 
- [13.1 Immagine](#page-48-1)*[49](#page-48-1)* [13.2 Suono](#page-52-0)*[53](#page-52-0)*
- [13.3 Impostazioni di Ambilight](#page-53-0)*[54](#page-53-0)*
- [13.4 Consumo energetico, controllo](#page-55-0)*[56](#page-55-0)*
- [13.5 Impostazioni generali](#page-56-0)*[57](#page-56-0)*
- [13.6 Impostazioni Orologio, Regione e lingua](#page-58-0)*[59](#page-58-0)*
- [13.7 Impostazioni Android](#page-59-0)*[60](#page-59-0)*
- [13.8 Impostazioni di accesso universale](#page-59-1)*[60](#page-59-1)*
- [13.9 Impostazioni di blocco](#page-60-0)*[61](#page-60-0)*

#### [14 Video, foto e musica](#page-61-0)*[62](#page-61-0)*

- [14.1 Da un computer o NAS](#page-61-1)*[62](#page-61-1)*
- [14.2 Menu Preferiti](#page-61-2)*[62](#page-61-2)*
- [14.3 Menu Più richiesti e menu Riprodotti di recente](#page-61-3)
- *62* [14.4 Da un collegamento USB](#page-61-4)*[62](#page-61-4)*
- 
- [14.5 Riproduzione dei video personali](#page-61-5)*[62](#page-61-5)* [14.6 Visualizzazione delle foto personali](#page-62-0)*[63](#page-62-0)*
- [14.7 Riproduzione dei brani musicali personali](#page-63-0)*[64](#page-63-0)*

#### [15 Guida TV](#page-65-0)*[66](#page-65-0)*

- [15.1 Cosa serve?](#page-65-1)*[66](#page-65-1)*
- [15.2 Dati della guida TV](#page-65-2)*[66](#page-65-2)*
- [15.3 Utilizzo della guida TV](#page-65-3)*[66](#page-65-3)*

#### [16 Registrazione e messa in pausa del TV](#page-67-0) *[68](#page-67-0)*

[19.1 Attivazione o disattivazione della funzione Ambilight](#page-72-1)

- [16.1 Registrazione](#page-67-1)
- [16.2 Pausa TV](#page-68-0)*[69](#page-68-0)*

#### [17 Smartphone e tablet](#page-70-0)*[71](#page-70-0)*

[18.3 Riproduzione di un gioco](#page-71-3)*[72](#page-71-3)*

[19.2 Spegnimento di Ambilight](#page-72-2)*[73](#page-72-2)* [19.3 Impostazioni di Ambilight](#page-72-3)*[73](#page-72-3)*

- [17.1 Philips TV Remote App](#page-70-1)*[71](#page-70-1)*
- [17.2 Google Cast](#page-70-2)*[71](#page-70-2)*
- [17.3 AirPlay](#page-70-3)*[71](#page-70-3)*
- [17.4 MHL](#page-70-4)

*[73](#page-72-1)*

2

#### [18 Giochi](#page-71-0)*[72](#page-71-0)*

[20.2 Ora in TV](#page-74-2)*[75](#page-74-2)*

[18.1 Cosa serve?](#page-71-1)*[72](#page-71-1)* [18.2 Gamepad](#page-71-2)

[19 Ambilight](#page-72-0)*[73](#page-72-0)*

[20 I più popolari](#page-74-0)*[75](#page-74-0)* [20.1 Info su I più popolari](#page-74-1)[75](#page-74-1) [20.3 TV online](#page-74-3)*[75](#page-74-3)* [20.4 Video on Demand](#page-75-0)*[76](#page-75-0)*

#### [21 Menu Home](#page-76-0)*[77](#page-76-0)*

- [21.1 Info sul Menu Home](#page-76-1)*[77](#page-76-1)* [21.2 Aprire il menu Home](#page-76-2)*[77](#page-76-2)*
- [21.3 Profilo limitato](#page-76-3)

#### [22 Netflix](#page-77-0)*[78](#page-77-0)*

#### [23 Software](#page-78-0)*[79](#page-78-0)*

- [23.1 Aggiorna software](#page-78-1)*[79](#page-78-1)*
- [23.2 Versione software](#page-78-2)
- [23.3 Aggiornamento software automatico](#page-78-3)*[79](#page-78-3)*
- [23.4 Software open source](#page-79-0)
- [23.5 Licenza open source](#page-79-1)*[80](#page-79-1)*
- [23.6 Messaggi](#page-79-2)*[80](#page-79-2)*

#### [24 Specifiche](#page-80-0)*[81](#page-80-0)*

- [24.1 Informazioni ambientali](#page-80-1)*[81](#page-80-1)*
- [24.2 Assorbimento](#page-80-2)*[81](#page-80-2)*
- [24.3 Sistema operativo](#page-80-3)*[81](#page-80-3)*
- [24.4 Ricezione](#page-80-4)
- [24.5 Tipo di schermo](#page-81-0)*[82](#page-81-0)*
- [24.6 Risoluzione video in ingresso](#page-81-1)*[82](#page-81-1)*
- [24.7 Connettività](#page-81-2)*[82](#page-81-2)* [24.8 Suono](#page-81-3)*[82](#page-81-3)*
- [24.9 Multimediale](#page-81-4)*[82](#page-81-4)*

### [25 Guida e supporto](#page-82-0)*[83](#page-82-0)*

- 
- [25.1 Registrazione del TV](#page-82-1)*[83](#page-82-1)* [25.2 Utilizzo della guida](#page-82-2)*[83](#page-82-2)*
- [25.3 Risoluzione dei problemi](#page-82-3)*[83](#page-82-3)*
- [25.4 Guida online](#page-84-0)
- [25.5 Assistenza e riparazione](#page-84-1)*[85](#page-84-1)*

#### [26 Sicurezza e protezione](#page-86-0)*[87](#page-86-0)*

- [26.1 Sicurezza](#page-86-1)*[87](#page-86-1)*
- [26.2 Protezione dello schermo](#page-87-0)*[88](#page-87-0)*

#### [27 Termini di utilizzo](#page-88-0)*[89](#page-88-0)*

- 
- [27.1 Termini di utilizzo Televisore](#page-88-1)*[89](#page-88-1)* [27.2 Termini di utilizzo - Smart TV](#page-88-2)*[89](#page-88-2)*
- [27.3 Termini di utilizzo Galleria applicazioni Philips](#page-88-3) *89*

#### [28 Copyright](#page-90-0)*[91](#page-90-0)*

[28.1 MHL](#page-90-1)*[91](#page-90-1)* [28.2 Ultra HD](#page-90-2)*[91](#page-90-2)* [28.3 HDMI](#page-90-3)*[91](#page-90-3)* [28.4 Dolby Audio](#page-90-4)*[91](#page-90-4)* [28.5 DTS-HD Premium Sound ™](#page-90-5)*[91](#page-90-5)* [28.6 Microsoft](#page-90-6) [28.7 Wi-Fi Alliance](#page-91-0)*[92](#page-91-0)* [28.8 Kensington](#page-91-1)*[92](#page-91-1)* [28.9 Altri marchi](#page-91-2)*[92](#page-91-2)*

#### [29 Declinazione di responsabilità in relazione](#page-92-0) [a servizi e/o software offerti da terzi](#page-92-0)*[93](#page-92-0)*

#### [Indice](#page-93-0)*[94](#page-93-0)*

# <span id="page-3-0"></span>1 Configurazione

#### <span id="page-3-1"></span>1.1

# Istruzioni di sicurezza

Leggere le istruzioni di sicurezza prima di utilizzare il TV.

Per leggere le istruzioni, in Guida, premere il tasto colorato Parole chiave e cercare Istruzioni di sicurezza.

#### <span id="page-3-2"></span> $\overline{12}$

# <span id="page-3-3"></span>Supporto TV e montaggio a parete

### Supporto TV

Le istruzioni di montaggio del supporto TV sono disponibili nella guida rapida fornita con il TV. In caso di smarrimento della guida, è possibile scaricarla dal sito Web [www.philips.com](http://www.philips.com).

Per cercare la guida rapida da scaricare, immettere il codice del TV.

### Montaggio a parete

Il TV è predisposto per l'utilizzo di una staffa per il montaggio a parete conforme allo standard VESA (venduta a parte).

Utilizzare il seguente codice VESA per l'acquisto del supporto per il montaggio a parete. . .

<span id="page-3-4"></span>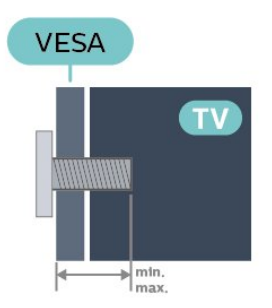

#### • 43PUS7303

VESA MIS-F 200x200, M6 (min.: 10 mm, max:15 mm) • 50PUS7303

- VESA MIS-F 200x200, M6 (min.: 10 mm, max:15 mm) • 55PUS7303
- VESA MIS-F 300x200, M6 (min.: 10 mm, max:15 mm) • 65PUS7303

VESA MIS-F 400x200, M6 (min.: 10 mm, max:15 mm) Preparazione

Rimuovere prima i 4 cappucci a vite di plastica dai fori

con boccole filettate sul retro del TV. Assicurarsi che le viti in metallo, per montare il TV sulla staffa conforme VESA, penetrino per circa 10 mm nei fori con boccole filettate sul retro del TV.

#### Attenzione

Il montaggio a parete del TV richiede competenze specifiche e deve essere eseguito esclusivamente da personale qualificato. Il montaggio a parete del TV deve rispettare gli standard di sicurezza in base al peso del TV. Prima di installare il TV, leggere le precauzioni per la sicurezza.

TP Vision Europe B.V. non si assume alcun tipo di responsabilità per un montaggio errato o che provochi ferite o lesioni personali.

### 1.3 Suggerimenti sul posizionamento

• Collocare il TV in modo che la luce non si rifletta direttamente sullo schermo.

• Per ottenere il miglior effetto Ambilight, ridurre la luminosità della stanza.

• Posizionare il TV a una distanza massima di 15 cm dalla parete.

• La distanza ottimale per guardare il TV è pari a tre volte la dimensione diagonale dello schermo. Da seduti, gli occhi dovrebbero essere al livello del centro dello schermo.

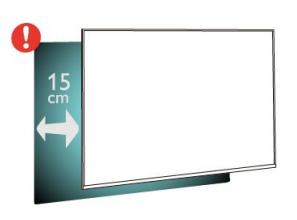

### $\overline{11}$

# Cavo di alimentazione

• Inserire il cavo di alimentazione nel

connettore POWER sul retro del TV.

- Assicurarsi che il cavo di alimentazione sia inserito saldamente nel connettore.
- Assicurarsi che la presa di alimentazione a muro sia accessibile in qualsiasi momento.
- Scollegare sempre il cavo di alimentazione
- afferrando la spina e non il cavo.

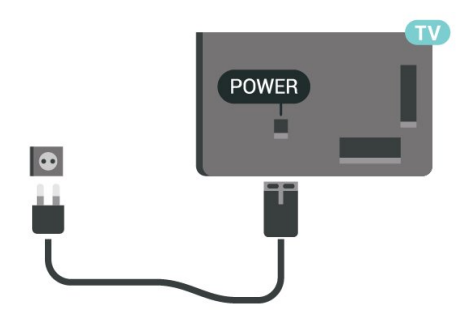

Anche se il consumo energetico del TV nella modalità standby è molto ridotto, scollegare il cavo di alimentazione se il TV non viene utilizzato per un lungo periodo di tempo al fine di risparmiare energia.

Per ulteriori informazioni sull'accensione o sullo spegnimento del TV, in Guida, premere il tasto colorato Parole chiave e cercare Accensione.

### <span id="page-4-0"></span>1.5 Cavo dell'antenna

Inserire saldamente la spina dell' antenna nella relativa presa sul retro del TV.

È possibile collegare la propria antenna oppure collegarsi a un segnale dell'antenna da un sistema di distribuzione dell'antenna. Utilizzare un cavo coassiale per antenna con connettore IEC (RF) da 75 Ohm.

Utilizzare questo collegamento per antenna per i segnali di ingresso DVB-T e DVB-C.

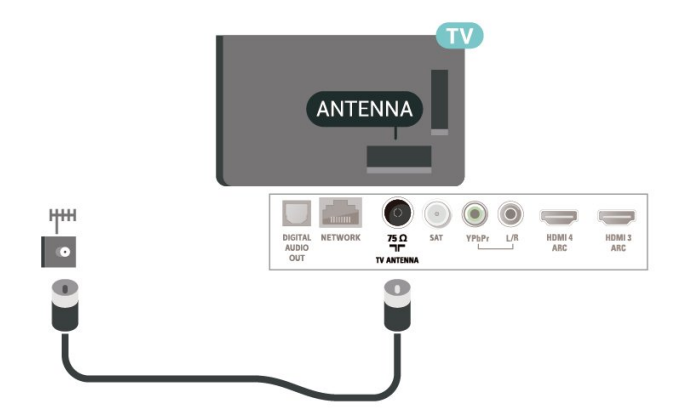

# <span id="page-5-0"></span>2 Telecomando

#### <span id="page-5-1"></span> $\overline{21}$

# Panoramica dei tasti

### Superiore

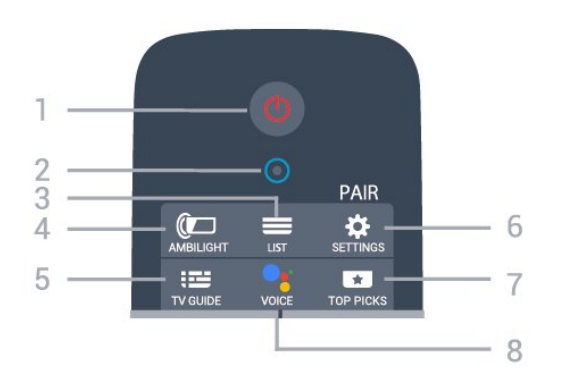

#### 1-  $\bullet$  Standby / Accensione

Consente di accendere il TV o di attivare la modalità standby.

#### 2 - Microfono VOICE

#### $3 - \equiv$  LIST

Consente di aprire o chiudere la lista canali.

#### 4 - **@** AMBILIGHT

Per selezionare uno stile Ambilight.

#### $5 - 12$  TV GUIDE

Consente di aprire o chiudere la guida TV.

#### 6 - SETTINGS

Consente di aprire il menu Impostazioni rapide. • Consente di associare il telecomando al televisore.

#### 7 - TOP PICKS

Consente di aprire il menu con i programmi consigliati, Video on Demand (Video a noleggio) oppure TV Online (Catch Up TV). Se disponibile.

#### 8 - CYOICE

Per iniziare a utilizzare la ricerca vocale.

### Parte centrale

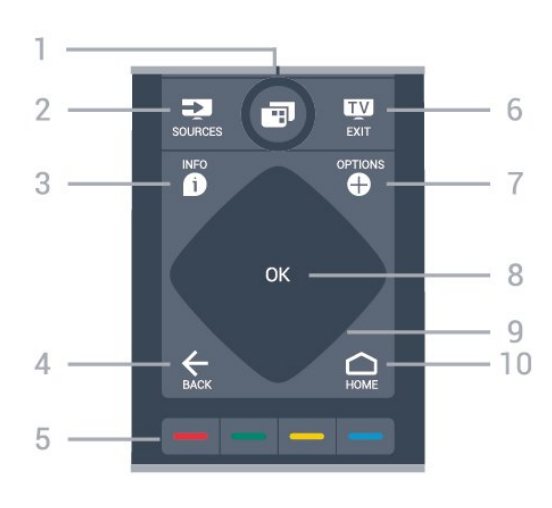

#### $1 -$  **T** Menu TV

Per aprire il Menu TV con le tipiche funzioni del televisore.

#### 2 - **3** SOURCES

Consente di aprire o chiudere il menu Sorgenti.

#### $3 - 0$  INFO

Consente di aprire o chiudere le informazioni sui programmi.

#### $4 - \leftarrow$  BACK

• Consente di tornare al canale precedentemente selezionato.

• Consente di tornare al menu precedente.

 $5 - \bullet - \bullet$  Tasti colorati

Consentono di selezionare direttamente le opzioni.

#### $6 - 12$  EXIT

Consente di ritornare a guardare la TV.

#### 7 - + OPTIONS

Consente di aprire o chiudere il menu Opzioni.

#### 8 - Tasto OK

Consente di confermare una selezione o un'impostazione.

9 - Tasti freccia/di navigazione

Consentono di spostarsi in alto, in basso, a sinistra o a destra.

#### $10 - \bigcirc$  HOMF

Consente di aprire il menu Home.

### Inferiore

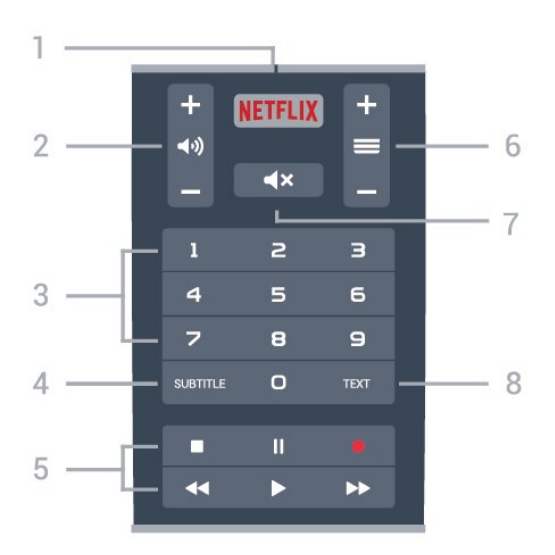

#### 1 – **Netflix**

Consente di aprire direttamente l'applicazione Netflix.

#### 2 - (volume

Consente di regolare il livello del volume.

#### 3 - Tasti numerici

Consentono di selezionare direttamente un canale.

#### 4 - SUBTITLE

Consente di attivare o disattivare i sottotitoli oppure attivare i sottotitoli con l'audio disattivato.

#### 5 - Riproduzione e registrazione

 $\cdot$  Tasto Riproduci  $\blacktriangleright$ , per riprodurre.

- · Tasto Pausa II, per mettere in pausa la riproduzione
- Tasto Interrompi , per interrompere la
- riproduzione
- $\cdot$  Tasto Riavvolgimento  $\leftrightarrow$ , per riavvolgere

 $\cdot$  Tasto Avanzamento rapido  $\rightarrow$ , per avanzare rapidamente

 $\cdot$  Tasto Registra  $\bullet$ , per cominciare la registrazione

#### $6 - \equiv$  Canale

Consente di passare al canale successivo o precedente nell'elenco canali.

Consente di aprire la pagina successiva o precedente nel televideo.

#### 7 -  $\blacktriangleleft$  **x** Esclusione dell'audio

Consente di disattivare o riattivare l'audio.

#### 8 - TEXT

Consente di aprire o chiudere il televideo.

### <span id="page-6-0"></span> $\overline{22}$

# Associazione del telecomando al televisore

<span id="page-6-1"></span>Questo telecomando utilizza il Bluetooth e i raggi infrarossi (IR) per inviare i relativi comandi al televisore.

• È possibile utilizzare questo telecomando con i raggi IR (infrarossi) per la maggior parte delle operazioni. • Per utilizzare operazioni avanzate come la ricerca vocale e la tastiera del telecomando, è necessario associare (collegare) il televisore con il telecomando.

Durante l'installazione TV iniziale, il televisore chiede di premere a lungo il tasto PAIR e, in questo modo, viene eseguita l'associazione.

#### Nota:

**1 -** Una volta che il telecomando è entrato correttamente in modalità di associazione, l'indicatore LED blu attorno al microfono del pannello anteriore del telecomando inizierà a lampeggiare. **2 -** Il telecomando deve essere mantenuto vicino al televisore (entro 1 m di distanza) durante l'associazione, al fine di garantirne la riuscita. **3 -** Se il televisore non visualizza il campo di ricerca vocale quando si preme : VOICE, l'associazione non è riuscita.

**4 -** Si consiglia di attendere fino a quando il set è completamente avviato e ha avviato tutti i processi in background prima di entrare in modalità di associazione, in quanto l'avviso popup contenente ulteriori istruzioni potrebbe essere visualizzato troppo tardi e influenzare negativamente la procedura di associazione.

#### Associazione e nuova associazione

Se l'associazione con il telecomando è stata interrotta, è possibile associare nuovamente il telecomando al televisore.

È possibile semplicemente premere a lungo il tasto PAIR(per circa 3 secondi) per effettuare l'associazione.

In alternativa, accedere a  $\blacksquare$  (Menu

TV) >  $\bullet$  Impostazioni > Wireless e reti > Telecomando > Associazione del telecomando, quindi seguire le istruzioni visualizzate sullo schermo.

Al completamento dell'associazione, viene visualizzato un messaggio.

#### Software del telecomando

 $\mathbf{F}$  (Menu TV) >  $\mathbf{\Phi}$  Impostazioni > Wireless e reti > Telecomando > Info sul software corrente

Una volta che il telecomando è associato, è possibile controllare la versione software corrente del telecomando.

 $\blacksquare$  (Menu TV) >  $\spadesuit$  Impostazioni > Wireless e reti > Telecomando > Aggiorna software telecomando

Verificare la disponibilità di aggiornamenti per il software del telecomando.

### $\overline{23}$ Ricerca vocale

È possibile cercare video, musica o qualsiasi altro contenuto su Internet, semplicemente utilizzando la funzione Vocale. È possibile parlare nel microfono sul telecomando.

<span id="page-7-2"></span>È necessario associare il telecomando al televisore prima di utilizzare il servizio di ricerca vocale.

Per usare la funzione Voce…

1 - Premere e tenere premuto : VOICE sul telecomando: la spia blu sul telecomando si accende e il campo di ricerca si apre; in tal modo, il microfono è attivo.

**2 -** Pronunciare ciò che si sta cercando in modo chiaro. Si può continuare a parlare per 10 secondi prima che il microfono si disattivi. La visualizzazione dei risultati potrebbe richiedere alcuni istanti.

**3 -** Nell'elenco dei risultati della ricerca, è possibile selezionare l'elemento desiderato.

Impostazione della lingua da utilizzare con l'interazione vocale

 $\mathbf{F}$  (Menu TV) >  $\mathbf{\Phi}$  Impostazioni > Impostazioni Android > Preferenze > Voce

### <span id="page-7-0"></span> $24$ Sensore IR

Il TV può ricevere i comandi da un telecomando che utilizza raggi infrarossi (IR) per inviare i comandi. Se si utilizza un telecomando di questo tipo, accertarsi sempre di puntare il telecomando verso il sensore a infrarossi sul lato anteriore del TV.

#### A Avviso

Non collocare alcun oggetto davanti al sensore IR del TV poiché si potrebbe bloccare il segnale IR.

### <span id="page-7-1"></span> $\overline{25}$ Batterie

Se il TV non reagisce alla pressione di alcun tasto sul telecomando, le batterie potrebbero essere esaurite.

Per sostituire le batterie, aprire il vano batterie sul lato della tastiera del telecomando.

**1 -** Utilizzare una moneta o un altro piccolo oggetto con la punta arrotondata e premere il pulsante di rilascio di forma rettangolare per aprire il coperchio del vano batterie.

**2 -** Sostituire le vecchie batterie con 2 batterie di tipo AA-LR6 da 1,5 V . Assicurarsi che i poli + e delle batterie siano posizionati correttamente.

**3 -** Riposizionare il coperchio del vano batterie

facendolo scorrere indietro fino a farlo scattare in posizione.

• Quando non si utilizza il telecomando per lunghi periodi, rimuovere le batterie.

• Smaltire le batterie esaurite attenendosi alle direttive sullo smaltimento dei materiali.

### $\overline{26}$ Pulizia

Il telecomando è rivestito di una particolare vernice resistente ai graffi.

Per pulire il telecomando, utilizzare un panno morbido e umido. Evitare sostanze come alcol, prodotti chimici o detergenti per la pulizia della casa sul telecomando.

# <span id="page-8-0"></span>Accensione e spegnimento

#### <span id="page-8-1"></span>3.1

# Accensione o standby

Assicurarsi che il TV sia collegato all'alimentazione principale CA. Collegare il cavo di alimentazione in dotazione al connettore AC IN sul retro del TV. La spia nella parte inferiore del TV si accende.

#### Accensione

Premere  $\bullet$  sul telecomando per accendere il TV. In alternativa, premere  $\bigtriangleup$  HOME . Per accendere il TV, è possibile anche premere il piccolo tasto joystick sul retro del TV, nel caso in cui il telecomando non sia reperibile o abbia le batterie scariche.

#### Passaggio alla modalità standby

Per attivare la modalità di standby sul TV, premere  $\bullet$  sul telecomando. È possibile anche premere il piccolo tasto joystick sul retro del TV.

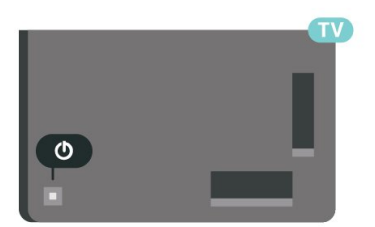

In modalità di standby, il TV è ancora collegato all'alimentazione principale ma consuma pochissima energia.

Per spegnere completamente il TV, scollegare la spina di alimentazione.

<span id="page-8-2"></span>Estrarre sempre il cavo di alimentazione afferrando la spina e non il cavo. Assicurarsi che la spina di alimentazione, il cavo e la presa elettrica siano sempre accessibili.

### $\overline{32}$ Tasti sul TV

Se il telecomando viene smarrito o le batterie sono scariche, è comunque possibile effettuare alcune operazioni di base sul TV.

Per aprire il menu di base…

- **1** Con il TV acceso, premere il tasto joystick sul retro del TV per visualizzare il menu di base.
- **2** Premere a sinistra o a destra per selezionare
- $\blacktriangleleft$ ) Volume,  $\equiv$  Canale  $\blacktriangleright$  Sorgenti. Selezionare
- **Demo**, per avviare il filmato demo.

**3 -** Premere le frecce verso l'alto o verso il basso per regolare il volume o sintonizzarsi sul canale successivo o precedente. Premere le frecce verso l'alto o verso il basso per scorrere l'elenco delle sorgenti, inclusa la sorgente sintonizzatore. Premere il tasto joystick per avviare il filmato demo.

**4 -** Il menu scompare automaticamente.

Per attivare la modalità di standby sul TV, selezionare  $\Phi$  e premere il tasto joystick.

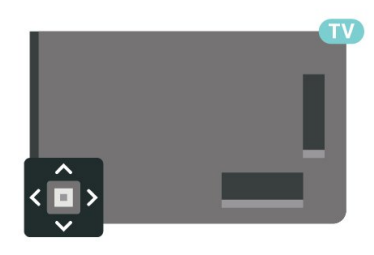

# <span id="page-9-0"></span> $\overline{4}$ Canali

### <span id="page-9-1"></span> $\overline{41}$ Elenchi di canali

### Info sugli elenchi di canali

Dopo l'installazione di un canale, tutti i canali vengono visualizzati nell'elenco dei canali. I canali vengono mostrati con il loro nome e logo se tali informazioni sono disponibili.

Con un elenco di canali selezionato, premere la freccia  $\bigwedge$  (su) o  $\bigvee$  (giù) per selezionare un canale, quindi premere OK per guardare il canale selezionato. È possibile sintonizzarsi solo sui canali inclusi in tale elenco utilizzando il tasto  $\equiv + \circ \equiv -$ .

#### Icone canali

Dopo un aggiornamento automatico dei canali dell'elenco, i nuovi canali trovati vengono contrassegnati con il simbolo  $\ast$  (stella). Se si blocca un canale, questo viene contrassegnato con il simbolo  $\bigoplus$  (lucchetto).

#### Stazioni radio

Se sono disponibili trasmissioni digitali, le stazioni radio digitali vengono sintonizzate durante l'installazione. Selezionare un canale radio esattamente come per un canale TV. L'installazione canale via cavo (DVB-C) posiziona solitamente le stazioni radio a partire dal numero del canale 1001 in poi.

Questo TV può ricevere la tecnologia DVB televisiva digitale standard. Il televisore potrebbe non funzionare correttamente con alcuni operatori della televisione digitale, che non sono conformi ai requisiti degli standard completi.

### <span id="page-9-2"></span>Apertura di un elenco di canali

Accanto all'elenco con tutti i canali, è possibile selezionare un elenco filtrato o uno degli elenchi preferiti creati dall'utente.

Per aprire l'elenco dei canali corrente…

1 - Premere **v**, per passare al TV.

**2 -** Premere OK per aprire l'elenco dei canali corrente.

**3 -** Premere BACK per chiudere l'elenco dei canali.

Per selezionare uno degli elenchi dei canali…

**1 -** Con un elenco dei canali aperto sullo schermo, premere + OPTIONS.

**2 -** Selezionare Seleziona elenco canali e premere OK.

**3 -** Nel menu dell'elenco, selezionare uno degli elenchi di canali disponibili e premere OK.

In alternativa, è possibile selezionare il nome dell'elenco all'inizio dell'elenco dei canali e premere OK per aprire il menu dell'elenco.

### Ricerca di un canale

È possibile cercare un canale e trovarlo in un lungo elenco di canali.

Il televisore può cercare un canale all'interno di uno dei 2 elenchi di canali principali, ossia l'elenco dei canali via antenna o via cavo.

Per cercare un canale…

1 - Premere **IV** 

**2 -** Premere OK per aprire l'elenco dei canali corrente.

3 - Premere **+ OPTIONS**.

**4 -** Selezionare Seleziona elenco canali e premere OK.

**5 -** Selezionare Filtro canali via antenna o Filtro canali via cavo e premere OK.

**6 -** Selezionare Cerca canale e premere OK per aprire un campo di testo. È possibile utilizzare la tastiera del telecomando (se disponibile) o la tastiera su schermo per immettere il testo.

**7 -** Immettere un numero, un nome o una parte di un nome e selezionare Applica e premere OK. Il televisore cercherà i nomi dei canali corrispondenti nell'elenco selezionato.

I risultati della ricerca vengono riportati come un elenco di canali - vedere il nome dell'elenco nella parte superiore. Il risultati della ricerca scompaiono quando si seleziona un altro elenco di canali o si chiude l'elenco con i risultati della ricerca.

### $\overline{42}$

# Ordinamento elenco canali

È possibile creare un ordine dell'elenco canali con tutti i canali. È possibile configurare l'elenco di canali per mostrare solo i canali TV o solo le stazioni radio. Per i canali Antenna/Cavo è possibile configurare l'elenco per mostrare i canali Free-to-Air (non criptati) o i canali criptati.

Per impostare un filtro su un elenco con tutti i canali…

- 1 Premere **v**.
- **2** Premere OK per aprire l'elenco dei canali corrente.
- 3 Premere + OPTIONS.
- **4** Selezionare Seleziona elenco canali e

premere OK.

**5 -** Selezionare Filtro canali via antenna o Filtro canali via cavo in base all'elenco che si vuole filtrare e premere OK.

**6 -** Nel menu Opzioni, selezionare il filtro desiderato e premere OK per attivarlo. Il nome del filtro compare come parte del nome dell'elenco canali all'inizio dell'elenco dei canali.

**7 -** Premere (sinistra) per tornare indietro di un passaggio o premere  $\leftarrow$  per chiudere il menu.

### <span id="page-10-0"></span>4.3 Visione dei canali

### Sintonizzarsi su un canale

Per guardare i canali TV, premere **...** Il televisore si sintonizza sull'ultimo canale guardato.

#### Cambiare canale

Per cambiare canale, premere  $\equiv +0 \equiv -1$ . Se si conosce il numero del canale, digitarlo utilizzando i tasti numerici. Premere OK dopo aver digitato il numero per cambiare canale subito.

Se le informazioni sono disponibili su Internet, il televisore mostra il nome e i dettagli del programma trasmesso attualmente seguiti da nome e dettagli del programma successivo.

#### Canale precedente

Per tornare al canale sintonizzato in precedenza, premere  $\leftarrow$  BACK.

È anche possibile sintonizzarsi sui canali da un Elenco canali.

### Blocco di un canale

#### Blocco e sblocco di un canale

Per impedire ai bambini di guardare un canale, è possibile bloccare un canale. Per guardare un canale bloccato, è necessario immettere prima il codice PIN Blocco bambini di 4 cifre. Non è possibile bloccare i programmi provenienti dai dispositivi collegati.

Per bloccare un canale…

#### 1 - Premere **IV**.

**2 -** Premere OK per aprire l'elenco dei canali. Se necessario, modificare l'elenco dei canali.

**3 -** Selezionare il canale che si desidera bloccare.

4 - Premere **+ OPTIONS** e selezionare Blocca canale, quini premere OK.

**5 -** Immettere il codice PIN di 4 cifre se il televisore lo richiede. Un canale bloccato è contrassegnato da un lucchetto  $\mathbf{\theta}$ .

**6 -** Premere (sinistra) per tornare indietro di un

passaggio o premere  $\leftarrow$  BACK per chiudere il menu.

Per sbloccare un canale…

1 - Premere **IV**.

**2 -** Premere OK per aprire l'elenco dei canali. Se necessario, modificare l'elenco dei canali.

- **3** Selezionare il canale che si desidera sbloccare.
- 4 Premere **+ OPTIONS** e selezionare Sblocca canale, quindi premere OK.

**5 -** Immettere il codice PIN di 4 cifre se il televisore lo richiede.

**6 -** Premere (sinistra) per tornare indietro di un passaggio o premere  $\leftarrow$  BACK per chiudere il menu.

Se si bloccano o sbloccano canali in un elenco di canali, è sufficiente immettere il codice PIN solo una volta finché l'elenco non viene chiuso.

Per ulteriori informazioni, in Guida, premere il tasto colorato Parole chiave e cercare Blocco bambini.

#### Vietato ai minori

Per evitare che i bambini guardino un programma non adatto alla loro età, è possibile impostare una fascia d'età.

I canali digitali possono avere programmi classificati per fascia d'età. Quando la fascia d'età indicata da un programma è uguale o superiore a quella dell'età impostata, il programma viene bloccato. Per guardare un programma bloccato, è necessario immettere il codice Vietato ai minori.

Per impostare una fascia d'età…

1- Premere  $\boldsymbol{\star}$ , selezionare Tutte le impostazioni e premere OK.

**2 -** Selezionare Blocco bambini > Vietato ai minori e premere OK.

**3 -** Inserire un codice blocco bambini a 4 cifre. Se non è stato ancora impostato un codice,

selezionare Imposta codice in Blocco bambini. Inserire un codice di blocco accesso a 4 cifre e confermare. A questo punto è possibile impostare una fascia d'età.

**4 -** Tornare su Vietato ai minori, selezionare l'età e premere OK.

**5 -** Premere (sinistra) più volte, se necessario, per chiudere il menu.

Per disattivare il controllo genitori,

selezionare Nessuno. Tuttavia, in alcuni paesi è necessario impostare una fascia di età.

Per alcune emittenti, il televisore blocca solo i programmi con una fascia d'età superiore. Il controllo genitori è impostato per tutti i canali.

### Opzioni per i canali

#### Apertura delle opzioni

Durante la visione di un canale, è possibile impostare alcune opzioni.

In base al tipo di canale che si sta guardando (analogico o digitale) o alle impostazioni TV eseguite, sono disponibili alcune opzioni.

Per aprire il menu delle opzioni…

**1 -** Mentre si sta guardando un canale, premere + OPTIONS.

2 - Premere di nuovo + OPTIONS per chiudere.

#### Sottotitoli

#### Accensione

Le trasmissioni digitali possono avere sottotitoli per i propri programmi.

Per visualizzare i sottotitoli…

Premere SUBTITLE

I sottotitoli possono essere attivati o disattivati. In alternativa, è possibile selezionare Automatico.

#### Automatico

Se le informazioni sulla lingua sono incluse nella trasmissione digitale e il programma trasmesso non è nella lingua dell'utente (la lingua impostata sul TV), il TV può mostrare automaticamente i sottotitoli in una delle lingue sottotitoli preferita. Una di queste lingue sottotitoli deve essere inclusa anche nella trasmissione.

È possibile selezionare le lingue preferite per i sottotitoli in Lingua sottotitoli.

#### Sottotitoli dal servizio di televideo

Se ci si sintonizza su un canale analogico, è necessario rendere disponibili manualmente i sottotitoli per ciascun canale.

**1 -** Sintonizzarsi su un canale e premere TEXT per aprire il televideo.

**2 -** Immettere il numero della pagina dei sottotitoli, solitamente 888.

**3 -** Premere di nuovo TEXT per chiudere il televideo.

I sottotitoli attivati premendo Accensione nel menu dei sottotitoli durante la visione del canale analogico verranno visualizzati, se disponibili.

Per verificare se un canale è analogico o digitale, sintonizzarsi sul canale e aprire Informazioni in  $+$  OPTIONS.

#### Lingua sottotitoli

#### Lingue sottotitoli preferite

Una trasmissione digitale può offrire diverse lingue di sottotitoli per un programma. È possibile impostare una lingua principale e secondaria per i sottotitoli. Il TV mostrerà i sottotitoli in una delle lingue impostate, se disponibili.

Per impostare la lingua principale e secondaria dei sottotitoli…

1 - Premere  $\boldsymbol{\star}$ , selezionare Tutte le impostazioni e premere OK.

**2 -** Selezionare Regione e

lingua > Lingue > Lingua sottotitoli

principale o Lingua sottotitoli secondaria.

**3 -** Selezionare la lingua desiderata e premere OK. **4 -** Premere (sinistra) per tornare indietro di un passaggio o premere  $\leftarrow$  BACK per chiudere il

Selezione della lingua per i sottotitoli

Se nessuna delle lingue preferite per i sottotitoli è disponibile, è possibile selezionare un'altra lingua dei sottotitoli se disponibile. Se nessuna lingua dei sottotitoli è disponibile, non è possibile selezionare questa opzione.

Per selezionare una lingua dei sottotitoli quando nessuna delle lingue preferite è disponibile…

1- Premere **+ OPTIONS**.

**2 -** Selezionare Lingua sottotitoli e selezionare una delle lingue da utilizzare temporaneamente per i sottotitoli.

#### Lingua audio

menu.

#### Lingua audio preferita

Una trasmissione digitale può offrire diverse lingue audio (lingue parlate) per un programma. È possibile impostare una lingua audio principale e secondaria preferita. Il televisore attiverà l'audio in una di queste lingue, se disponibile.

Per impostare la lingua audio principale e secondaria…

1- Premere  $\boldsymbol{\star}$ , selezionare Tutte le impostazioni e premere OK.

**2 -** Selezionare Regione e lingua, quindi selezionare Lingue > Lingua audio principale o Lingua audio secondaria.

**3 -** Selezionare la lingua desiderata e premere OK.

**4 -** Premere (sinistra) per tornare indietro di un passaggio o premere  $\leftarrow$  BACK per chiudere il menu.

#### Selezione di una lingua audio

Se nessuna delle lingue audio preferite è disponibile, è possibile selezionare un'altra lingua audio tra quelle disponibili. Se nessuna lingua audio è disponibile, non è possibile selezionare questa opzione.

Per selezionare una lingua audio quando nessuna delle lingue preferite è disponibile…

1 - Premere **+ OPTIONS**.

**2 -** Selezionare Lingua audio e selezionare una delle lingue da utilizzare temporaneamente per l'audio.

#### Interfaccia standard

Se è stato installato un modulo CAM in uno degli alloggiamenti di interfaccia comune, è possibile visualizzare il modulo CAM e le informazioni sull'operatore oppure configurare alcune informazioni relative al modulo CAM.

Per visualizzare le informazioni relative al modulo CAM…

1 - Premere **SOURCES**.

**2 -** Selezionare il tipo di canale per il quale si sta utilizzando il modulo CAM Visione TV.

3 - Premere **+ OPTIONS** e selezionare Interfaccia comune.

**4 -** Selezionare l'alloggiamento di interfaccia comune appropriato e premere  $\sum$  (destra).

<span id="page-12-0"></span>**5 -** Selezionare l'operatore TV del modulo CAM e premere OK. Le schermate che seguiranno provengono dall'emittente televisiva.

#### HbbTV su questo canale

Se non si desidera accedere alle pagine HbbTV su un canale specifico, è possibile bloccare le pagine HbbTV relative solo a questo canale.

#### Attivazione della modalità HbbTV

 $\blacksquare$  (Menu TV) >  $\spadesuit$  Impostazioni > Impostazioni generali > Avanzate > impostazioni HbbTV >  $HbbTV > On.$ 

#### Informazioni

È possibile visualizzare le caratteristiche tecniche di un canale specifico, ad esempio se è digitale o analogico, il tipo di audio, ecc.

Per visualizzare le informazioni tecniche di un canale…

- **1** Sintonizzarsi sul canale.
- 2 Premere **+ OPTIONS**

selezionare Informazioni e premere OK.

**3 -** Per chiudere questa schermata, premere OK.

#### Mono/Stereo

È possibile far passare l'audio di un canale analogico da Mono a Stereo e viceversa.

Per impostare l'audio in modalità Mono o Stereo...

**1 -** Sintonizzarsi su un canale analogico.

2 - Premere **+ OPTIONS** 

selezionare Mono/Stereo e premere > (destra).

**3 -** Selezionare Mono o Stereo e premere OK. **4 -** Premere (sinistra) per tornare indietro di un passaggio o premere  $\leftarrow$  BACK per chiudere il menu.

### Riordino dei canali

È possibile modificare la sequenza di canali (riordinare) soltanto in un elenco Preferiti.

Per modificare la sequenza di canali…

**1 -** Aprire l'elenco Preferiti che si desidera riordinare. 2 - Premere **+ OPTIONS**, selezionare Riordino dei canali e premere OK.

**3 -** Nell'elenco Preferiti, selezionare il canale che si desidera riordinare e premere OK.

4 - Con i tasti  $\bigwedge$  (su) o  $\bigvee$  (giù), spostare il canale nella posizione desiderata.

**5 -** Premere OK per confermare la nuova posizione. **6 -** È possibile riordinare i canali con lo stesso

metodo finché non si chiude l'elenco Preferiti con il tasto ←BACK.

### $\overline{44}$ Canali preferiti

### Info sui canali preferiti

In un elenco di canali preferiti, è possibile riunire i canali desiderati.

È possibile creare 4 diversi elenchi di canali preferiti per facilitare il passaggio da un canale all'altro. È possibile denominare singolarmente ciascun elenco di preferiti. È possibile riordinare i canali esclusivamente in un elenco di preferiti.

Con un elenco Preferiti selezionato, premere la freccia  $\bigwedge$  (su) o  $\bigvee$  (giù) per selezionare un canale, quindi premere OK per guardare il canale selezionato. È possibile sintonizzarsi solo sui canali inclusi in tale elenco utilizzando il  $tasto \equiv +o \equiv -$ 

### Creazione di un elenco preferiti

Per creare un elenco di canali preferiti…

1 - Premere **v**, per passare al TV.

**2 -** Premere OK per aprire l'elenco dei canali corrente.

3 - Premere **+ OPTIONS**.

**4 -** Selezionare Crea elenco preferiti e premere OK.

**5 -** Nell'elenco a sinistra, selezionare un canale che si desidera contrassegnare come preferito e premere OK. I canali vengono visualizzati nell'elenco a destra nell'ordine in cui vengono aggiunti. Per annullare l'operazione, selezionare il canale nell'elenco a sinistra e premere nuovamente OK. **6 -** Se necessario, è possibile continuare con la selezione e l'aggiunta di canali come preferiti. **7 -** Per completare l'aggiunta di canali,

#### premere  $\leftarrow$  BACK.

Il televisore chiederà di rinominare l'elenco Preferiti. È possibile utilizzare la tastiera su schermo.

**1 -** Utilizzare la tastiera su schermo per eliminare il nome corrente e inserirne uno nuovo.

**2 -** Al termine, selezionare Chiudi e premere OK.

Sul televisore verrà visualizzato l'elenco Preferiti appena creato.

È possibile aggiungere in una sola volta una serie di canali oppure creare un elenco Preferiti duplicando l'elenco di canali con tutti i canali e rimuovendo i canali non desiderati.

I canali nell'elenco Preferiti vengono rinumerati.

### Aggiunta di una serie di canali

Per aggiungere in una sola volta una serie consecutiva di canali a un elenco Preferiti, è possibile utilizzare l'opzione Selez. intervallo.

Per aggiungere una serie di canali...

**1 -** Aprire l'elenco Preferiti in cui si desidera aggiungere una serie di canali.

2 - Premere + OPTIONS, selezionare Selez. intervallo e premere OK.

<span id="page-13-0"></span>**3 -** Nell'elenco a sinistra selezionare il primo canale della serie che si desidera aggiungere e premere OK. 4 - Premere  $\vee$  (giù) per selezionare l'ultimo canale della serie che si desidera aggiungere. I canali vengono contrassegnati sulla sinistra.

**5 -** Premere OK per aggiungere questa serie di canali e confermare.

Con la funzione Selez. intervallo è inoltre possibile avviare la creazione di un elenco Preferiti.

### Come rinominare un elenco di preferiti

È possibile solo rinominare un elenco Preferiti.

Per rinominare un elenco Preferiti…

**1 -** Aprire l'elenco Preferiti che si desidera rinominare. 2 - Premere + OPTIONS, selezionare Rinomina elenco preferiti e premere OK.

**3 -** Utilizzare la tastiera su schermo per eliminare il nome corrente e inserirne uno nuovo.

**4 -** Al termine, selezionare Chiudi e premere OK. 5 - Premere ← BACK per chiudere l'elenco dei canali.

### Rimozione di un elenco di preferiti

È possibile solo rimuovere un elenco Preferiti.

Per rimuovere un elenco Preferiti…

- **1** Aprire l'elenco Preferiti che si desidera rimuovere.
- 2 Premere + OPTIONS, selezionare Rimuovi elenco preferiti e premere OK.
- **3** Confermare la rimozione dell'elenco.

4 - Premere  $\leftarrow$  BACK per chiudere l'elenco dei canali.

### Riordino dei canali

È possibile modificare la sequenza di canali (riordinare) soltanto in un elenco Preferiti.

Per modificare la sequenza di canali…

**1 -** Aprire l'elenco Preferiti che si desidera riordinare.

2 - Premere **+ OPTIONS**, selezionare Riordino dei canali e premere OK.

**3 -** Nell'elenco Preferiti, selezionare il canale che si desidera riordinare e premere OK.

4 - Con i tasti  $\bigwedge$  (su) o  $\bigvee$  (giù), spostare il canale nella posizione desiderata.

**5 -** Premere OK per confermare la nuova posizione.

**6 -** È possibile riordinare i canali con lo stesso metodo finché non si chiude l'elenco Preferiti con il tasto ←BACK.

4.5 Televideo

### Pagine del televideo

Per aprire il televideo durante la visione dei canali TV, premere TEXT.

Per chiudere il televideo, premere di nuovo TEXT.

#### Selezione di una pagina del televideo

Per selezionare una pagina . . .

**1 -** Immettere il numero della pagina desiderata con i tasti numerici.

**2 -** Utilizzare i tasti freccia per spostarsi.

**3 -** Per selezionare un argomento con codifica a colori nella parte inferiore dello schermo, premere uno dei tasti colorati.

#### Sottopagine del televideo

Un numero di pagina del televideo può contenere più sottopagine. I numeri di sottopagina vengono visualizzati su una barra accanto al numero di pagina principale.

Per selezionare una sottopagina, premere  $\langle 0 \rangle$ .

#### Elenco televideo T.O.P.

Alcune emittenti offrono il televideo T.O.P. Per aprire le pagine T.O.P. all'interno del televideo, premere +OPTIONS e selezionare Elenco. T.O.P..

#### Pagine preferite

Il televisore crea un elenco delle ultime 10 pagine del televideo aperte. È possibile riaprirle agevolmente nella colonna Pagine del televideo preferite.

1 - Nel televideo, selezionare ♥ (cuore) nell'angolo superiore sinistro dello schermo per visualizzare la colonna delle pagine preferite.

2 - Premere  $\vee$  (giù) o  $\wedge$  (su) per selezionare un numero di pagina e premere OK per aprire la pagina.

È possibile cancellare l'elenco con l'opzione Cancella pagine preferite.

#### Ricerca nel televideo

È possibile selezionare una parola e cercare nel televideo tutte le occorrenze di tale parola.

**1 -** Aprire una pagina del televideo e premere OK.

**2 -** Selezionare una parola o un numero con i tasti freccia.

**3 -** Premere nuovamente OK per passare immediatamente all'occorrenza successiva della parola o del numero.

**4 -** Premere di nuovo OK per passare all'occorrenza successiva.

5 - Per interrompere la ricerca, premere  $\land$  (su) finché non risulta selezionato nessun elemento.

#### Televideo da un dispositivo collegato

Anche alcuni dispositivi che ricevono i canali TV offrono il servizio di televideo.

Per aprire il televideo da un dispositivo collegato . . .

1 - Premere **Ext** SOURCES selezionare il dispositivo e premere OK.

**2 -** Durante la visione di un canale sul dispositivo, premere +OPTIONS, selezionare Mostra i tasti del dispositivo e selezionare il tasto  $\blacksquare$ , quindi premere OK.

**3 -** Premere BACK per nascondere i tasti del dispositivo.

**4 -** Per chiudere il televideo, premere di nuovo  $\leftarrow$  BACK.

#### MHEG (solo Regno Unito)

Alcune emittenti digitali offrono programmi con testo digitale o interattivi trasmessi direttamente sui canali televisivi digitali. Questi servizi funzionano come un normale televideo mediante i tasti numerici, colorati e freccia per selezionare e spostarsi.

Per chiudere MHEG, premere  $\leftarrow$  BACK.

### Opzioni del televideo

All'interno del televideo, premere +OPTIONS per selezionare quanto segue...

#### • Blocca pagina

Consente di interrompere la rotazione automatica delle sottopagine.

• Doppio programma/Schermo intero

Consente di visualizzare il canale TV e il televideo l'uno accanto all'altro.

- Elenco T.O.P.
- Per aprire le pagine T.O.P.
- Ingrandisci

Consente di ingrandire la pagina del televideo per una lettura più confortevole.

• Rivelare

Consente di mostrare le informazioni nascoste in una pagina.

• Scorri sottopagine

Consente di scorrere le sottopagine, se disponibili.

• Nascondi/Mostra pagine preferite

Consente di nascondere o mostrare l'elenco delle pagine preferite.

- Elimina pagine preferite
- Consente di eliminare le pagine preferite.

#### • Lingua

Consente di visualizzare correttamente i gruppi di caratteri utilizzati dal televideo.

• Televideo 2.5

Consente di attivare il Televideo 2.5 per un maggior numero di colori e una grafica migliore.

### Impostazione del televideo

#### Lingua del televideo

Alcune emittenti televisive digitali offrono diverse lingue per il televideo.

Per impostare la lingua principale e secondaria del televideo . . .

1 - Premere  $\bullet$ , selezionare Tutte le impostazioni e premere OK.

**2 -** Selezionare Regione e lingua e

premere  $\sum$  (destra) per accedere al menu.

**3 -** Selezionare Lingua > Lingua televideo principale o Lingua televideo secondario e premere OK.

**4 -** Selezionare le preferenze di lingua per il televideo.

**5 -** Premere (sinistra) più volte, se necessario, per chiudere il menu.

#### Televideo 2.5

Se disponibile, il televideo 2.5 offre più colori e una grafica migliore. Il televideo 2.5 viene attivato come impostazione predefinita standard. Per disattivare il televideo 2.5…

**1 -** Premere TEXT.

**2 -** Con il televideo aperto sullo schermo, premere + OPTIONS.

**3 -** Selezionare Televideo 2.5 > Off e premere OK.

**4 -** Premere (sinistra) più volte, se necessario, per chiudere il menu.

### <span id="page-15-0"></span> $\overline{46}$ TV interattiva

### Informazioni su iTV

Con la TV interattiva, alcune emittenti digitali combinano il normale programma TV con pagine di informazioni o di intrattenimento. In alcune pagine, è possibile rispondere a un programma o votare, effettuare acquisti online o pagare per un programma video-on-demand.

#### HbbTV, MHEG. . . .

Le emittenti utilizzando diversi sistemi di TV interattiva: HbbTV (Hybrid Broadcast Broadband TV) o iTV (Interactive TV - MHEG). Il sistema iTV viene talvolta definito MHEG o tasto rosso. Tuttavia, ciascun sistema presenta caratteristiche distintive.

Per ulteriori informazioni, visitare i siti Web delle emittenti.

### Cosa serve?

La TV interattiva è disponibile solo sui canali TV digitali. Per sfruttare appieno i vantaggi della TV interattiva, il televisore deve disporre di una connessione a Internet ad alta velocità (banda larga).

#### HbbTV

Se un canale TV offre pagine HbbTV, azionare prima HbbTV nelle impostazioni TV per visualizzare le pagine.

 $\blacksquare$  (Menu TV) >  $\spadesuit$  Impostazioni > Impostazioni generali > Avanzate > HbbTV > On.

### Utilizzo della TV interattiva

#### Apertura di pagine iTV

La maggior parte dei canali che offrono HbbTV o iTV invitano a premere il tasto colorato  $\rightarrow$  (rosso) o il tasto OK per aprire il loro programma interattivo.

#### Navigazione all'interno delle pagine iTV

Per navigare all'interno delle pagine iTV, è possibile utilizzare i tasti colorati, i tasti freccia, i tasti numerici e il tasto  $\leftarrow$  BACK.

Per guardare i video all'interno delle pagine iTV, è possibile utilizzare i tasti  $\blacktriangleright$  (Riproduci),  $\blacksquare$  (Pausa) e ■ (Interrompi).

#### MHEG (solo Regno Unito)

Per aprire MHEG, premere TEXT. Per chiuderlo, premere  $\leftarrow$  BACK.

#### Chiusura di pagine iTV

Nella maggior parte delle pagine iTV viene indicato il tasto da utilizzare per la chiusura. Per forzare la chiusura di una pagina iTV, passare al

canale TV successivo e premere  $\leftarrow$  BACK.

# <span id="page-16-0"></span>5 Installazione canale

<span id="page-16-1"></span> $\overline{51}$ 

# Installazione satelliti

### Informazioni sull'installazione dei satelliti

#### Fino a 4 satelliti

È possibile installare fino a 4 satelliti (4 LNB) su questo TV. Selezionare il numero esatto di satelliti che si desidera installare all'inizio dell'installazione; questo consente di velocizzare l'installazione.

#### Unicable

È possibile utilizzare il sistema Unicable per collegare l'antenna parabolica al televisore. È possibile selezionare Unicable per 1 o per 2 satelliti all'inizio dell'installazione.

#### MDU - Multi Dwelling Unit

Il sintonizzatore satellitare integrato supporta la MDU sui satelliti Astra e per Digiturk sul satellite Eutelsat. La MDU su Türksat non è supportata.

### Avvio dell'installazione

Accertarsi che l'antenna parabolica sia collegata in modo corretto e perfettamente allineata prima di procedere con l'installazione.

Per avviare l'installazione satellitare…

1 - Premere  $\boldsymbol{\star}$ , selezionare Tutte le impostazioni e premere OK.

**2 -** Selezionare Canali > Installazione satelliti e premere OK. Immettere il codice PIN, se necessario.

**3 -** Selezionare Cerca satellite e premere OK.

**4 -** Selezionare Ricerca e premere OK. Il televisore cerca nuovi satelliti.

**5 -** Selezionare Installa e premere OK. Il televisore visualizza l'impostazione corrente dell'installazione satellitare.

Se si desidera modificare questa impostazione, selezionare Impostazioni.

Se non si desidera modificare questa impostazione, selezionare Ricerca. Andare al passaggio 5.

**6 -** In Sistema di installazione, selezionare il numero di satelliti che si desidera installare o selezionare uno dei sistemi Unicable. Se si seleziona Unicable, è possibile scegliere il Numero di banda utente e inserire le Bande di frequenza per ciascun sintonizzatore. In alcuni Paesi è possibile regolare le impostazioni avanzate per ciascun LNB

#### in Impostazioni aggiuntive.

**7 -** Il televisore cerca i satelliti disponibili sull'allineamento dell'antenna parabolica. Questa operazione può impiegare qualche minuto. Se vengono rilevati dei satelliti, sullo schermo verranno visualizzati il relativo nome e la potenza del segnale. **8 -** Quando il televisore trova i satelliti desiderati, selezionare Installa.

**9 -** Se un satellite offre dei Pacchetti canali, il televisore mostra i pacchetti disponibili per quel satellite. Selezionare il pacchetto desiderato. Alcuni pacchetti offrono

un'installazione Rapida o Completa per i canali disponibili, selezionare una o l'altra. Il televisore installa i canali e le stazioni radio satellitari trovate. **10 -** Per memorizzare le impostazioni del satellite e i canali e le stazioni radio installati, selezionare Termina.

### Impostazioni di installazione dei satelliti

Le impostazioni di installazione dei satelliti sono predefinite in base al Paese di residenza. Queste impostazioni determinano le modalità di ricerca e installazione dei satelliti e dei relativi canali sul TV. È sempre possibile modificare tali impostazioni.

Per modificare le impostazioni di installazione dei satelliti…

**1 -** Avviare l'installazione satellitare.

**2 -** Nella schermata di avvio della ricerca dei satelliti, selezionare Impostazioni e premere OK.

**3 -** Selezionare il numero di satelliti che si desidera installare o selezionare uno dei sistemi Unicable. Se si seleziona Unicable, è possibile scegliere il Numero di banda utente e inserire le Bande di frequenza per ciascun sintonizzatore.

**4 -** Al termine, selezionare Avanti e premere OK. **5 -** Nel menu Impostazioni, premere il tasto colorato Compiuto per tornare alla schermata di avvio della ricerca dei satelliti.

#### Homing transponder e LNB

In alcuni Paesi, è possibile regolare le impostazioni avanzate per l'homing transponder e ciascun LNB. Utilizzare o modificare tali impostazioni solo in caso di mancata riuscita di un'installazione normale. Se si dispone di apparecchiature satellitari non standard, è possibile utilizzare tali impostazioni per annullare le impostazioni standard. Alcuni provider potrebbero fornire valori LNB o del transponder che è possibile inserire in questo punto.

### Moduli CAM satellitari

Se si utilizza un modulo CAM (Conditional Access Module) con una smart card per guardare i canali satellitari, si consiglia di effettuare l'installazione satellitare con il modulo CAM inserito nel TV.

La maggior parte dei moduli CAM vengono utilizzati per decriptare i canali.

I moduli CAM di ultima generazione (CI+ 1.3 con Operator Profile), possono installare tutti i canali satellitari in autonomia sul televisore. Il modulo CAM invita all'installazione dei satelliti e dei canali. Questi moduli CAM non solo installano e decriptano i canali, ma possono gestire anche l'aggiornamento regolare dei canali.

### Pacchetti di canali

I gestori dei satelliti possono offrire pacchetti canali che comprendono canali liberi (non criptati) e un ordinamento adatto al proprio paese. Alcuni satelliti offrono pacchetti in abbonamento, ovvero una raccolta di canali a pagamento.

Se si sceglie un pacchetto in abbonamento, il TV può richiedere di selezionare l'installazione rapida o completa.

Selezionare Rapida per installare solo i canali del pacchetto o selezionare Completa per installare il pacchetto e tutti gli altri canali disponibili. Per i pacchetti in abbonamento si consiglia l'installazione rapida. Se si dispone di satelliti aggiuntivi che non fanno parte del pacchetto in abbonamento, si consiglia un'installazione completa. Tutti i canali installati vengono inseriti nell'elenco Tutti.

### Configurazione Unicable

#### Sistema Unicable

È possibile utilizzare un sistema Single Cable, MDU o Unicable, per collegare l'antenna parabolica al televisore. Un sistema Single Cable utilizza un cavo per collegare l'antenna parabolica a tutti i ricevitori satellitari del proprio sistema. Questo sistema in genere viene utilizzato negli appartamenti. Se si utilizza un sistema Unicable, il televisore richiederà di assegnare un numero di frequenza utente e la frequenza corrispondente durante l'installazione. Su questo televisore è possibile installare 1 o 2 satelliti con Unicable.

Se dopo un'installazione Unicable alcuni canali sono mancanti, è probabile che sul sistema Unicable sia stata effettuata contemporaneamente un'altra installazione. Riavvia l'installazione per installare i canali mancanti.

#### Numero di banda utente

In un sistema Unicable, ogni sintonizzatore satellitare connesso deve essere numerato (ad es. 0, 1, 2 o 3, ecc.).

È possibile trovare le frequenze utente disponibili e il rispettivo numero sul commutatore Unicable. La frequenza utente a volte viene abbreviata con UB (User Band, frequenza utente). Esistono commutatori Unicable che offrono 4 o 8 frequenze utenti. Se si seleziona Unicable nelle impostazioni, il televisore richiede di assegnare una frequenza utente unica per ogni ricevitore satellitare incorporato. Un ricevitore satellitare non può avere lo stesso numero di frequenza utente di un altro ricevitore satellitare del sistema Unicable.

#### Banda di frequenza utente

Oltre al numero di frequenza utente unico, al ricevitore satellitare integrato serve la banda di frequenza del numero di frequenza utente. Queste frequenze sono in genere riportate accanto alla banda di frequenza dei commutatori Unicable.

### Aggiornamento manuale canali

È possibile avviare un aggiornamento dei canali manualmente.

Per avviare un aggiornamento dei canali manualmente…

1 - Premere  $\boldsymbol{\ast}$ , selezionare Tutte le impostazioni e premere OK.

**2 -** Selezionare Canali > Installazione satelliti e premere OK.

**3 -** Selezionare Ricerca canali e premere OK.

**4 -** Selezionare Aggiorna canali e premere OK. Viene avviato l'aggiornamento sul TV.

- L'aggiornamento può richiedere alcuni minuti.
- **5** Seguire le istruzioni visualizzate sullo schermo. L'aggiornamento può richiedere alcuni minuti.
- **6** Selezionare Termina e premere OK.

### Aggiunta di un satellite

È possibile aggiungere un ulteriore satellite all'installazione corrente. I satelliti installati e i rispettivi canali non vengono toccati. Alcuni operatori satellitari non consentono l'aggiunta di un satellite.

Il satellite aggiuntivo va considerato come un extra, non è l'abbonamento al satellite principale né il satellite principale di cui si utilizza il pacchetto di canali. In genere, si aggiunge un 4° satellite quando si hanno già 3 satelliti installati. Se si hanno 4 satelliti

installati, potrebbe essere necessario rimuovere un satellite prima di aggiungerne un altro.

#### Configurazione

Se si dispone solo di 1 o 2 satelliti installati, le impostazioni di installazione correnti potrebbero non consentire l'aggiunta di un satellite extra. Se si devono modificare le impostazioni di installazione, è necessario ripetere l'installazione satellitare completa. Non è possibile utilizzare l'opzione Aggiungi satellite se si devono modificare le impostazioni.

Per aggiungere un satellite…

1 - Premere  $\boldsymbol{\star}$ , selezionare Tutte le impostazioni e premere OK.

**2 -** Selezionare Canali > Installazione satelliti e premere OK.

**3 -** Selezionare Cerca satellite e premere OK. **4 -** Selezionare Aggiungi satellite e

premere OK. Vengono visualizzati i satelliti correnti.

**5 -** Selezionare Ricerca e premere OK. Il televisore cerca nuovi satelliti.

**6 -** Se il televisore trova uno o più satelliti,

selezionare Installa e premere OK. Il televisore installa i canali dei satelliti trovati.

**7 -** Per memorizzare i canali e le stazioni radio, selezionare Termina e premere OK.

### Rimozione di un satellite

È possibile rimuovere uno o più satelliti dall'installazione satellitare corrente. È possibile rimuovere i satelliti e i rispettivi canali. Alcuni operatori satellitari non consentono la rimozione di un satellite.

Per rimuovere un satellite…

1 - Premere  $\boldsymbol{\star}$ , selezionare Tutte le impostazioni e premere OK.

**2 -** Selezionare Canali > Installazione satelliti e premere OK.

**3 -** Selezionare Cerca satellite e premere OK.

**4 -** Selezionare Rimuovi satellite e

premere OK. Vengono visualizzati i satelliti correnti. **5 -** Evidenziare un satellite e premere OK per selezionarlo o deselezionarlo per la rimozione.

**6 -** Premere (sinistra) più volte, se necessario, per chiudere il menu.

### Installazione manuale

L'installazione manuale è destinata agli utenti esperti.

L'installazione manuale può essere usata per aggiungere rapidamente canali nuovi da un transponder satellitare. È necessario conoscere la frequenza e la polarizzazione del transponder. Il televisore installerà tutti i canali provenienti dal transponder. Se il transponder è stato già installato, tutti i canali, quelli nuovi e quelli presenti in precedenza, verranno spostati alla fine dell'elenco canali Tutti.

Non è possibile utilizzare l'installazione manuale se si deve modificare il numero di satelliti. In questo caso, è necessario eseguire un'installazione completa utilizzando l'opzione Installa satelliti.

Per installare un transponder…

1 - Premere  $\boldsymbol{\star}$ , selezionare Tutte le impostazioni e premere OK.

**2 -** Selezionare Canali > Installazione satelliti e premere OK.

**3 -** Selezionare Installazione manuale e premere  $\sum$  (destra) per accedere al menu. **4 -** Se risulta installato più di 1 satellite, selezionare l'LNB per il quale si desidera aggiungere i canali. **5 -** Impostare la Polarizzazione necessaria. Se si imposta la Modalità Symbol rate su Manuale, è possibile inserire il valore Symbol rate manualmente in Symbol rate. 6 - Premere i tasti freccia  $\bigwedge$  (su) o  $\bigvee$  (giù) per

regolare la frequenza, quindi selezionare Fine. **7 -** Selezionare Ricerca e premere OK. La potenza del segnale viene visualizzata sullo schermo. **8 -** Se si desidera memorizzare i canali di un nuovo transponder, selezionare Memorizza e premere OK. 9 - Premere (sinistra) più volte, se necessario, per chiudere il menu.

### Homing transponder e LNB

In alcuni Paesi, è possibile regolare le impostazioni avanzate per l'homing transponder e ciascun LNB. Utilizzare o modificare tali impostazioni solo in caso di mancata riuscita di un'installazione normale. Se si dispone di apparecchiature satellitari non standard, è possibile utilizzare tali impostazioni per annullare le impostazioni standard. Alcuni provider potrebbero fornire valori LNB o del transponder che è possibile inserire in questo punto.

#### Potenza LNB

Per impostazione predefinita, Potenza LNB è impostato su On.

#### Tono da 22 kHz

Per impostazione predefinita, il Tono è impostato su Automatico.

#### Frequenza LO bassa / Frequenza LO elevata

Le frequenze dell'oscillatore locale sono impostate su valori standard. Regolare i valori solo in caso di apparecchiature eccezionali che richiedono valori diversi.

### Problemi

#### Il TV non riesce a trovare i satelliti desiderati oppure il TV installa lo stesso satellite due volte

• Verificare che in Impostazioni sia configurato il numero corretto di satelliti all'avvio dell'installazione. È possibile impostare il TV affinché cerchi Uno, Due o 3/4 satelliti.

#### Un LNB doppio non riesce a trovare il secondo satellite

• Se il TV trova un satellite ma non riesce a trovarne un secondo, spostare di qualche grado l'antenna. Allineare l'antenna per ottenere il segnale più forte sul primo satellite. Controllare che l'indicatore della potenza del segnale del primo satellite sia sullo schermo. Con il primo satellite configurato con il segnale più forte, selezionare Ripeti ricerca per trovare il secondo satellite.

• Controllare che le impostazioni siano configurate su Due satelliti.

#### La modifica delle impostazioni di installazione non ha contribuito a risolvere il problema

• Tutte le impostazioni, i satelliti e i canali sono memorizzati solo alla fine dell'installazione, al termine della procedura.

### Tutti i canali satellitari sono assenti.

• Se si utilizza un sistema Unicable, accertarsi di aver assegnato due numeri di frequenza utente univoci a entrambi i sintonizzatori integrati nelle impostazioni Unicable. Lo stesso numero di frequenza utente potrebbe essere utilizzato da un altro ricevitore satellitare nel sistema Unicable.

#### Alcuni canali satellitari sembrano scomparsi dall'elenco canali.

• Se alcuni canali sembrano spariti o sono stati spostati, l'emittente potrebbe aver modificato la posizione del transponder di questi canali. Per ripristinare le posizioni dei canali nell'elenco canali, è possibile provare ad aggiornare il pacchetto di canali.

#### Non è possibile rimuovere un satellite

• I pacchetti in abbonamento non consentono la rimozione di un satellite. Per rimuoverlo, è necessario completare di nuovo l'installazione e selezionare un altro pacchetto.

### A volte la qualità del segnale è scarsa

• Verificare che l'antenna parabolica sia stata fissata solidamente. Il vento forte può spostarla.

<span id="page-19-0"></span>• Pioggia e neve possono ridurre la potenza del segnale.

 $\overline{52}$ 

# Installazione via antenna/cavo

### Aggiorna canali

### Aggiornamento automatico canali

Se si ricevono canali digitali, è possibile impostare il televisore in modo da aggiornare automaticamente l'elenco.

Una volta al giorno, alle ore 6, il TV aggiorna i canali e salva quelli nuovi. I nuovi canali vengono memorizzati nell'elenco canali e sono contrassegnati con un  $\ast$ . I canali senza un segnale vengono rimossi. Per l'aggiornamento automatico dei canali, il TV deve trovarsi in modalità standby. È possibile disattivare l'aggiornamento automatico canali.

Per disattivare l'aggiornamento automatico…

1 - Premere  $\bullet$ , selezionare Tutte le impostazioni e premere OK.

**2 -** Selezionare Canali > Installazione via antenna/cavo e premere OK.

**3 -** Immettere il codice PIN, se necessario.

**4 -** Selezionare Aggiornamento automatico canali e premere OK.

**5 -** Selezionare Spegnimento e premere OK.

**6 -** Premere (sinistra) per tornare indietro di un passaggio o premere  $\leftarrow$  BACK per chiudere il menu.

Se vengono rilevati nuovi canali o se i canali vengono aggiornati o rimossi, viene visualizzato un messaggio all'avvio del TV. Per evitare che questo messaggio compaia dopo ogni aggiornamento dei canali, è possibile disattivarlo.

Per disattivare il messaggio…

1 - Premere  $\boldsymbol{\star}$ , selezionare Tutte le impostazioni e premere OK.

**2 -** Selezionare Canali > Installazione via antenna/cavo e premere OK.

**3 -** Immettere il codice PIN, se necessario.

**4 -** Selezionare Messaggio di aggiornamento canale e premere OK.

**5 -** Selezionare Spegnimento e premere OK.

**6 -** Premere (sinistra) per tornare indietro di un passaggio o premere  $\leftarrow$  BACK per chiudere il menu.

In alcuni Paesi, l'aggiornamento automatico dei canali viene eseguito durante la visione di un programma o quando il televisore si trova in modalità standby.

#### Aggiornamento manuale canali

È possibile avviare un aggiornamento dei canali manualmente.

Per avviare un aggiornamento dei canali

#### manualmente…

1 - Premere  $\boldsymbol{\times}$ , selezionare Tutte le impostazioni e premere OK.

**2 -** Selezionare Canali > Installazione via antenna/cavo e premere OK.

- **3** Immettere il codice PIN, se necessario.
- **4** Selezionare Ricerca canali e premere OK.
- **5** Selezionare Avvia e premere OK.
- **6** Selezionare Aggiorna canali digitali,
- selezionare Avanti e premere OK.

**7 -** Selezionare Avvia e premere OK per aggiornare i canali digitali. L'operazione può richiedere alcuni minuti.

8 - Premere (sinistra) per tornare indietro di un passaggio o premere  $\leftarrow$  BACK per chiudere il menu.

### Reinstalla canali

#### Reinstallazione di tutti i canali

È possibile reinstallare tutti i canali lasciando invariate tutte le altre impostazioni del televisore.

Se è stato impostato un codice PIN, è necessario immettere tale codice prima di eseguire la reinstallazione dei canali.

Per reinstallare i canali…

1 - Premere  $\boldsymbol{\star}$ , selezionare Tutte le impostazioni e premere OK.

- **2** Selezionare Canali > Installazione via antenna/cavo e premere OK.
- **3** Immettere il codice PIN, se necessario.
- **4** Selezionare Ricerca canali e premere OK.
- **5** Selezionare Avvia e premere OK.
- **6** Selezionare Reinstalla canali,
- selezionare Avanti e premere OK.
- **7** Selezionare il Paese di residenza attuale e premere OK.
- **8** Selezionare Avanti e premere OK.

**9 -** Selezionare il tipo di installazione desiderato, ossia Antenna (DVB-T) o Cavo (DVB-C), e premere OK.

**8 -** Selezionare Avanti e premere OK.

**11 -** Selezionare il tipo di canali desiderato, ossia Canali digitali e analogici o Solo canali digitali, e premere OK.

**8 -** Selezionare Avanti e premere OK. **13 -** Selezionare Avvia e premere OK per

aggiornare i canali digitali. L'operazione può richiedere alcuni minuti.

14 - Premere (sinistra) per tornare indietro di un passaggio o premere  $\leftarrow$  BACK per chiudere il menu.

#### Reinstalla TV

È possibile rieseguire un'installazione completa del televisore. Il televisore viene completamente reinstallato.

Per eseguire nuovamente un'installazione completa del televisore…

1 - Premere  $\clubsuit$ , selezionare Tutte le impostazioni e premere OK.

**2 -** Selezionare Impostazioni generali > Reinstalla TV e premere OK.

- **3** Immettere il codice PIN, se necessario.
- **4** Selezionare Sì e premere OK per confermare.

**5 -** Verrà eseguita la reinstallazione completa del TV. Tutte le impostazioni verranno ripristinate e i canali installati verranno sostituiti. L'installazione può richiedere alcuni minuti.

**6 -** Premere (sinistra) per tornare indietro di un passaggio o premere  $\leftarrow$  BACK per chiudere il menu.

### DVB-T o DVB-C

#### Ricezione DVB-T o DVB-C

Durante l'installazione dei canali, prima della ricerca dei canali, è stato selezionato Antenna (DVB-T) o Cavo (DVB-C). Antenna DVB-T cerca i canali analogici terrestri e i canali DVB-T/T2 digitali. Cavo DVB-C cerca i canali analogici e digitali disponibili da un provider di servizi via cavo DVB-C.

#### Installazione dei canali DVB-C

Per una maggiore facilità di utilizzo, tutte le impostazioni DVB-C sono impostate su automatico. Se il proprio provider di servizi DVB-C ha fornito dei valori DVB-C specifici, come l'ID o la frequenza di rete, inserire questi valori quando il televisore li richiede durante l'installazione.

#### Conflitti tra numeri di canale

In alcuni paesi, è possibile che a uno stesso numero di canale corrispondano canali televisivi differenti (emittenti). Durante l'installazione, il televisore mostra un elenco con i conflitti tra i numeri di canale. È necessario selezionare specificamente il canale televisivo da installare su un determinato numero di canale con canali televisivi differenti.

#### Impostazioni DVB

#### Modo frequenza di rete

Se si desidera utilizzare il metodo Ricerca rapida in Ricerca frequenza per cercare i canali, selezionare Automatico. Il televisore utilizzerà una delle frequenze di rete predefinite (o HC - Homing

Channel) tra quelle utilizzate dalla maggior parte dei provider nazionali.

Se, invece, si è a conoscenza di una frequenza di rete specifica, selezionare Manuale.

#### Frequenza di rete

Con il Modo frequenza di rete impostato su Manuale, immettere qui il valore della frequenza di rete ottenuto dall'operatore servizi via cavo. Per immettere il valore, utilizzare i tasti numerici.

#### Ricerca frequenza

Selezionare il metodo preferito per la ricerca dei canali. È possibile selezionare Ricerca rapida, il metodo più veloce, e utilizzare le impostazioni predefinite usate dalla maggior parte degli operatori servizi via cavo nazionali.

Se con questo metodo i canali risultano non installati o alcuni canali sono mancanti, provare a eseguire la Ricerca completa. Questo metodo richiede più tempo per l'installazione e la ricerca dei canali.

#### Dimensioni intervalli di frequenza

Il televisore ricerca i canali a intervalli di 8 MHz.

Se la ricerca non dà alcun esito o se alcuni dei canali non sono stati installati, riprovare con intervalli di 1 MHz. In questo caso, la ricerca e l'installazione dei canali richiederanno più tempo.

#### Canali digitali

Se si è certi che il proprio provider di servizi via cavo non offra canali digitali, è possibile saltare la ricerca dei canali digitali.

#### Canali analogici

Se si è certi che il proprio provider di servizi via cavo non offra canali analogici, è possibile saltare la ricerca dei canali analogici.

#### Visione libera/codificati

Se si dispone di un abbonamento e di un modulo CAM (Conditional Access Module) per i servizi pay TV, selezionare Liberi + codificati. Se non si dispone di abbonamenti a canali o servizi pay TV, è possibile selezionare . Solo canali liberi

Per ulteriori informazioni, in Guida, premere il tasto

colorato Parole chiave e cercare CAM, Conditional Access Module.

#### Qualità ricezione

Se si ricevono canali digitali, è possibile verificare la qualità e l'intensità del segnale di un canale. Se si dispone di un'antenna propria, è possibile riposizionarla per provare a migliorare la ricezione.

Per controllare la qualità della ricezione di un canale digitale…

**1 -** Sintonizzarsi sul canale.

2 - Premere  $\boldsymbol{\star}$ , selezionare Tutte le impostazioni e premere OK.

**3 -** Selezionare Canali > Installazione via antenna/cavo e premere OK. Immettere il codice PIN, se necessario. **4 -** Selezionare Digitale: test ricezione e

premere OK.

**5 -** Selezionare Ricerca e premere OK. Viene mostrata la frequenza digitale del canale sintonizzato. **6 -** Selezionare nuovamente Ricerca e premere OK per verificare la qualità del segnale per questa frequenza. Il risultato del test viene visualizzato sullo schermo. Per migliorare eventualmente la ricezione, è possibile riposizionare l'antenna o verificare i collegamenti.

**7 -** È inoltre possibile modificare personalmente la frequenza. Selezionare il numero di frequenza uno alla volta e utilizzare il tasto  $\land$  (su) o  $\lor$  (giù) per modificare il valore. Per eseguire nuovamente il test sulla ricezione, selezionare Ricerca e premere OK. **8 -** Premere (sinistra) più volte, se necessario, per chiudere il menu.

### Installazione manuale

I canali televisivi analogici possono essere installati manualmente uno alla volta.

Per installare manualmente i canali analogici…

1 - Premere  $\bullet$ , selezionare Tutte le impostazioni e premere OK.

**2 -** Selezionare Canali > Installazione via antenna/cavo e premere OK. Immettere il codice PIN, se necessario.

**3 -** Selezionare Analogico: installazione manuale e premere OK.

#### • Sistema

Per impostare il sistema TV, selezionare Sistema. Selezionare il Paese o l'area geografica in cui ci si trova in quel momento e premere OK.

#### • Cerca canale

Per trovare un canale, selezionare Cerca canale e premere OK. È possibile immettere personalmente una frequenza per trovare un canale o attivare la

ricerca automatica di un canale sul TV.

Premere > (destra) per selezionare Ricerca, quindi premere OK per attivare la ricerca automatica di un canale. Il canale trovato viene visualizzato sullo schermo; se la ricezione non è ottimale, premere nuovamente Ricerca. Se si desidera memorizzare il canale, selezionare Compiuto e premere OK.

#### • Memorizza

Un canale può essere salvato nella posizione corrente o in corrispondenza di un nuovo numero di canale. Selezionare Memorizza canale attivo o Memorizza come nuovo canale e premere OK. Viene visualizzato brevemente il nuovo numero di canale.

È possibile effettuare nuovamente questi passaggi finché non sono stati trovati tutti i canali televisivi analogici disponibili.

### <span id="page-22-0"></span>5.3 Copia elenco canali

### Introduzione

La copia dell'elenco canali è destinata ai rivenditori e agli utenti esperti.

Copia elenco canali consente di copiare i canali installati in un televisore su un altro televisore Philips della stessa gamma. Questa operazione consente di evitare l'estenuante ricerca dei canali tramite il caricamento di un elenco di canali predefinito su un televisore. Utilizzare un'unità flash USB da almeno 1 GB.

#### Condizioni

• Entrambi i TV appartengono alla stessa gamma.

• Entrambi i TV prevedono lo stesso tipo di hardware. Controllare il tipo di hardware sulla targhetta del modello situata sul retro del TV. In genere identificato con Q . . . LA

• Entrambi i TV dispongono di versioni software compatibili.

#### Versione canale corrente

Per verificare la versione corrente dell'elenco canali…

1 - Premere  $\boldsymbol{\star}$ , selezionare Tutte le impostazioni e premere OK.

**2 -** Selezionare Canali, selezionare Copia elenco canali, poi Versione corrente, quindi premere OK. **3 -** Premere OK per uscire.

#### Versione software corrente

Per verificare la versione corrente del software del televisore…

1 - Premere  $\boldsymbol{\star}$ , selezionare Tutte le impostazioni e premere OK.

#### **2 -** Selezionare Aggiorna software e

premere  $\sum$  (destra) per accedere al menu.

**3 -** Selezionare Info sul software corrente e

#### premere OK.

**4 -** Vengono visualizzate la versione, le note di rilascio e la data di creazione. Inoltre, viene visualizzato il Numero ESN Netflix, se disponibile. **5 -** Premere (sinistra) più volte, se necessario, per chiudere il menu.

### Copia di un elenco canali

Per copiare un elenco canali…

**1 -** Accendere il televisore. Il televisore deve avere dei canali installati.

**2 -** Collegare un'unità flash USB.

3 - Premere  $\boldsymbol{\ast}$ , selezionare Tutte le impostazioni e premere OK.

**4 -** Selezionare Canali > Copia elenco canali e premere OK.

**5 -** Selezionare Copia su USB e premere OK. Per copiare l'elenco canali da questo televisore, sarà necessario immettere il codice PIN Blocco bambini.

**6 -** Una volta completata la copia, scollegare l'unità flash USB.

**7 -** Premere (sinistra) più volte, se necessario, per chiudere il menu.

A questo punto, è possibile caricare l'elenco canali copiato in un altro televisore Philips.

### Versione dell'elenco canali

Verificare la versione corrente dell'elenco canali...

1- Premere  $\boldsymbol{\star}$ , selezionare Tutte le impostazioni e premere OK.

2 - Selezionare Canali e premere > (destra) per accedere al menu.

**3 -** Selezionare Copia elenco canali,

selezionare Versione corrente, quindi premere OK. **4 -** Premere (sinistra) più volte, se necessario, per chiudere il menu.

### Caricamento di un elenco canali

#### Su TV non installati

A seconda della condizione dell'installazione del TV, è necessario utilizzare un metodo diverso per caricare un elenco canali.

#### In un TV non ancora installato

**1 -** Inserire la spina di alimentazione per avviare l'installazione, quindi selezionare lingua e Paese. È possibile saltare la ricerca canali. Completare l'installazione.

**2 -** Collegare l'unità flash USB contenente l'elenco canali dell'altro TV.

**3 -** Per avviare il caricamento dell'elenco canali,

premere  $\boldsymbol{\ddot{\omega}}$ , selezionare Tutte le impostazioni e premere OK.

**4 -** Selezionare Canali > Copia elenco

canali > Copia su TV e premere OK. Immettere il codice PIN, se necessario.

**5 -** Un messaggio informa l'utente del

completamento della copia dell'elenco canali sul TV. Scollegare l'unità flash USB.

#### Su TV installati

A seconda della condizione dell'installazione del TV, è necessario utilizzare un metodo diverso per caricare un elenco canali.

#### In un TV già installato

**1 -** Verificare l'impostazione del paese del TV. Per verificare questa impostazione, vedere il capitolo Reinstallazione di tutti i canali. Avviare questa procedura fino a raggiungere l'impostazione del Paese. Premere  $\leftarrow$  BACK per annullare l'installazione.

Se il paese è corretto, proseguire con il passaggio 2 riportato sotto.

Se il Paese non è corretto, è necessario avviare una reinstallazione. Vedere il capitolo Reinstallazione di tutti i canali e avviare l'installazione. Selezionare il Paese corretto e saltare la sezione Cerca canali.

Completare l'installazione. Al termine, continuare al passaggio 2.

**2 -** Collegare l'unità flash USB contenente l'elenco canali dell'altro TV.

**3 -** Per avviare il caricamento dell'elenco canali, premere  $\boldsymbol{\star}$ , selezionare Tutte le impostazioni e premere OK.

**4 -** Selezionare Canali > Copia elenco canali > Copia su TV e premere OK. Immettere il codice PIN, se necessario.

**5 -** Un messaggio informa l'utente del

completamento della copia dell'elenco canali sul TV. Scollegare l'unità flash USB.

#### <span id="page-23-0"></span>5.4

# Copia elenco satellitari

### Introduzione

La copia dell'elenco satellitari è destinata ai rivenditori e agli utenti esperti.

Copia elenco satellitari consente di copiare i canali installati in un televisore su un altro televisore Philips della stessa gamma. Copia elenco satellitari consente di evitare l'estenuante ricerca dei canali tramite il caricamento di un elenco di canali predefinito su un televisore. Utilizzare un'unità flash USB da almeno 1 GB.

#### Condizioni

• Entrambi i TV appartengono alla stessa gamma.

• Entrambi i TV prevedono lo stesso tipo di hardware. Controllare il tipo di hardware sulla targhetta del

modello situata sul retro del TV. In genere identificato con Q . . . LA

• Entrambi i TV dispongono di versioni software compatibili.

#### Versione canale corrente

Per verificare la versione corrente dell'elenco canali…

1 - Premere  $\boldsymbol{\&}$ , selezionare Tutte le impostazioni e premere OK.

**2 -** Selezionare Canali, selezionare Copia elenco satellitari, poi Versione corrente, quindi premere OK.

**3 -** Premere OK per uscire.

Versione software corrente

Per verificare la versione corrente del software del televisore…

1 - Premere  $\clubsuit$ , selezionare Tutte le impostazioni e premere OK.

**2 -** Selezionare Aggiorna software e

premere  $\sum$  (destra) per accedere al menu.

**3 -** Selezionare Info sul software corrente e premere OK.

**4 -** Vengono visualizzate la versione, le note di rilascio e la data di creazione. Inoltre, viene visualizzato il Numero ESN Netflix, se disponibile. **5 -** Premere (sinistra) più volte, se necessario, per chiudere il menu.

### Copia di un elenco canali

Per copiare un elenco canali…

**1 -** Accendere il televisore. Il televisore deve avere dei canali installati.

**2 -** Collegare un'unità flash USB.

**3 -** Premere , selezionare Tutte le impostazioni e premere OK.

**4 -** Selezionare Canali > Copia elenco satellitari e premere OK.

**5 -** Selezionare Copia su USB e premere OK. Per copiare l'elenco canali da questo televisore, sarà necessario immettere il codice PIN Blocco bambini.

**6 -** Una volta completata la copia, scollegare l'unità flash USB.

**7 -** Premere (sinistra) più volte, se necessario, per chiudere il menu.

A questo punto, è possibile caricare l'elenco canali copiato in un altro televisore Philips.

### Versione dell'elenco canali

Verificare la versione corrente dell'elenco canali...

1 - Premere  $\boldsymbol{\star}$ , selezionare Tutte le impostazioni e premere OK.

2 - Selezionare Canali e premere > (destra) per accedere al menu.

**3 -** Selezionare Copia elenco satellitari, selezionare Versione corrente, quindi premere OK.

**4 -** Premere (sinistra) più volte, se necessario, per chiudere il menu.

### Caricamento di un elenco canali

#### Su TV non installati

A seconda della condizione dell'installazione del TV, è necessario utilizzare un metodo diverso per caricare un elenco canali.

#### In un TV non ancora installato

**1 -** Inserire la spina di alimentazione per avviare l'installazione, quindi selezionare lingua e Paese. È possibile saltare la ricerca canali. Completare l'installazione.

**2 -** Collegare l'unità flash USB contenente l'elenco canali dell'altro TV.

**3 -** Per avviare il caricamento dell'elenco canali, premere  $\bigstar$ , selezionare Tutte le impostazioni e premere OK.

**4 -** Selezionare Canali > Copia elenco satellitari > Copia su TV e premere OK. Immettere il codice PIN, se necessario.

**5 -** Un messaggio informa l'utente del

completamento della copia dell'elenco canali sul TV. Scollegare l'unità flash USB.

#### Su TV installati

A seconda della condizione dell'installazione del TV, è necessario utilizzare un metodo diverso per caricare un elenco canali.

#### In un TV già installato

**1 -** Verificare l'impostazione del paese del TV. Per verificare questa impostazione, vedere il capitolo Reinstallazione di tutti i canali. Avviare questa procedura fino a raggiungere l'impostazione del Paese. Premere  $\leftarrow$  BACK per annullare l'installazione.

Se il paese è corretto, proseguire con il passaggio 2 riportato sotto.

Se il Paese non è corretto, è necessario avviare una reinstallazione. Vedere il capitolo Reinstallazione di tutti i canali e avviare l'installazione. Selezionare il Paese corretto e saltare la sezione Cerca canali. Completare l'installazione. Al termine, continuare al

passaggio 2.

**2 -** Collegare l'unità flash USB contenente l'elenco canali dell'altro TV.

**3 -** Per avviare il caricamento dell'elenco canali, premere  $\boldsymbol{\star}$ , selezionare Tutte le impostazioni e premere OK.

**4 -** Selezionare Canali > Copia elenco

satellitari > Copia su TV e premere OK. Immettere il codice PIN, se necessario.

**5 -** Un messaggio informa l'utente del

completamento della copia dell'elenco canali sul TV. Scollegare l'unità flash USB.

# <span id="page-25-0"></span> $\overline{6}$ Connetti dispositivi

### <span id="page-25-1"></span> $\overline{61}$ Collegamenti

### Guida connettività

Collegare sempre un dispositivo al TV tramite la connessione che offre la migliore qualità possibile. Inoltre, per assicurare un buon trasferimento audio e video, utilizzare cavi di buona qualità.

Quando viene collegato un dispositivo, il TV ne riconosce immediatamente il tipo e assegna al dispositivo un nome tipo corretto. È possibile modificare il nome tipo, se necessario. Se per un dispositivo è stato impostato il nome tipo corretto, il TV passerà automaticamente alle impostazioni TV ideali quando si seleziona il dispositivo in questione nel menu Sorgenti.

segnale di protezione da copia che impedisce la copia dei contenuti da un disco DVD o da un disco Blu-ray. Viene anche chiamato DRM (Digital Rights Management).

#### HDMI ARC

Tutte le connessioni HDMI sul TV dispongono del segnale HDMI ARC (Audio Return Channel).

Se anche il dispositivo, di solito un sistema Home Theater (HTS), dispone del collegamento HDMI ARC, usarlo per qualsiasi collegamento HDMI sul televisore. Con il collegamento HDMI ARC, non è necessario collegare il cavo audio aggiuntivo che invia l'audio dell'immagine TV al sistema HTS. Il collegamento HDMI ARC combina entrambi i segnali.

È possibile utilizzare qualsiasi collegamento HDMI sul televisore per collegare il sistema HTS, ma il segnale ARC è disponibile per 1 solo dispositivo/collegamento alla volta.

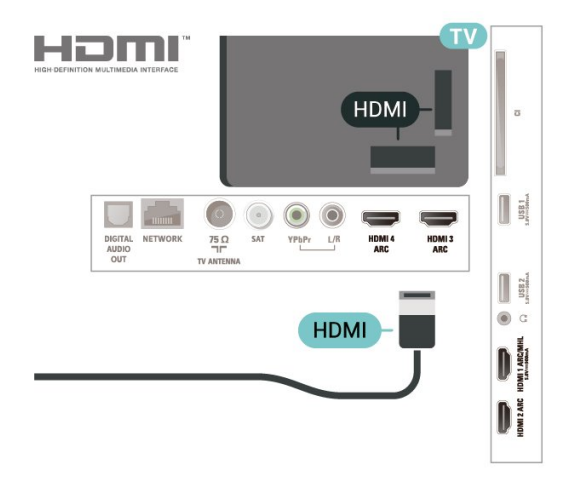

### Porta per antenna

Se si dispone di un decoder (un ricevitore digitale) o di un registratore, collegare i cavi dell'antenna per far passare il segnale dell'antenna tramite il decoder e/o il registratore prima che raggiunga il televisore. In questo modo, l'antenna e il decoder possono inviare i possibili canali aggiuntivi al registratore per la registrazione.

### Porte HDMI

#### Qualità HDMI

La connessione HDMI offre la migliore qualità delle immagini e del suono. Un cavo HDMI combina i segnali video e audio. Utilizzare un cavo HDMI per il segnale TV.

Per un trasferimento ottimale della qualità del segnale, utilizzare un cavo HDMI ad alta velocità e non più lungo di 5 m.

Se un dispositivo collegato con HDMI non funziona correttamente, controllare se un'impostazione HDMI Ultra HD diversa risolve questo problema. In Guida, premere il tasto colorato **- Parole chiave** e cercare HDMI Ultra HD.

#### Protezione da copia

I cavi HDMI supportano la tecnologia HDCP 2.2 (Highbandwidth Digital Content Protection). HDCP è un

#### HDMI MHL

Con HDMI MHL, è possibile inviare il contenuto visualizzato sullo smartphone o tablet Android allo schermo di un televisore.

La connessione HDMI 1 su questo televisore incorpora MHL 2.0 (Mobile High-Definition Link).

Questa connessione cablata offre stabilità e larghezza di banda straordinarie, bassa latenza, nessuna interferenza wireless e riproduzione audio di buona qualità. Soprattutto, la connessione MHL consente di caricare la batteria dello smartphone o del tablet. Anche se è collegato, il dispositivo mobile non viene caricato se il televisore è in standby.

Informarsi su quale cavo MHL passivo è adatto al dispositivo mobile in uso. In particolare, con il connettore HDMI per il televisore su un lato, informarsi sul tipo di connettore necessario per connettersi allo smartphone o al tablet in uso.

MHL, Mobile High-Definition Link e il logo MHL sono marchi o marchi registrati di MHL, LLC.

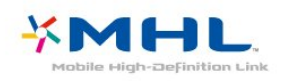

#### HDMI CEC - EasyLink

La connessione HDMI offre la migliore qualità delle immagini e del suono. Un cavo HDMI combina i segnali video e audio. Utilizzare un cavo HDMI per il segnale TV ad alta definizione (HD). Per un trasferimento ottimale della qualità del segnale, utilizzare un cavo HDMI ad alta velocità e non più lungo di 5 m.

Collegare i dispositivi compatibili con HDMI-CEC al TV; in questo modo è possibile controllarli con il telecomando del TV.

EasyLink HDMI-CEC deve essere attivato sul TV e sul dispositivo collegato.

#### Attivare EasyLink

 $\blacksquare$  (Menu TV) >  $\spadesuit$  Impostazioni > Impostazioni generali > EasyLink > EasyLink > On.

Controllo dei dispositivi compatibili con HDMI-CEC tramite il telecomando del TV

 $\blacksquare$  (Menu TV) >  $\spadesuit$  Impostazioni > Impostazioni generali > EasyLink > Telecomando EasyLink > On.

#### Nota:

• EasyLink potrebbe non funzionare con dispositivi di altre marche.

• La funzionalità HDMI CEC può avere nomi diversi a seconda delle marche. Alcuni esempi: Anynet, Aquos Link, Bravia Theatre Sync, Kuro Link, Simplink e Viera Link. Non tutte le marche sono interamente compatibili con EasyLink. I nomi di esempio delle marche per la funzionalità HDMI CEC appartengono ai rispettivi proprietari.

<span id="page-26-0"></span> $\overline{62}$ CAM con Smart Card - CI+

### $Cl<sup>+</sup>$

Questo televisore è predisposto per l'utilizzo del modulo CAM CI+.

Il modulo CI+ consente di guardare programmi premium HD, come film ed eventi sportivi, offerti dalle emittenti televisive digitali nel Paese di residenza dell'utente. Questi programmi sono criptati dall'emittente e vengono decriptati tramite un modulo CI+ prepagato.

Le emittenti televisive digitali forniscono un modulo CI+ (CAM, Conditional Access Module) e la relativa smart card insieme all'abbonamento ai loro programmi premium. Questi programmi dispongono di un alto livello di protezione da copia.

Per ulteriori informazioni sui termini e le condizioni, contattare l'emittente televisiva digitale.

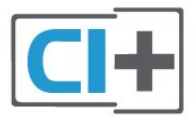

### Smart Card

Le emittenti televisive digitali forniscono un modulo CI+ (CAM, Conditional Access Module) e la relativa smart card insieme all'abbonamento ai loro programmi premium.

Inserire la smart card nel modulo CAM. Consultare le istruzioni ricevute dall'emittente.

Per inserire il modulo CAM nel TV…

**1 -** Per il corretto metodo di inserzione, attenersi alle istruzioni del modulo CAM. L'inserzione non corretta potrebbe danneggiare il modulo CAM e il TV. **2 -** Guardando il retro del TV, con la parte anteriore del modulo CAM rivolta verso di sé, inserire delicatamente il modulo CAM nello slot COMMON **INTERFACE** 

**3 -** Spingere a fondo il modulo CAM. Lasciarlo sempre all'interno dello slot.

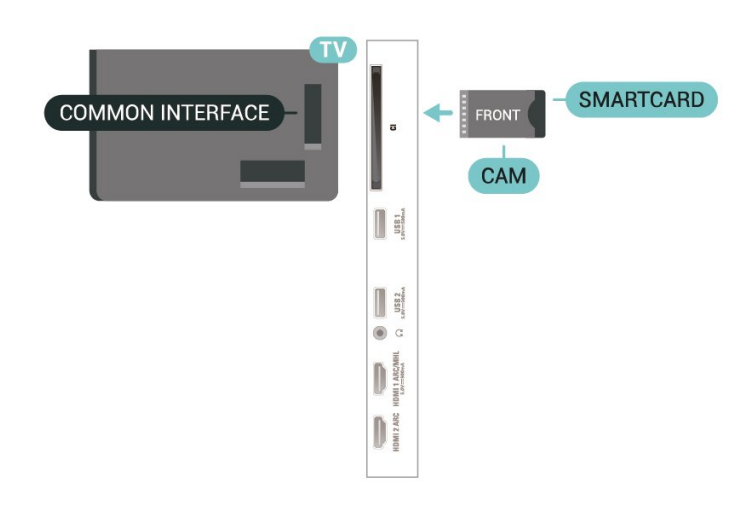

Quando si accende il TV, potrebbero essere necessari alcuni minuti prima che il modulo CAM venga attivato. Se viene inserito un modulo CAM e l'abbonamento è stato pagato (i metodi di connessione possono variare), è possibile guardare i canali criptati supportati dalla smart card CAM.

Il modulo CAM e la smart card sono esclusivi per il TV. Se si rimuove il modulo CAM, non sarà più possibile guardare i canali criptati supportati dal modulo CAM.

### Password e codici PIN

Per alcuni moduli CAM, è necessario inserire un codice PIN per guardare i relativi canali. Quando si imposta il codice PIN per il modulo CAM, si consiglia di utilizzare lo stesso codice utilizzato per sbloccare il TV.

Per impostare il codice PIN per il modulo CAM…

- 1- Premere **SOURCES**.
- **2** Selezionare il tipo di canale per il quale si sta utilizzando il modulo CAM Visione TV.

**3 -** Premere OPTIONS e selezionare Interfaccia comune.

**4 -** Selezionare l'operatore del TV del modulo CAM. Le schermate che seguiranno provengono dall'emittente televisiva. Seguire le istruzioni sullo schermo per cercare l'impostazione del codice PIN.

<span id="page-27-0"></span>6.3

# Sistema Home Theatre (HTS)

### Collegamento con HDMI ARC

Utilizzare un cavo HDMI per collegare un sistema Home Theater (HTS) al televisore. È possibile collegare un sistema Philips Soundbar o HTS con un lettore disco integrato.

#### HDMI ARC

Se il sistema Home Theater in uso dispone di un collegamento HDMI ARC, è possibile utilizzare qualsiasi collegamento HDMI sul televisore per collegarlo. Con HDMI ARC, non è necessario collegare il cavo audio aggiuntivo. Il collegamento HDMI ARC combina entrambi i segnali. Tutti i collegamenti HDMI sul televisore possono offrire il segnale ARC (Audio Return Channel). Tuttavia, una volta collegato il sistema Home Theater, il televisore può inviare il segnale ARC solo a questo collegamento HDMI.

#### Sincronizzazione audio-video (sincronizzazione)

Se l'audio non è sincronizzato con le immagini sullo schermo, è possibile impostare un tempo di ritardo sulla maggior parte dei sistemi Home Theater con lettore disco in modo da far corrispondere l'audio alle immagini.

### Collegamento con HDMI

Utilizzare un cavo HDMI per collegare un sistema Home Theater (HTS) al televisore. È possibile collegare un sistema Philips Soundbar o HTS con un lettore disco integrato.

Se il sistema Home Theater non dispone del collegamento HDMI ARC, aggiungere un cavo audio ottico (Toslink) per inviare l'audio delle immagini televisive al sistema Home Theater.

#### Sincronizzazione audio-video (sincronizzazione)

Se l'audio non è sincronizzato con le immagini sullo schermo, è possibile impostare un tempo di ritardo sulla maggior parte dei sistemi Home Theater con lettore disco in modo da far corrispondere l'audio alle immagini.

### Problemi con l'audio del sistema Home Theater

#### Suono con rumore elevato

Se si guarda un video da un'unità flash USB inserita o da un computer collegato, il suono del sistema Home Theater potrebbe risultare distorto. Questo rumore si avverte quando i file audio o video hanno un suono DTS ma il sistema Home Theater non dispone di funzionalità di elaborazione del suono DTS. È

possibile risolvere il problema impostando il Formato uscita digitale del televisore su Stereo.

Premere  $\dot{\mathbf{\Sigma}}$  per Tutte le impostazioni > Suono > Avanzate > Formato Uscita Digitale.

#### Audio assente

Se non è possibile ascoltare il suono del televisore sul sistema Home Theater, verificare di aver collegato il cavo HDMI a un collegamento HDMI ARC sul sistema Home Theater. Tutti i collegamenti HDMI del televisore sono HDMI ARC.

#### <span id="page-28-0"></span>6.4

# Smartphone e tablet

Per connettere uno smartphone o un tablet al televisore, è possibile utilizzare una connessione wireless o cablata.

#### **Wireless**

<span id="page-28-3"></span>Per stabilire una connessione wireless, sullo smartphone o tablet scaricare Philips TV Remote App dal negozio di app preferito.

#### Cablata

Per stabilire una connessione cablata, utilizzare una connessione HDMI 1 MHL sulla parte posteriore del televisore.

#### <span id="page-28-1"></span> $65$

# Lettore dischi Blu-ray

Utilizzare un cavo HDMI ad alta velocità per collegare il lettore dischi Blu-ray Disc al TV.

Se il lettore dischi Blu-ray dispone di EasyLink HDMI CEC, è possibile utilizzare il lettore con il telecomando del televisore.

In Guida, premere il tasto colorato  $\blacksquare$  Parole chiave e cercare EasyLink HDMI CEC per ulteriori informazioni.

### <span id="page-28-2"></span> $66$ Lettore DVD

Utilizzare un cavo HDMI per collegare il lettore DVD al televisore.

Se il lettore DVD è collegato tramite collegamento HDMI e dispone di EasyLink CEC, è possibile utilizzare il lettore con il telecomando del televisore.

Per ulteriori informazioni su EasyLink, in Guida, premere il tasto colorato - Parole chiave e cercare EasyLink HDMI CEC.

Component Video - Y Pb Pr è un collegamento di alta qualità.

Il collegamento YPbPr può essere utilizzato per segnali TV ad alta definizione (HD).

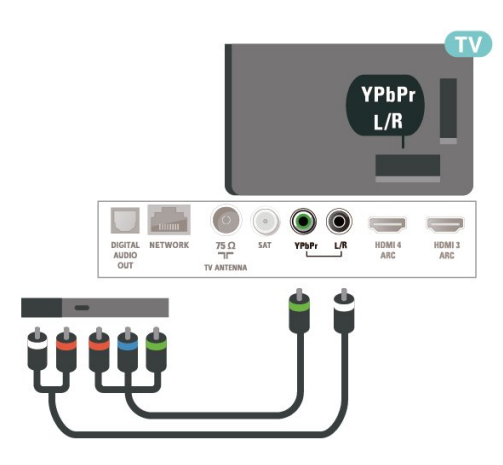

### $\overline{67}$ Bluetooth

### Associazione di un dispositivo

Per informazioni specifiche sull'associazione e sul raggio di copertura wireless, consultare il manuale dell'utente. Accertarsi che l'impostazione Bluetooth sia attiva sul televisore.

Una volta associato un gamepad wireless, è possibile utilizzarlo. Quando un dispositivo viene associato, non è necessario associarlo nuovamente, a meno che il dispositivo non venga rimosso.

Per associare un dispositivo Bluetooth al televisore...

**1 -** Accendere il dispositivo Bluetooth e posizionarlo nel raggio di copertura del televisore.

2 - Premere  $\dot{\mathbf{\Sigma}}$ , selezionare Tutte le impostazioni e premere OK.

**3 -** Selezionare Wireless e reti e

premere  $\sum$  (destra) per accedere al menu.

**4 -** Selezionare Bluetooth > Cerca dispositivo Bluetooth e premere OK.

**5 -** Selezionare Avvia e premere OK. Seguire le istruzioni visualizzate sullo schermo. Il dispositivo verrà associato al televisore e il televisore memorizzerà la connessione. Se è stato raggiunto il

numero massimo di dispositivi associati, potrebbe essere necessario annullare l'associazione di un dispositivo associato.

**6 -** Selezionare il tipo di dispositivo e premere OK. **7 -** Premere (sinistra) più volte, se necessario, per chiudere il menu.

\* Il televisore non supporta il subwoofer Bluetooth e gli altoparlanti/cuffie Bluetooth.

\*\* È richiesto un collegamento HDMI per sound bar, altoparlanti e altri dispositivi audio.

### Selezione di un dispositivo

Per selezionare un dispositivo wireless...

1 - Premere  $\boldsymbol{\star}$ , selezionare Tutte le impostazioni e premere OK.

**2 -** Selezionare Wireless e reti e premere OK.

**3 -** Selezionare Bluetooth > Cerca dispositivo e premere OK.

**4 -** Nell'elenco, selezionare il dispositivo wireless e premere OK.

<span id="page-29-1"></span>**5 -** Premere (sinistra) più volte, se necessario, per chiudere il menu.

### Rimozione di un dispositivo

È possibile collegare o scollegare un dispositivo Bluetooth wireless. È anche possibile rimuovere un dispositivo Bluetooth wireless. Se si rimuove un dispositivo Bluetooth, verrà annullata l'associazione di tale dispositivo.

Per rimuovere o scollegare un dispositivo wireless…

1 - Premere  $\boldsymbol{\star}$ , selezionare Tutte le impostazioni e premere OK.

**2 -** Selezionare Wireless e reti e premere OK.

**3 -** Selezionare Bluetooth > Rimuovi dispositivo Bluetooth e premere OK.

**4 -** Nell'elenco, selezionare il dispositivo wireless e premere OK.

**5 -** Selezionare Disconnetti o Rimuovi e premere OK.

**6 -** Selezionare OK e premere OK per confermare. **7 -** Premere (sinistra) più volte, se necessario, per chiudere il menu.

### <span id="page-29-0"></span>6.8 Cuffie

È possibile collegare le cuffie alla connessione  $\Omega$  sul retro del TV. La connessione è del tipo mini-jack da 3,5 mm. È inoltre possibile regolare il volume delle cuffie separatamente.

Per regolare il volume…

1 - Premere  $\bullet$ , selezionare Volume cuffia e premere OK.

2 - Premere le frecce  $\bigwedge$  (su) o  $\bigvee$  (giù) per regolare il valore.

**3 -** Premere (sinistra) più volte, se necessario, per chiudere il menu.

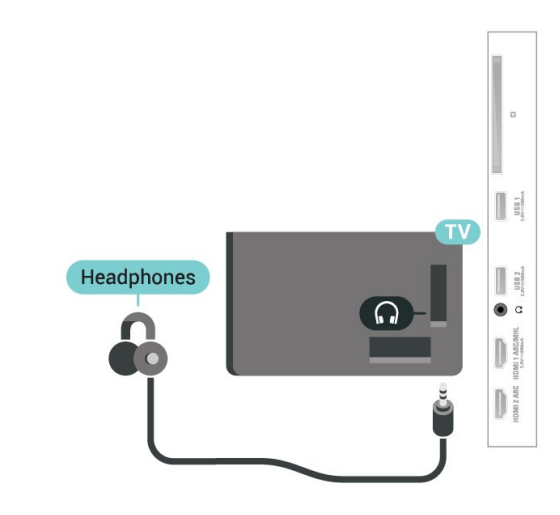

6.9

# Console di gioco

### HDMI

Per una qualità ottimale, utilizzare un cavo HDMI ad alta velocità per collegare la console di gioco al televisore.

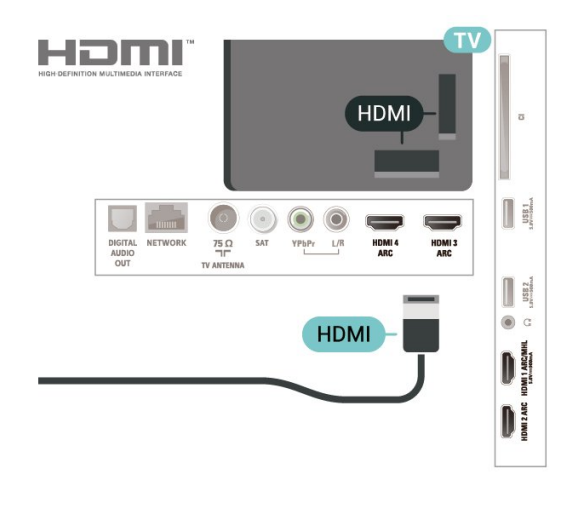

### Y Pb Pr

Collegare la console di gioco al TV tramite un cavo Component Video (Y Pb Pr) e un cavo audio L/R.

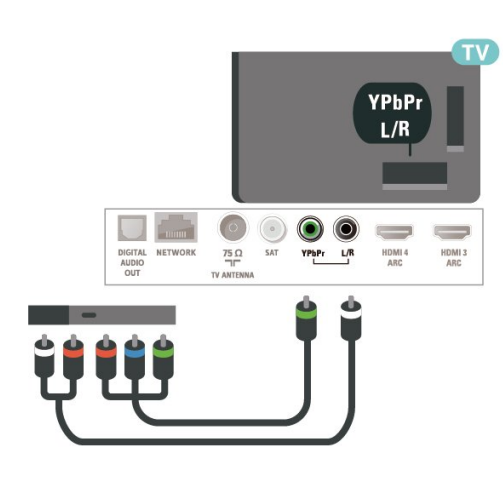

### <span id="page-30-0"></span> $6.10$ Hard disk USB

### Cosa serve?

Se si collega un hard disk USB, è possibile mettere in pausa o registrare trasmissioni TV (trasmissione DVB o simili).

#### Spazio minimo su disco

• Per mettere in pausa

Per mettere in pausa una trasmissione, è necessario un hard disk compatibile USB 2.0 con uno spazio minimo su disco di 4 GB.

• Per registrare

Per mettere in pausa e registrare una trasmissione, è necessario disporre di almeno 250 GB di spazio libero su disco.

Per ulteriori informazioni sull'installazione di un hard disk USB, in Guida, premere il tasto

colorato Parole chiave e cercare Hard disk USB, installazione.

### Installazione

Prima di mettere in pausa o registrare una trasmissione, è necessario collegare e formattare l'hard disk USB. La formattazione rimuove tutti i file dall'hard disk USB collegato.

**1 -** Collegare l'hard disk USB a una

connessione USB del TV. Non collegare un altro dispositivo USB ad altre porte USB durante la formattazione.

**2 -** Accendere l'hard disk USB e il TV.

**3 -** Quando il TV è sincronizzato sul canale TV digitale, premere **II** (Pausa). Il tentativo di messa in pausa avvierà la formattazione.

Seguire le istruzioni visualizzate sullo schermo.

Dopo aver formattato l'hard disk USB, non estrarlo

mai dalla porta.

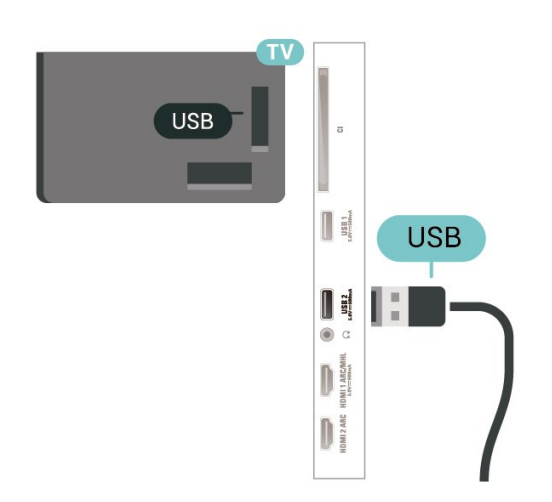

#### Avviso

L'hard disk USB viene formattato esclusivamente per questo TV. Non è possibile utilizzare le registrazioni memorizzate su un altro TV o PC. Non copiare o modificare i file registrati sull'hard disk USB con un'applicazione per PC per evitare di danneggiare le registrazioni. Quando si formatta l'hard disk USB, il precedente contenuto viene cancellato. Un hard disk USB installato sul TV deve essere riformattato per essere utilizzato con un computer.

### Formattazione

Prima di mettere in pausa o registrare una trasmissione oppure memorizzare applicazioni, è necessario collegare e formattare l'hard disk USB. La formattazione rimuove tutti i file dall'hard disk USB collegato. Se si desidera registrare le trasmissioni con i dati della guida TV da Internet, è necessario configurare la connessione a Internet prima di procedere all'installazione dell'hard disk USB.

#### Avviso

L'hard disk USB viene formattato esclusivamente per questo TV. Non è possibile utilizzare le registrazioni memorizzate su un altro TV o PC. Non copiare o modificare i file registrati sull'hard disk USB con un'applicazione per PC per evitare di danneggiare le registrazioni. Quando si formatta l'hard disk USB, il precedente contenuto viene cancellato. Un hard disk USB installato sul TV deve essere riformattato per essere utilizzato con un computer.

Per formattare un hard disk USB...

**1 -** Collegare l'hard disk USB a una delle connessioni USB del televisore. Non collegare un altro dispositivo USB ad altre porte USB durante la formattazione. **2 -** Accendere l'hard disk USB e il TV.

**3 -** Selezionare Registrazioni se si desidera eseguire la funzione Pausa TV e registrazione; in alternativa,

selezionare Applicazioni per memorizzare le app. Seguire le istruzioni visualizzate sullo schermo. **4 -** Tutti i file e i dati saranno rimossi dopo la formattazione.

**5 -** Dopo aver formattato l'hard disk USB, non estrarlo mai dalla porta.

Per ulteriori informazioni, in Guida, premere il tasto colorato Parole chiave e cercare Pausa TV, Registrazione o Applicazioni.

<span id="page-31-1"></span><span id="page-31-0"></span>6.11

# Tastiera, collegamento

### Collega

Collegare una tastiera USB (tipo USB-HID) per inserire il testo nel televisore.

Utilizzare uno dei collegamenti USB per la connessione.

### Configurazione

#### Installazione della tastiera

Per installare la tastiera USB, accendere il TV e collegare la tastiera a un collegamento USB del TV. Quando il TV rileva la tastiera per la prima volta, è possibile selezionare il layout della tastiera e provare la selezione. Se si seleziona un layout della tastiera con caratteri cirillici o greci, è possibile selezionare un layout secondario con caratteri latini.

Per cambiare layout della tastiera quando ne è già selezionato uno…

1- Premere  $\clubsuit$ , selezionare Tutte le impostazioni e premere OK.

**2 -** Selezionare Impostazioni generali e premere  $\sum$  (destra) per accedere al menu. **3 -** Selezionare Impostazioni tastiera USB e premere OK per avviare l'impostazione della tastiera.

### Tasti speciali

Tasti per la digitazione di testo

- $\cdot$  Invio = OK
- Tasto indietro = elimina il carattere prima del cursore

• Tasti freccia = consentono di spostarsi all'interno di un campo di testo

• Per passare da un layout della tastiera all'altro, se è impostato un layout secondario, premere

contemporaneamente i tasti Ctrl + Barra spaziatrice.

Tasti per le applicazioni e le pagine Internet

<span id="page-31-2"></span>• Tab e Maiusc + Tab = successivo e precedente

- Home = consente di tornare all'inizio della pagina
- Fine = consente di scorrere fino alla fine della pagina
- Pg su = consente di spostarsi in alto di una pagina
- Pg giù = consente di spostarsi in basso di una pagina
- $\cdot$  + = esegue un ingrandimento progressivo (un livello alla volta)

• - = esegue una riduzione progressiva (un livello alla volta)

• \* = adatta la pagina Web alla larghezza dello schermo

### $\overline{612}$ Unità flash USB

È possibile visualizzare foto o riprodurre musica e video da un'unità flash USB.

Inserire un'unità flash USB in una dei collegamenti USB del TV mentre il TV è acceso.

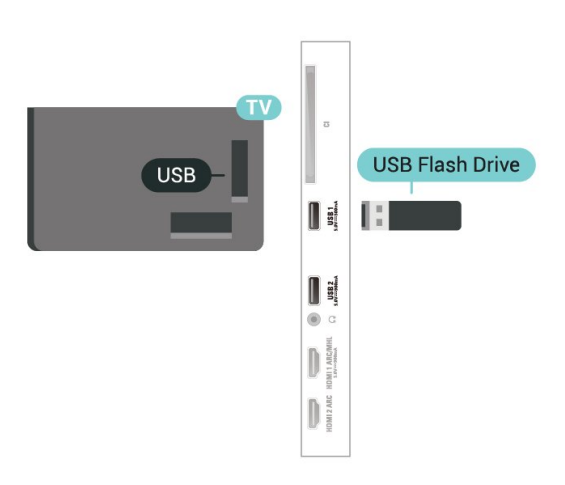

Il TV rileva l'unità flash e apre un elenco che ne visualizza il contenuto.

Se l'elenco dei contenuti non viene visualizzato automaticamente, premere **van** SOURCES e selezionare USB.

Per interrompere la visualizzazione dei contenuti dell'unità flash USB, premere **EXIT** o selezionare un'altra attività.

Per scollegare l'unità flash USB, è possibile estrarre l'unità flash in qualsiasi momento.

#### Ultra HD su USB

Puoi vedere le tue foto con risoluzione Ultra HD da un dispositivo o unità flash USB connessi. Il TV adatterà la risoluzione a Ultra HD se la risoluzione delle foto è maggiore. Non è possibile riprodurre un video nativo in Ultra HD su alcuna connessione USB.

Per ulteriori informazioni sulla visualizzazione o sulla riproduzione dei contenuti di un'unità flash USB, in Guida, premere il tasto colorato  $\blacksquare$  Parole chiave e cercare Foto, video e musica.

### $6.13$ Fotocamera

Per visualizzare le foto memorizzate su una fotocamera digitale, è possibile collegare la fotocamera direttamente al televisore.

Utilizzare uno dei collegamenti USB del TV per effettuare la connessione. Accendere la fotocamera dopo aver effettuato il collegamento.

Se l'elenco dei contenuti non viene visualizzato automaticamente, premere **EX** SOURCES e selezionare USB.

Potrebbe essere necessario impostare la fotocamera per trasferire i contenuti tramite PTP (Picture Transfer Protocol). Leggere il manuale dell'utente della fotocamera digitale.

#### <span id="page-32-1"></span>Ultra HD su USB

Puoi vedere le tue foto con risoluzione Ultra HD da un dispositivo o unità flash USB connessi. Il TV adatterà la risoluzione a Ultra HD se la risoluzione delle foto è maggiore. Non è possibile riprodurre un video nativo in Ultra HD su alcuna connessione USB.

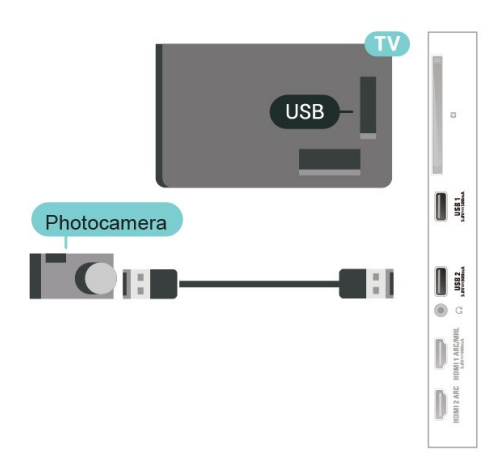

<span id="page-32-2"></span>Per ulteriori informazioni sulla visualizzazione delle foto, in Guida, premere il tasto colorato  $\blacktriangleright$  Parole chiave e cercare Foto, video e musica.

### <span id="page-32-0"></span> $6.14$ Videocamera

Per una qualità ottimale, utilizzare un cavo HDMI ad alta velocità per collegare la console di gioco al televisore.

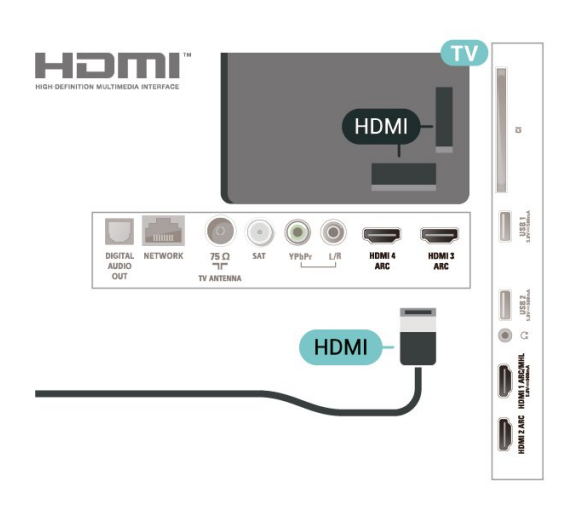

### 6.15 HDMI

Per una qualità ottimale, utilizzare un cavo HDMI ad alta velocità per collegare la console di gioco al televisore.

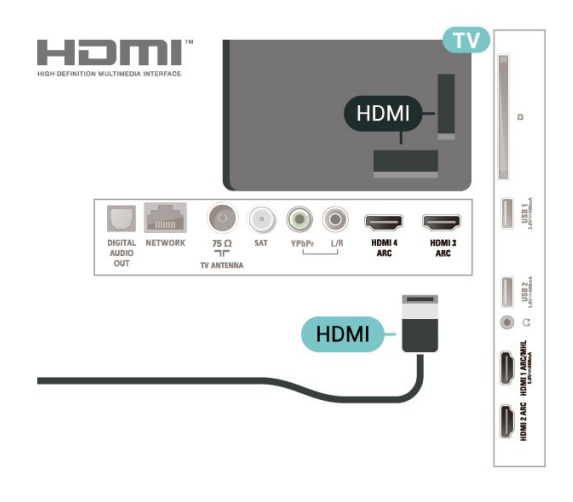

### 6.16

### Computer

### Collega

È possibile collegare il computer al televisore e utilizzarlo come monitor del computer.

#### Tramite HDMI

Utilizzare un cavo HDMI per collegare il computer al televisore.

#### Tramite DVI-HDMI

In alternativa, è possibile utilizzare un adattatore DVI-HDMI (venduto separatamente) per collegare il PC a una porta HDMI e un cavo audio L/R (mini-jack da 3,5 mm) ad AUDIO IN L/R sul retro del televisore.

### Impostazione ideale

Se si collega un computer, si consiglia di assegnare alla connessione, tramite la quale è stato collegato il computer, il nome del tipo di dispositivo corretto nel menu Sorgente. Se si passa quindi a Computer nel menu Sorgente, sul televisore viene selezionata automaticamente l'impostazione ideale Computer.

Per configurare l'impostazione ottimale del televisore…

1 - Premere  $\boldsymbol{\star}$ , selezionare Tutte le impostazioni e premere OK.

2 - Selezionare Immagine e premere > (destra) per accedere al menu.

**3 -** Selezionare Avanzate > Computer e premere OK.

**4 -** Selezionare On oppure Off e premere OK.

**5 -** Premere (sinistra) più volte, se necessario, per chiudere il menu.

# <span id="page-34-0"></span>7 Collegamento del TV Android

#### <span id="page-34-1"></span>7.1

# Rete e Internet

### Rete domestica

Per sfruttare appieno le funzionalità del TV Philips Android, è necessario connetterlo a Internet.

Collegare il TV a una rete domestica con connessione a Internet ad alta velocità. È possibile collegare il TV al router di rete sia in modalità wireless che cablata.

### Connetti a rete

#### Connessione wireless

#### Cosa serve?

Per collegare il TV a Internet in modalità wireless, è necessario un router Wi-Fi con connessione a Internet.

Utilizzare una connessione Internet ad alta velocità (banda larga).

#### Connessione

#### Connessione - Wireless

 $\blacksquare$  (Menu TV) >  $\spadesuit$  Impostazioni > Wireless e reti > Via cavo o Wi-Fi > Connetti a rete > Wireless.

**1 -** Nell'elenco delle reti rilevate, selezionare la propria rete wireless. Se la rete non è presente nell'elenco, perché il nome della rete è nascosto (trasmissione SSID del router disattivata), selezionare Aggiungi nuova rete per immettere manualmente il nome.

**2 -** A seconda del tipo di router, immettere la chiave di crittografia (WEP, WPA o WPA2). Se la chiave di crittografia per questa rete è già stata inserita, selezionare OK per eseguire immediatamente la connessione.

**3 -** Una volta eseguita la connessione, viene visualizzato un messaggio.

#### Connessione - WPS

 $\blacksquare$  (Menu TV) >  $\spadesuit$  Impostazioni > Wireless e reti > Via cavo o Wi-Fi > Connetti a rete > WPS. Se il router è dotato di WPS, è possibile connettersi direttamente al router senza eseguire la ricerca delle reti. Se nella rete wireless sono presenti dispositivi che utilizzano il sistema di codifica di protezione WEP, non è possibile utilizzare il WPS.

**1 -** Premere il pulsante WPS sul router e tornare al TV entro 2 minuti.

**2 -** Selezionare Connetti per eseguire la connessione.

**3 -** Una volta eseguita la connessione, viene visualizzato un messaggio.

#### Connessione - WPS con codice PIN

 $\blacksquare$  (Menu TV) >  $\spadesuit$  Impostazioni > Wireless e reti > Via cavo o Wi-Fi > Connetti a rete > WPS con codice PIN.

Se il router è dotato di WPS con codice PIN, è possibile connettersi direttamente al router senza eseguire la ricerca delle reti. Se nella rete wireless sono presenti dispositivi che utilizzano il sistema di codifica di protezione WEP, non è possibile utilizzare il WPS.

**1 -** Scrivere il codice PIN a 8 cifre che viene mostrato sullo schermo e inserirlo nel software del router sul PC. Per sapere dove inserire il codice PIN nel software del router, consultare il manuale del router. **2 -** Selezionare Connetti per eseguire la connessione.

**3 -** Una volta eseguita la connessione, viene visualizzato un messaggio.

#### Problemi

#### Rete wireless non trovata o distorta

• Eventuali forni a microonde, telefoni DECT o altri dispositivi Wi-Fi 802.11b/g/n nelle vicinanze potrebbero disturbare la rete wireless.

- Verificare che i firewall della rete consentano
- l'accesso alla connessione wireless del televisore.
- Se la rete wireless non funziona correttamente, provare l'installazione mediante rete cablata.

#### Internet non funziona

• Se il collegamento al router è corretto, verificare la connessione ad Internet del router stesso.

Il PC e il collegamento a Internet sono lenti

• Per informazioni sulla copertura interna, sulla velocità di trasferimento e altri fattori che influiscono sulla qualità del segnale, consultare il manuale d'uso del router wireless.

• Il router deve disporre di una connessione Internet ad alta velocità (banda larga).

#### DHCP

• Se la connessione non riesce, verificare l'impostazione DHCP (Dynamic Host Configuration Protocol) del router. DHCP deve essere attivato.

In Guida, premere il tasto colorato **- Parole** chiave e cercare Risoluzione dei problemi per ulteriori informazioni.

#### Connessione cablata

#### Cosa serve?

Per collegare il TV a Internet, è necessario un router di rete con connessione a Internet. Utilizzare una connessione Internet ad alta velocità (banda larga).

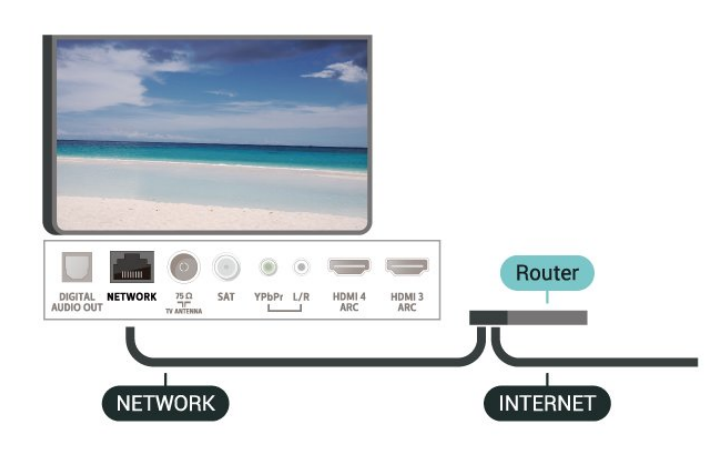

#### Connessione

 $\blacksquare$  (Menu TV) >  $\spadesuit$  Impostazioni > Reti > Via cavo o Wi-Fi > Connetti a rete > Cablato.

**1 -** Collegare il router al TV mediante un cavo di rete (cavo Ethernet\*\*).

**2 -** Assicurarsi che il router sia acceso.

**3 -** Il TV ricerca costantemente la connessione di rete.

**4 -** Una volta eseguita la connessione, viene visualizzato un messaggio.

Se la connessione non riesce, verificare l'impostazione DHCP del router. DHCP deve essere attivato.

\*\*Per la conformità alle normative EMC, utilizzare un cavo Ethernet FTP Cat. 5E schermato.

### Impostazioni di rete

Visualizza impostazioni di rete

 $\blacksquare$  (Menu TV) >  $\spadesuit$  Impostazioni > Reti > Via cavo o Wi-Fi > Visualizza impostazioni di rete.

In questo campo, vengono visualizzate tutte le impostazioni di rete correnti. Gli indirizzi IP e MAC, la potenza del segnale, la velocità, il metodo di codifica, ecc.

#### Configurazione di rete - IP statico

 $\blacksquare$  (Menu TV) >  $\spadesuit$  Impostazioni > Reti > Via cavo o Wi-Fi > Configurazione di rete > IP statico.

In alternativa, per gli utenti avanzati che desiderano installare la rete tramite indirizzo IP statico, impostare il televisore su IP statico.

#### Configurazione di rete - Configurazione IP statico

 $\blacksquare$  (Menu TV) >  $\spadesuit$  Impostazioni > Reti > Via cavo o Wi-Fi > Configurazione di rete > Configurazione IP statico.

**1 -** Selezionare Configurazione IP statica e configurare la connessione.

**2 -** È possibile impostare il numero per le opzioni Indirizzo IP, Netmask, Gateway, DNS 1 o DNS 2.

#### Accendi in modalità Wi-Fi (WoWLAN)

 $\blacksquare$  (Menu TV) >  $\spadesuit$  Impostazioni > Reti > Via cavo o Wi-Fi > Accendi in modalità Wi-Fi (WoWLAN).

È possibile accendere questo TV dallo smartphone o dal tablet se il TV è in modalità standby. L'opzione Accendi in modalità Wi-Fi (WoWLAN) deve essere attivata.

#### Attivazione della connessione Wi-Fi

 $\blacksquare$  (Menu TV) >  $\spadesuit$  Impostazioni > Reti > Via cavo o Wi-Fi > Wi-Fi On/Off.

È possibile attivare o disattivare la connessione Wi-Fi sul proprio TV.

#### Digital Media Renderer - DMR

 $\blacksquare$  (Menu TV) >  $\spadesuit$  Impostazioni > Reti > Via cavo o Wi-Fi > Digital Media Renderer - DMR.

Se i file multimediali non vengono riprodotti sul TV, assicurarsi che Digital Media Renderer sia acceso. Per impostazione predefinita, DMR è acceso.

#### Nome rete TV

 $\blacksquare$  (Menu TV) >  $\spadesuit$  Impostazioni > Reti > Via cavo o Wi-Fi > Nome rete TV.

Se sulla rete domestica si dispone di più televisori, è possibile assegnare al TV un nome univoco.

Cancella memoria Internet

 $\blacksquare$  (Menu TV) >  $\spadesuit$  Impostazioni > Reti > Via
cavo o Wi-Fi > Cancella memoria Internet.

La funzione Cancella memoria Internet consente di eliminare le registrazioni del server Philips e le impostazioni relative al blocco per minori, gli accessi all'applicazione per videostore, tutti i Preferiti della Galleria applicazioni Philips, i segnalibri e la cronologia Internet. Le applicazioni MHEG interattive possono salvare anche i cosiddetti "cookie" sul TV. Anche questi file verranno eliminati.

## $\overline{72}$ Account Google

## Accedi

Per sfruttare appieno le funzionalità del TV Philips Android, è possibile accedere a Google con il proprio account Google.

Effettuando l'accesso, sarà possibile giocare ai videogiochi preferiti sul telefono, sul tablet e sul TV. Si riceveranno anche suggerimenti personalizzati su video e musica nella schermata principale del TV e si otterrà l'accesso a YouTube, Google Play e altre applicazioni.

#### Accedi

Utilizzare il proprio account Google esistente per accedere a Google sul TV. L'account Google è costituito da un indirizzo e-mail e da una password. Se non si dispone ancora di un account Google, utilizzare il computer o il tablet per crearne uno (accounts.google.com). Per giocare ai videogiochi con Google Play, è necessario un profilo Google+. Se non è stato effettuato l'accesso durante la prima installazione del TV, è possibile sempre effettuarlo in un momento successivo.

Per effettuare l'accesso dopo l'installazione del TV…

1 - Premere  $\clubsuit$ , selezionare Tutte le impostazioni e premere OK.

**2 -** Selezionare Impostazioni Android e premere OK.

3 - Premere  $\vee$  (giù) e

selezionare Personale > Aggiungi account, quindi premere OK.

**4 -** Premere OK quando viene visualizzato SIGN IN.

**5 -** Con la tastiera su schermo, immettere l'indirizzo e-mail e premere OK.

**6 -** Immettere la propria password e premere lo stesso piccolo tasto OK per effettuare l'accesso.

**7 -** Premere (sinistra) più volte, se necessario, per chiudere il menu.

Se si desidera effettuare l'accesso con un altro account Google, chiudere prima il collegamento e poi effettuare l'accesso con l'altro account.

## Impostazioni Android

È possibile configurare o visualizzare diverse informazioni o impostazioni specifiche di Android. È possibile individuare l'elenco delle applicazioni installate sul TV e lo spazio di archiviazione necessario. È possibile impostare la lingua che si desidera utilizzare per la ricerca vocale. È possibile configurare la tastiera su schermo o consentire alle applicazioni di utilizzare la propria posizione. Esplorare le diverse impostazioni di Android. Per ulteriori informazioni su queste impostazioni, è possibile accedere al sito

Web www.support.google.com/androidty.

Per aprire queste impostazioni…

1 - Premere  $\boldsymbol{\star}$ , selezionare Tutte le impostazioni e premere OK.

**2 -** Selezionare Impostazioni Android e premere OK.

**3 -** Esplorare le diverse impostazioni di Android.

**4 -** Premere BACK, se necessario, per chiudere il menu.

## $\overline{73}$

## Galleria applicazioni Philips

## Applicazioni Philips

Connettere il TV a Internet per utilizzare le applicazioni selezionate da Philips. Le applicazioni della Galleria applicazioni Philips sono create appositamente per il televisore. Il download e l'installazione delle applicazioni della Galleria applicazioni sono gratuiti.

La raccolta di applicazioni della Galleria applicazioni Philips può variare in base al Paese o alla regione.

## Termini di utilizzo

Per installare e utilizzare le applicazioni della Galleria applicazioni Philips, è necessario accettare i Termini di utilizzo. Se non sono stati accettati questi termini durante la prima installazione del TV, è possibile sempre accettarli in un momento successivo. Nel momento in cui si accettano i Termini di utilizzo, alcune applicazioni saranno immediatamente disponibili ed è possibile sfogliare la Galleria applicazioni Philips per installare altre applicazioni.

Per accettare i Termini di utilizzo dopo l'installazione del TV…

1 - Premere **△ HOME** e selezionare Collezione

Philips > Galleria applicazioni e premere OK per

aprire la Galleria applicazioni.

**2 -** È possibile selezionare Termini di utilizzo, quindi premere OK per leggere.

**3 -** Selezionare Accetta e premere OK. Non è possibile annullare questa approvazione.

4 - Premere  $\leftarrow$  BACK per chiudere il menu.

### Impostazioni privacy

È possibile configurare alcune impostazioni sulla privacy per le applicazioni della Galleria applicazioni Philips.

• È possibile consentire l'invio di statistiche tecniche a Philips.

• È possibile consentire suggerimenti personalizzati.

• È possibile consentire i cookie.

• È possibile attivare l'opzione Blocco bambini per le applicazioni vietate ai minori di 18 anni.

Per configurare le impostazioni sulla privacy per la Galleria applicazioni Philips…

**1 -** Premere HOME e selezionare Collezione Philips > Galleria applicazioni e premere OK per aprire la Galleria applicazioni.

**2 -** È possibile selezionare Informativa sulla privacy, quindi premere OK.

**3 -** Selezionare ciascuna impostazione e

premere OK per consentire oppure non consentire. È possibile leggere i dettagli di ciascuna

impostazione.

4 - Premere  $\leftarrow$  BACK per chiudere il menu.

## $\overline{8}$ Applicazioni

#### $\overline{8.1}$

## Informazioni sulle Applicazioni

È possibile trovare tutte le applicazioni installate nella sezione "**a** Applicazione del menu Home.

Proprio come le applicazioni su smartphone o tablet, le applicazioni sul TV offrono funzioni specifiche per un'esperienza di visualizzazione completa. È possibile utilizzare applicazioni come YouTube, giochi, videostore o per le previsioni del tempo (e altre ancora). È possibile utilizzare l'applicazione per Internet per navigare in Internet.

Le applicazioni possono provenire dalla Galleria applicazioni Philips o da Google Play™ Store . Per iniziare, sul TV sono state installate alcune applicazioni utili.

Per installare applicazioni dalla Galleria applicazioni Philips o da Google Play Store, il televisore deve essere collegato a Internet. Per utilizzare le applicazioni della Galleria applicazioni, è necessario accettare i Termini di utilizzo. Per utilizzare Google Play Store e le applicazioni di Google Play, è necessario effettuare l'accesso con un account Google.

## $\overline{82}$ Google Play

## Film e TV

Con Google Play Movies & TV, è possibile noleggiare o acquistare film e programmi TV da guardare sul TV.

#### Cosa serve?

• Il televisore deve essere collegato a Internet

• È necessario effettuare l'accesso con il proprio account Google sul TV

• Aggiungere una carta di credito al proprio account Google per acquistare film e programmi TV

Per noleggiare o acquistare un film o un programma TV…

1 - Premere **△ HOME**.

2 - Scorrere e selezionare **igadicazioni > Google** Play Movies & TV e premere OK.

**3 -** Selezionare un film o un programma TV e premere OK.

**4 -** Selezionare l'acquisto desiderato e premere OK. Verrà visualizzata la procedura d'acquisto guidata.

Per guardare un film o un programma TV noleggiato o acquistato…

1- Premere  $\bigcirc$  HOME.

2 - Scorrere e selezionare **"** Applicazioni > Google Play Movies & TV e premere OK.

**3 -** Selezionare il film o il programma TV dalla libreria nell'applicazione, selezionare il titolo e premere OK. 4 - È possibile utilizzare i tasti ■ (Stop), **II** (Pausa), ← (Riavvolgimento) o > (Avanzamento rapido) sul telecomando.

**5 -** Per interrompere l'applicazione Movies & TV, premere ripetutamente  $\leftarrow$  BACK oppure premere **EXIT**.

Alcuni prodotti e funzioni di Google Play non sono disponibili in tutti i Paesi.

Ulteriori informazioni su support.google.com/androidtv

## Musica

Con Google Play Music, è possibile riprodurre la musica preferita sul TV.

Con Google Play Music, è possibile acquistare nuova musica sul computer o sul dispositivo mobile. In alternativa, sul TV, è possibile effettuare l'iscrizione a All Access, l'abbonamento a Google Play Music. O ancora, è possibile riprodurre la musica già in proprio possesso, memorizzata sul computer.

#### Cosa serve?

- Il televisore deve essere collegato a Internet
- È necessario effettuare l'accesso con il proprio account Google sul TV

• Aggiungere una carta di credito al proprio account Google per sottoscrivere un abbonamento musicale

Per avviare Google Play Music…

1- Premere  $\bigcirc$  **HOME**.

2 - Scorrere e selezionare **igadicazioni > Google** Play Music e premere OK.

- **3** Selezionare la musica desiderata e premere OK.
- **4** Per interrompere l'applicazione Musica, premere ripetutamente  $\leftarrow$  BACK oppure premere  $\blacksquare$  EXIT.

Alcuni prodotti e funzioni di Google Play non sono disponibili in tutti i Paesi.

Ulteriori informazioni su support.google.com/androidtv

## Giochi

Con Google Play Games, è possibile giocare ai videogiochi sul TV, in modalità online oppure offline.

È possibile visualizzare il gioco a cui stanno correntemente giocando gli amici oppure partecipare al gioco e sfidarli. È possibile tenere traccia dei punteggi ottenuti o cominciare dal punto in cui si è smesso di giocare.

#### Cosa serve?

• Il televisore deve essere collegato a Internet

• È necessario effettuare l'accesso con il proprio account Google sul TV

• Aggiungere una carta di credito al proprio account Google per acquistare nuovi giochi

Avviare l'applicazione Google Play Games per selezionare e installare nuove applicazioni di gioco sul TV. Alcuni giochi sono gratuiti. Se un determinato gioco richiede un gamepad per poter giocare, viene visualizzato un messaggio.

Per avviare o interrompere un gioco di Google Play Games…

1 - Premere  $\bigcirc$  HOME.

2 - Scorrere e selezionare **"** Applicazioni > Google Play Games e premere OK.

**3 -** Selezionare un gioco per giocare oppure selezionare un nuovo gioco da installare e premere OK.

4 - Al termine, premere ripetutamente  $\leftarrow$  BACK oppure premere  $\blacksquare$  EXIT o ancora interrompere l'applicazione con il pulsante dedicato Esci/Stop.

I giochi installati verranno visualizzati anche nella riga Giochi del menu Home

Alcuni prodotti e funzioni di Google Play non sono disponibili in tutti i Paesi.

Ulteriori informazioni su support.google.com/androidtv

## Google Play Store

Da Google Play Store, è possibile scaricare e installare nuove applicazioni. Alcune applicazioni sono gratuite.

#### Cosa serve?

• Il televisore deve essere collegato a Internet

• È necessario effettuare l'accesso con il proprio account Google sul TV

• Aggiungere una carta di credito al proprio account Google per acquistare applicazioni

Per installare una nuova applicazione…

1 - Premere **Q** HOMF

2 - Scorrere e selezionare **igadicazioni > Google** Play Store e premere OK.

**3 -** Selezionare l'applicazione che si desidera installare e premere OK.

**4 -** Per chiudere Google Play Store, premere ripetutamente  $\leftarrow$  BACK oppure premere  $\blacksquare$  EXIT. Controlli genitori

In Google Play Store, è possibile nascondere le applicazioni in base all'età degli utenti/acquirenti. Per selezionare o modificare il limite di età, è necessario immettere un codice PIN.

Per impostare il controllo genitori…

1 - Premere  $\triangle$  HOME.

2 - Scorrere e selezionare **igadicazioni > Google** Play Store e premere OK.

**3 -** Selezionare Impostazioni > Controlli genitori e premere OK.

- **4** Selezionare il limite di età desiderato.
- **5** Quando viene richiesto, immettere il codice PIN.
- **6** Per chiudere Google Play Store, premere

ripetutamente  $\leftarrow$  BACK oppure premere  $\blacksquare$  EXIT.

Alcuni prodotti e funzioni di Google Play non sono disponibili in tutti i Paesi.

Ulteriori informazioni su support.google.com/androidtv

## Pagamenti

Per effettuare un pagamento su Google Play sul TV, è necessario aggiungere un modulo di pagamento, ovvero una carta di credito (al di fuori degli Stati Uniti), al proprio account Google. Al momento dell'acquisto di un film o di un programma televisivo, l'addebito verrà effettuato su tale carta di credito.

Per aggiungere una carta di credito…

**1 -** Sul computer, accedere a accounts.google.com ed effettuare l'iscrizione con l'account Google che verrà utilizzato con Google Play sul TV. **2 -** Accedere a wallet.google.com per aggiungere una carta al proprio account Google.

**3 -** Immettere i dati della propria carta di credito e accettare i termini e le condizioni.

### $8.3$

## Galleria applicazioni

Connettere il TV a Internet per utilizzare le applicazioni selezionate da Philips. Tali applicazioni sono realizzate appositamente per il TV. La Galleria applicazioni Philips offre un'ampia varietà di applicazioni. Per alcuni Paesi, è possibile installare applicazioni di un videostore locale o applicazioni dell'emittente televisiva del proprio Paese. La seconda opzione consente di usufruire dei servizi Catch-Up TV. Il download e l'installazione delle applicazioni della Galleria applicazioni sono gratuiti.

La raccolta di applicazioni della Galleria applicazioni Philips può variare in base al Paese o alla regione.

Alcune applicazioni della Galleria applicazioni sono preinstallate sul TV. Per installare altre applicazioni della Galleria applicazioni, verrà richiesto di accettare i Termini di utilizzo. È possibile configurare le impostazioni sulla privacy in base alle proprie preferenze.

Per installare un'applicazione della Galleria applicazioni…

- 1 Premere  $\bigcirc$  HOME.
- 2 Scorrere e selezionare **E** Collezione Philips >
- Galleria applicazioni e premere OK.

**3 -** Selezionare l'icona di un'applicazione e premere OK.

**4 -** Selezionare Installa e premere OK.

#### $\overline{84}$

## Avvio o interruzione di un'applicazione

È possibile avviare un'applicazione dal menu Home.

Per avviare un'applicazione…

1 - Premere **△ HOME**.

2 - Scorrere fino ad **"** Applicazioni e selezionare l'applicazione desiderata, quindi premere OK.

**3 -** Per interrompere un'applicazione, premere BACK oppure premere **EXIT** o ancora interrompere l'applicazione con il pulsante dedicato Esci/Stop.

#### $\overline{8.5}$

## Blocco delle applicazioni

## Informazioni sui blocchi delle applicazioni

È possibile bloccare le applicazioni non adatte ai bambini. È possibile bloccare le applicazioni vietate ai minori di 18 anni della Galleria applicazioni o configurare un profilo limitato nel menu Home.

#### 18+

Il blocco delle applicazioni vietate ai minori di 18 anni richiede un codice PIN quando si prova ad avviare un'applicazione vietata ai minori di 18 anni. Questo blocco è valido solo per le applicazioni vietate ai minori di 18 anni della Galleria applicazioni Philips.

#### Profilo limitato

È possibile configurare un profilo limitato per il menu Home, in cui risultino disponibili solo le applicazioni consentite dall'utente. Per configurare e attivare il

profilo limitato, è necessario immettere un codice PIN.

#### Google Play Store - Limite di età

In Google Play Store, è possibile nascondere le applicazioni in base all'età degli utenti/acquirenti. Per selezionare o modificare il limite di età, è necessario immettere un codice PIN. Il limite di età consente di determinare le applicazioni disponibili per l'installazione.

## Blocco delle applicazioni vietate ai minori di 18 anni

È possibile bloccare le applicazioni vietate ai minori di 18 anni della Galleria applicazioni Philips. Questa impostazione consente di controllare l'impostazione relativa ai minori di 18 anni nelle impostazioni sulla privacy della Galleria applicazioni Philips.

Per bloccare le applicazioni vietate ai minori di 18 anni…

1- Premere  $\boldsymbol{\ast}$ , selezionare Tutte le impostazioni e premere OK.

**2 -** Selezionare Blocco bambini, quindi selezionare Blocco app e premere OK.

**3 -** Selezionare Accensione e premere OK.

**4 -** Premere (sinistra) più volte, se necessario, per chiudere il menu.

Per ulteriori informazioni, in Guida, premere il tasto colorato Parole chiave e cercare Blocco bambini, Blocco app per maggiori informazioni.

## Profilo limitato

#### Informazioni sul profilo limitato

È possibile limitare l'utilizzo di determinate applicazioni, impostando un profilo limitato per il TV. Nel menu Home, vengono visualizzate solo le applicazioni consentite dall'utente. Per uscire dal profilo limitato, è necessario un codice PIN.

Con il TV impostato su un profilo limitato, non è possibile…

• Trovare o aprire applicazioni contrassegnate come non consentite

- Accedere a Google Play Store
- Effettuare acquisti tramite Google Play Movies & TV o Google Play Games

• Utilizzare applicazioni di terze parti che non utilizzano l'accesso a Google

Con il TV impostato su un profilo limitato, è possibile…

• Guardare contenuti già noleggiati o acquistati con Google Play Movies & TV

• Giocare ai videogiochi già acquistati e installati con Google Play Games

• Accedere alle seguenti impostazioni: rete Wi-Fi,

Voce e Accessibilità

• Aggiungere accessori Bluetooth

L'account Google sul TV manterrà l'accesso. L'utilizzo di un profilo limitato non modifica l'account Google.

#### Configurazione

Per configurare il profilo limitato…

1 - Premere  $\boldsymbol{\star}$ , selezionare Tutte le impostazioni e premere OK.

**2 -** Selezionare Impostazioni Android e premere OK.

**3 -** Premere (giù) e selezionare Personale > Protezione e limitazioni, quindi premere OK.

**4 -** Selezionare Profilo limitato e premere OK.

- **5** Selezionare Impostazioni e premere OK.
- **6** Immettere un codice PIN con il telecomando.
- **7** Selezionare Applicazioni consentite e premere OK.

**8 -** Nell'elenco delle applicazioni disponibili, selezionare un'applicazione e premere OK per consentirla o non consentirla.

9 - Premere  $\leftarrow$  BACK per tornare indietro di un passaggio o premere **III** EXIT per chiudere il menu.

Ora, è possibile immettere il profilo limitato.

Con il codice PIN, è sempre possibile modificare il codice PIN o modificare l'elenco delle applicazioni consentite o non consentite.

#### Immissione

Per immettere (attivare) il profilo limitato…

1 - Premere  $\boldsymbol{\star}$ , selezionare Tutte le impostazioni e premere OK.

**2 -** Selezionare Impostazioni Android e premere OK.

3 - Premere **∨** (giù) e

selezionare Personale > Protezione e limitazioni, quindi premere OK.

**4 -** Selezionare Immetti profilo limitato e premere OK.

**5 -** Immettere un codice PIN con il telecomando. **6 -** Premere BACK per tornare indietro di un passaggio o premere **EXIT** per chiudere il menu.

È possibile verificare l'effettiva immissione di un profilo limitato se sulla schermata Home viene visualizzata un'icona. Scorrere fino

 $a \triangle$  Impostazioni, quindi scorrere fino all'estremità destra.

#### Uscita

Per uscire dal profilo limitato…

**1 - Premere △ HOME, scorrere fino a ✿** 

Impostazioni, quindi scorrere fino all'estremità destra.

- **2** Selezionare Profilo limitato e premere OK.
- **3** Selezionare Esci dal profilo limitato e premere OK.

**4 -** Immettere il codice PIN. Il TV uscirà dal profilo limitato.

## 8.6 Gestisci applicazioni

Se si interrompe un'applicazione e si ritorna al menu Home, l'applicazione non viene effettivamente interrotta, ma rimane ancora in esecuzione in background, per essere prontamente disponibile quando viene nuovamente avviata. Ai fini di un'esecuzione fluente, la maggior parte delle applicazioni richiede il salvataggio di alcuni dati nella memoria cache del TV. Potrebbe risultare utile interrompere completamente un'applicazione o cancellare i dati della cache di una determinata applicazione per ottimizzare le prestazioni complessive delle applicazioni e mantenere basso l'utilizzo della memoria sul TV Android. Inoltre, la soluzione ottimale consiste nel disinstallare le applicazioni non più utilizzate.

### 8.7 Archiviazione

È possibile visualizzare la quantità di spazio di archiviazione, ossia la memoria interna del TV, utilizzata per applicazioni, video, musica, ecc. È possibile visualizzare la quantità di spazio libero ancora disponibile per l'installazione di nuove applicazioni. Se l'esecuzione delle applicazioni inizia a rallentare oppure in caso di problemi delle applicazioni, verificare lo spazio di archiviazione.

Per visualizzare la quantità di spazio di archiviazione correntemente in uso…

1 - Premere  $\boldsymbol{\ast}$ , selezionare Tutte le impostazioni e premere OK.

**2 -** Selezionare Impostazioni Android e premere OK.

**3 -** Selezionare Dispositivo > Archiviazione e ripristino e premere OK.

**4 -** Visualizzare l'utilizzo dello spazio di archiviazione della memoria del TV.

5 - Premere ← BACK per tornare indietro di un passaggio o premere **EXIT** per chiudere il menu. Hard disk USB

Se si collega un hard disk USB, è possibile utilizzare

l'unità per estendere la memoria del TV ai fini dell'archiviazione di altre applicazioni. Fare in modo da poter utilizzare l'hard disk USB come memoria aggiuntiva del TV durante la procedura di formattazione. Il TV tenterà innanzitutto di memorizzare nuove applicazioni sull'hard disk USB. Alcune applicazioni non consentono la memorizzazione su un hard disk USB.

Per effettuare la migrazione dei dati esistenti, selezionare Tutte le impostazioni > Impostazioni Android > Dispositivo> Archiviazione e ripristino e selezionare Hard disk USB.

## $\overline{9}$ Internet

## $\overline{91}$ Avvio di Internet

È possibile navigare in Internet sul TV. È possibile visualizzare qualsiasi sito Internet, anche se la maggior parte non è adatta per la visualizzazione su schermo TV.

• Alcuni plug-in (per la visualizzazione delle pagine o dei video) non sono disponibili sul TV.

• Non è possibile inviare o scaricare file.

• Le pagine Internet vengono visualizzate una alla volta e a schermo intero.

Per avviare il browser per Internet…

1 - Premere **Q** HOME. **2 -** Scorrere e

selezionare Applicazioni > (iii) Internet, quindi premere OK. 3 - Immettere un indirizzo Internet e selezionare  $\vee$ , quindi premere OK.

**4 -** Per chiudere Internet,

premere  $\triangle$  HOME o  $\Box$  EXIT.

## $\overline{92}$ Opzioni su Internet

Sono disponibili alcuni extra per Internet.

Per aprire gli extra…

1 - Con il sito Web aperto, premere + OPTIONS.

**2 -** Selezionare uno degli elementi e premere OK.

• Aggiungi a composizione rapida: Consente di immettere un nuovo indirizzo Internet.

• Aggiungi a segnalibri: aggiunge la pagina come segnalibro

• Protezione pagina: Consente di visualizzare il livello di sicurezza della pagina corrente.

• Nuova scheda in privato: consente l'apertura di una nuova scheda per avviare la navigazione in privato • Impostazioni: le impostazioni per Zoom, Dimensioni

testo, modalità Accessibilità, Mostra sempre barra dei menu e cancellazione della cronologia (navigazione) • Guida: informazioni sul browser Internet

• Esci da browser Internet: permette di chiudere il

browser Internet

## $\overline{10}$ Menu TV

## $10.1$ Informazioni su Menu TV

Se non è possibile connettere il TV a Internet, è possibile utilizzare il Menu TV come menu Home.

In Menu TV, sono riportate tutte le funzioni del TV.

## $\overline{10.2}$ Apertura di Menu TV

Per aprire Menu TV e aprire un elemento…

1 - Premere **D** per aprire Menu TV.

**2 -** Selezionare un elemento e premere OK per aprirlo o avviarlo.

3 - Premere  $\leftarrow$  BACK per chiudere Menu TV senza avviare nessun elemento.

## 11 Sorgenti

#### $\frac{1}{11.1}$

## Attivazione di un dispositivo

Dall'elenco delle sorgenti, è possibile attivare qualsiasi dispositivo collegato. È possibile attivare un sintonizzatore per guardare la TV, aprire i contenuti di un'unità flash USB collegata o visualizzare le registrazioni effettuate su un hard disk USB collegato. È possibile attivare i dispositivi collegati per guardare i relativi programmi, un ricevitore digitale o un lettore dischi Blu-ray.

Per attivare un dispositivo collegato…

1 - Premere **SOURCES** per aprire il menu Sorgenti.

**2 -** Selezionare uno degli elementi presenti nell'elenco delle sorgenti e premere OK. Il TV mostra il programma o il contenuto del dispositivo. 3 - Premere nuovamente **3** SOURCES per chiudere il menu.

#### Riproduzione One Touch

Con il televisore in modalità standby, è possibile attivare un lettore dischi tramite il telecomando del televisore.

Per attivare sia il lettore dischi che il TV dalla modalità standby e avviare immediatamente la riproduzione del disco, premere  $\blacktriangleright$  (Riproduci) sul telecomando del televisore. Il dispositivo deve essere collegato con un cavo HDMI e la funzione HDMI CEC deve essere attivata sia sul televisore che sul dispositivo.

#### $\overline{11.2}$

## Opzioni per un ingresso del TV

Alcuni dispositivi di ingresso del TV offrono impostazioni specifiche.

Per impostare le opzioni per un ingresso specifico del TV…

1 - Premere **SOURCES**.

**2 -** Selezionare l'ingresso del TV nell'elenco e premere OK.

3 - Premere + OPTIONS. È possibile impostare le opzioni per l'ingresso del TV selezionato in questo punto.

4 - Premere nuovamente **+ OPTIONS** per chiudere il menu Opzioni.

Opzioni possibili…

Comandi

Con questa opzione, è possibile azionare il dispositivo collegato con il telecomando del televisore. Il dispositivo deve essere collegato con un cavo HDMI e la funzione HDMI CEC deve essere attivata sia sul televisore che sul dispositivo.

#### Informazioni dispositivo

Aprire questa opzione per visualizzare le informazioni sul dispositivo collegato.

## $11.3$ Nome e tipo di dispositivo

Quando si collega un nuovo dispositivo al TV e il TV rileva il dispositivo, è possibile assegnare un'icona corrispondente al tipo di dispositivo. Se si collega un dispositivo con un cavo HDMI e HDMI CEC, il TV rileva automaticamente il tipo di dispositivo e al dispositivo viene assegnata un'icona appropriata.

Il tipo di dispositivo determina infatti gli stili per immagine e audio, i valori di risoluzione, alcune impostazioni specifiche o la posizione nel menu Sorgenti. Non occorre tenere conto delle impostazioni ideali.

#### Rinomina o Modifica tipo

È sempre possibile modificare il nome o il tipo di un dispositivo collegato. Cercare l'icona  $\clubsuit$  a destra del nome del dispositivo, nel menu Sorgenti. Alcune sorgenti di ingresso del TV non consentono la modifica del nome.

Per modificare il tipo di dispositivo…

**1 -** Selezionare il dispositivo nel menu Sorgenti.

2 - Premere **>** (destra) per selezionare l'icona  $\bullet$  e premere OK.

**3** − Premere ←BACK per nascondere la tastiera su schermo.

4 - Premere  $\vee$  (giù) per trovare tutti i tipi di dispositivo disponibili. Selezionare il tipo desiderato e premere OK.

**5 -** Se si desidera reimpostare il tipo del dispositivo sul tipo di connettore originale,

selezionare Ripristina e premere OK.

**6 -** Selezionare Chiudi e premere OK per chiudere il menu.

Per modificare il nome del dispositivo…

**1 -** Selezionare il dispositivo nel menu Sorgenti.

2 - Premere **>** (destra) per selezionare l'icona  $\bullet$  e premere OK.

**3 -** Utilizzare la tastiera su schermo per eliminare il nome corrente e immetterne uno

nuovo. Premere  $\vee$  per confermare.

**4 -** Premere BACK per nascondere la tastiera su schermo.

**5 -** Se si desidera reimpostare il nome del dispositivo

sul nome del connettore originale, selezionare Ripristina e premere OK. **6 -** Selezionare Chiudi e premere OK per chiudere il menu.

## 11.4 Nuova scansione dei collegamenti

È possibile eseguire una nuova scansione di tutti i collegamenti TV per aggiornare il menu Sorgenti con i dispositivi collegati di recente.

Per eseguire una nuova scansione dei collegamenti…

1 - Premere **EX** SOURCES per aprire il menu Sorgenti.

2 - Premere  $\bigwedge$  (su) per selezionare l'icona  $\boldsymbol{\Theta}$  nella parte superiore destra del menu Sorgenti.

**3 -** Premere OK per avviare la scansione dei collegamenti. I dispositivi collegati di recente verranno aggiunti al menu Sorgenti.

## $\overline{12}$ Reti

## $\overline{121}$ Rete

Per ulteriori informazioni sul collegamento del TV a una rete, in Guida, premere il tasto colorato **- Parole chiave** e cercare Rete.

## $\overline{122}$ Bluetooth

## Associazione di un dispositivo

Per ulteriori informazioni sull'associazione di dispositivi wireless, in Guida, premere il tasto colorato **-** Parole chiave e cercare Bluetooth, associazione.

## Selezione di un dispositivo

Per ulteriori informazioni su come selezionare un altoparlante wireless, in Guida, premere il tasto colorato Parole chiave e cercare Bluetooth, Seleziona dispositivo.

## Rimozione di un dispositivo

Per ulteriori informazioni su come annullare l'associazione di un dispositivo Bluetooth wireless (rimuoverlo), in Guida, premere il tasto colorato Parole chiave e cercare Bluetooth, Rimuovi dispositivo.

## 13 Impostazioni

 $\frac{1}{13.1}$ 

## Immagine

## Impostazioni delle immagini

#### Stile immagine

Selezione di uno stile

### **可** (Menu

TV) >  $\bullet$  Impostazioni > Immagine > Stile immagine.

Per facilitare la regolazione delle immagini, è possibile selezionare un'impostazione predefinita con Stile immagine.

- Personale: le preferenze per le immagini impostate durante la prima accensione.
- Vivace: ideale per la visione di giorno.
- Naturale: impostazioni naturali delle immagini.
- $\cdot$  Standard: l'impostazione migliore per il
- risparmio energetico (impostazione predefinita)
- Film: ideale per guardare i film.
- Gioco: ideale per giocare
- Monitor: ideale per visualizzare la schermata del PC
- Giorno: per la calibrazione ISF
- **B** Notte: per la calibrazione ISF

Quando il TV riceve il segnale HDR, selezionare uno stile immagine tra quelli di seguito:

- HDR Personale
- HDR Vivace
- HDR Naturale
- $·$  HDR Film
- HDR Gioco
- Giorno: per la calibrazione ISF
- **B** Notte: per la calibrazione ISF

#### Ripristino di uno stile

- **1** Selezionare lo stile immagine da ripristinare.
- 2 Premere il tasto colorato **-** Ripristina stile e poi

OK. Lo stile viene ripristinato.

### Personalizzare lo stile

Qualsiasi impostazione delle immagini venga modificata, ad esempio Colore o Contrasto, verrà memorizzata nello Stile immagine selezionato. In tal modo è possibile personalizzare ciascuno stile. Lo stile audio Personale è l'unico che può memorizzare le sue impostazioni per ogni sorgente nel menu Sorgenti.

Colore, Contrasto, Nitidezza, Luminosità

### Regolazione del colore dell'immagine

### **同**(Menu

TV) >  $\Phi$  Impostazioni > Immagine > Colore.

Premere i tasti freccia  $\bigwedge$  (su) o  $\bigvee$  (giù) per regolare il valore di saturazione del colore dell'immagine.

### Regolazione del contrasto dell'immagine

### **■** (Menu

### TV) >  $\bullet$  Impostazioni > Immagine > Contrasto.

Premere i tasti freccia  $\bigwedge$  (su) o  $\bigvee$  (giù) per regolare il valore del contrasto dell'immagine.

È possibile ridurre il valore del contrasto per diminuire il consumo energetico.

### Regolazione della nitidezza dell'immagine

#### **■** (Menu

#### TV) >  $\Phi$  Impostazioni > Immagine > Nitidezza.

Premere i tasti freccia  $\bigwedge$  (su) o  $\bigvee$  (giù) per regolare il valore della nitidezza dell'immagine.

#### Regolazione della luminosità

#### **i** (Menu

TV) >  $\bullet$  Impostazioni > Immagine > Luminosità.

Premere i tasti freccia  $\bigwedge$  (su) o  $\bigvee$  (giù) per impostare il livello di luminosità del segnale dell'immagine.

Nota: Se si imposta un valore di luminosità molto lontano dal valore di riferimento (50), il contrasto potrebbe essere inferiore.

## Impostazioni avanzate dell'immagine

Impostazioni del colore

Impostazioni colore avanzate

- **in** (Menu
- $TV$  >  $\bullet$  Impostazioni
- > Immagine > Avanzate > Colore.

#### Regolazione dell'ottimizzazione dei colori

**D** (Menu  $TV$  >  $\bullet$ Impostazioni > Immagine > Avanzate > Colore > Ottimizzazione dei colori.

#### Selezionare Massimo, Media, o Minimo per configurare il livello di intensità del colore e i dettagli in colori luminosi.

Selezione dell'impostazione predefinita per la temperatura del colore

#### **D** (Menu

TV) >  $\Phi$  Impostazioni

 > Immagine > Avanzate > Colore > Temperatur a del colore.

Selezionare Normale, Caldo o Freddo per impostare la temperatura del calore che si preferisce.

#### Personalizzazione della temperatura del colore

**同**(Menu

 $TV$  >  $\bigoplus$  Impostazioni > Immagine > Avanzate > Colore > Temperatur a colore personalizzata.

Selezionare Personalizza nel menu Temperatura del colore, per personalizzare una temperatura del colore di preferenza. Premere le frecce  $\bigwedge$  (su) o  $\bigvee$  (giù) per regolare il valore. WP è il punto di bianco e BL il livello di nero. È anche possibile selezionare una delle impostazioni predefinite in questo menu.

#### Impostazioni colore ISF

#### Informazioni su ISF

La Calibrazione ISF® consente di ottenere il massimo dallo schermo del televisore. Richiedere l'intervento di un tecnico di calibrazione ISF per impostare il televisore sull'immagine ottimale. Chiedere al proprio rivenditore la calibrazione ISF.

La calibrazione offre i seguenti vantaggi…

• immagini più chiare e nitide

- migliore resa dei dettagli nelle parti chiare e scure
- maggiore profondità e intensità del nero
- maggiore purezza e qualità del colore

• ottimizzazione dell'effetto di visualizzazione delle immagini in casa sia di giorno che di sera

La calibrazione ISF consiste nella memorizzazione e nel blocco delle impostazioni ISF come due stili di immagine.

Al termine della calibrazione ISF, premere  $\blacksquare$  (Menu  $TV$  >  $\bullet$  Impostazioni > Immagine > Stile

immagine > **B** Giorno o **B** Notte.

Selezionare **EE** Giorno per guardare la TV in condizioni di piena luce o **EI** Notte in condizioni di oscurità.

Controllo colore (Tonalità, Saturazione e Intensità)

#### **in** (Menu

TV) >  $\bullet$  Impostazioni > Immagine > Avanzate > Colore > Controllo colore.

Premere i tasti freccia  $\bigwedge$  (su) o  $\bigvee$  (giù) per regolare i valori di Tonalità, Saturazione e Intensità oppure selezionare Ripristina tutto per ripristinare tutto ai valori predefiniti.

Modalità solo RGB

## **可** (Menu

 $TV$  >  $\bullet$ 

Impostazioni > Immagine > Avanzate > Colore > Modalità solo RGB.

Selezionare Rosso, Verde o Blu per modificare l'immagine solo con il colore selezionato oppure scegliere Off per disattivare la modalità RGB.

Impostazioni di contrasto avanzate

Modalità di contrasto

#### **in** (Menu  $TV$  >  $\bullet$

Impostazioni > Immagine > Avanzate > Contrasto > Modalità contrasto.

Selezionare Normale, Ottimizzato per le immagini oppure Ottimizzato per il risparmio energetico per configurare il TV in modo che riduca automaticamente il contrasto, migliori al massimo il consumo energetico o l'esperienza di visualizzazione dell'immagine. Altrimenti scegliere Off per sospendere la regolazione.

#### Impostazioni HDR

Se si sta guardando un programma in HDR o registrato con HDR: non è necessario eseguire l'upscaling a HDR, se l'impostazione HDR non risulta disponibile. Sul televisore è possibile riprodurre programmi HDR tramite un collegamento HDMI, Internet o un dispositivo di memoria USB collegato.

Se si guardano programmi in HDR (High-Dynamic Range) o registrati con HDR: il TV entrerà automaticamente in modalità HDR segnalando la modifica.

Il controllo HDR Upscaling non è disponibile. Sulla TV è possibile riprodurre programmi in HDR\* tramite una connessione HDMI 1 o HDMI 2, da una sorgente Internet o da un dispositivo di memoria USB collegato.

\*Sono supportati solo HDR10 e Hybrid Log Gamma

### HDR Upscaling, Alta luminosità e Conversione HDR

#### **同**(Menu  $TV$  >  $\bullet$

Impostazioni > Immagine > Avanzate > Contrasto > HDR Upscaling / Alta luminosità / Conversione HDR.

Selezionare On per migliorare al massimo la luminosità e il contrasto dell'immagine. L'immagine è molto più nitida e presenta un livello di contrasto più elevato tra le parti più scure e quelle più chiare. HDR Upscaling consente di mantenere alti i livelli di intensità e saturazione dei colori. Impostare il livello di Conversione HDR o vedere la demo nel video live.

#### Nota:

• Disponibile quando viene rilevato il segnale SDR (Standard Dynamic Range).

• Non disponibile quando il contenuto video è supportato da HDR.

#### HDR Plus

#### **可** (Menu

 $TV$  >  $\bullet$ 

Impostazioni > Immagine > Avanzate > Contrasto > HDR Plus.

Selezionare HDR Più per un contrasto e una luminosità maggiore.

Nota: Disponibile quando viene rilevato il segnale HDR (High-Dynamic Range).

#### Contrasto dinamico

## **D** (Menu

 $TV$  >  $\bullet$  Impostazioni > Immagine > Avanzate > Contrast o > Contrasto dinamico.

Selezionare Massimo, Media o Minimo per impostare il livello in cui il TV migliora automaticamente i dettagli nelle aree scure, mediamente illuminate e illuminate dell'immagine.

#### Contrasto video, Gamma

#### Contrasto video

#### **■** (Menu

 $TV$  >  $\bullet$ Impostazioni > Immagine > Avanzate > Contrasto > Contrasto video.

Gamma

#### **i** (Menu  $TV$  >  $\clubsuit$

Impostazioni > Immagine > Avanzate > Contrasto

> Gamma.

Premere i tasti freccia  $\bigwedge$  (su) o  $\bigvee$  (giù) per configurare un'impostazione non lineare per la luminanza e il contrasto dell'immagine.

#### Sensore luce

#### **i** (Menu

#### $TV$  >  $\bullet$

Impostazioni > Immagine > Avanzate > Contrasto > Sensore luce.

Selezionare On per regolare automaticamente le impostazioni delle immagini in base alle condizioni di luce della stanza.

#### Impostazioni di nitidezza avanzate

#### Risoluzione Ultra

#### **D** (Menu

#### $TV$  >  $\clubsuit$

Impostazioni > Immagine > Avanzate > Nitidezza > Ultra Resolution.

Selezionare On per una nitidezza superiore delle linee e dei dettagli.

#### Cancellazione immagine

#### Riduz. rumore

#### **in** (Menu

#### $TV$  >  $\bullet$

Impostazioni > Immagine > Avanzate > Cancellazi one immagine > Riduzione rumore.

Selezionare Massimo, Media o Minimo per configurare il livello di rimozione del rumore nei contenuti video.

Il rumore è visibile principalmente come puntini in movimento nell'immagine sullo schermo.

#### Nitidezza, Riduzione artefatti MPEG

#### **in** (Menu  $TV$  >  $\bullet$

Impostazioni > Immagine > Avanzate > Cancellazi one immagine > Riduzione artefatti MPEG.

Selezionare Massimo, Media o Minimo per ottenere vari gradi di fluidità degli artefatti nei contenuti video digitali.

Gli artefatti MPEG sono per lo più visibili come piccoli blocchi o bordi frastagliati nelle immagini sullo schermo.

#### Impostazioni di movimento

#### Natural Motion

Stíleanna Gluaisne

#### **F** (Roghchlár

#### teilifíse) >  $\bullet$

Socruithe > Pictiúr > Ardsocruithe > Gluaisne > Stíleanna gluaisne.

Soláthraíonn stíleanna gluaisne móid optamaithe chun gluaisne a shocrú d'inneachar físe éagsúla.

Roghnaigh ceann de na stíleanna gluaisne chun eispéireas féachana níos fearr a bheith agat.. (Scannán, Spórt, Caighdeánach, Slim, Pearsanta)

Níl sé ar fáil dóibh seo a leanas:

#### $\cdot \blacksquare$  (Roghchlár

teilifíse) >  $\bullet$ 

 Socruithe > Pictiúr > Ardsocruithe > Ríomhaire socraithe go Air.

 $\cdot$   $\blacksquare$  (Roghchlár teilifíse) >  $\bullet$  Socruithe > Pictiúr > Stíl Pictiúir > Cluiche.

#### Natural Motion

#### **in** (Menu

#### $TV$  >  $\bullet$

Impostazioni > Immagine > Avanzate > Moviment o > Natural Motion.

Natural Motion rende qualunque movimento fluido e uniforme.

Selezionare Massimo, Media o Minimo per ottenere diversi gradi di riduzione del movimento a scatto nei film sul TV.

Selezionare Minimo oppure Off quando il rumore appare durante la riproduzione di immagini in movimento sullo schermo.

Nota: disponibile solo quando gli stili Movimento sono configurati su Personale.

## Formato immagine

Se l'immagine non riempie tutto lo schermo o se si vedono delle bande nere in alto, in basso o ai lati, è possibile regolare l'immagine affinché riempia completamente lo schermo.

Per selezionare una delle impostazioni di base per riempire lo schermo…

1 - Mentre si guarda il TV, premere  $\bullet$ .

**2 -** Selezionare Formato immagine > Riempi schermo, Adatta a schermo, Schermo largo e Originale, quindi premere OK.

**3 -** Premere (sinistra) più volte, se necessario, per chiudere il menu.

• Riempi schermo - Ingrandisce automaticamente l'immagine per riempire lo schermo. La distorsione dell'immagine è minima e i sottotitoli sono visibili. Non adatta ai PC. In alcuni formati di immagine molto grandi le bande nere potrebbero essere ancora visibili.

• Adatta a schermo - Ingrandisce automaticamente l'immagine fino a riempire lo schermo con la minima distorsione possibile. Le bande nere potrebbero essere visibili. Non adatta ai PC.

• Schermo largo – Ingrandisce automaticamente l'immagine per riempire lo schermo in larghezza. • Originale: consente di ingrandire automaticamente l'immagine per riempire lo schermo in larghezza.

Per formattare l'immagine manualmente…

- 1 Mentre si guarda il TV, premere  $\clubsuit$ .
- **2** Selezionare Avanzate e premere OK.

**3 -** Utilizzare Sposta, Zoom e Allunga per regolare l'immagine.

**4 -** Oppure, selezionare Annulla per tornare alle impostazioni dell'immagine attive all'apertura di Formato immagine.

• Sposta - selezionare sulle frecce per spostare l'immagine. È possibile spostare l'immagine solo quando è ingrandita.

• Zoom - selezionare sulle frecce per ingrandire.

• Allunga - selezionare sulle frecce per allungare l'immagine in verticale o in orizzontale.

• Annulla - selezionare per tornare al formato immagine iniziale.

### Impostazione audio rapida

Nel corso della prima installazione, sono state definite alcune delle impostazioni dell'immagine con pochi semplici passaggi. È possibile ripetere questi passaggi con Impostazione immagine rapida. A tale scopo, verificare che il TV possa sintonizzarsi su un canale televisivo o possa mostrare un programma da un dispositivo collegato.

Per impostare l'immagine con pochi semplici

#### passaggi…

1 - Premere  $\boldsymbol{\times}$ , selezionare Tutte le impostazioni e premere OK.

2 - Selezionare Immagine e premere > (destra) per accedere al menu.

**3 -** Selezionare Impostazione immagine rapida e premere OK.

**4 -** Utilizzare i tasti di navigazione per selezionare la scelta.

**5 -** Premere (sinistra) più volte, se necessario, per chiudere il menu.

## $13.2$ Suono

## Stile audio

Selezione di uno stile

 $\blacksquare$  (Menu TV) >  $\spadesuit$  Impostazioni > Suono > Stile audio.

Per facilitare la regolazione del suono, è possibile selezionare un'impostazione predefinita con Stile audio.

- Originale: le impostazioni audio più neutre.
- Film: ideale per guardare i film.
- Musica: ideale per ascoltare la musica.
- Gioco: ideale per giocare.
- Notizie: ideale per la lettura di informazioni.

• Modalità avanzata: accesso a più impostazioni audio avanzate.

#### Ripristino di uno stile

**1 -** Selezionare lo stile audio da ripristinare.

2 - Premere il tasto colorato **-** Ripristina stile e premere OK. Lo stile viene ripristinato.

### Impostazioni modalità avanzata

#### DTS TruSurround

 $\blacksquare$  (Menu TV) >  $\spadesuit$  Impostazioni > Audio > Impostazioni modalità avanzata > DTS TruSurround.

Premere i tasti freccia  $\bigwedge$  (su) o  $\bigvee$  (giù) per regolare il livello della tecnologia DTS TruSurround.

#### Clear Dialogue

 $\blacksquare$  (Menu TV) >  $\spadesuit$  Impostazioni > Audio > Impostazioni modalità avanzata > Clear Dialogue > On.

Selezionare On per ottenere una qualità del suono superiore per programmi con conversazioni.

#### Equalizzatore

 $\blacksquare$  (Menu TV) >  $\spadesuit$  Impostazioni > Audio > Impostazioni modalità avanzata > Equalizzatore.

Premere i tasti freccia  $\bigwedge$  (su) o  $\bigvee$  (giù) per regolare il livello dell'Equalizzatore.

### Posizione TV

#### **可** (Menu

TV) >  $\bullet$  Impostazioni > Suono > Posizione TV.

Selezionare Su supporto TV o Sulla parete per una riproduzione migliore dell'audio, a seconda dell'impostazione.

### Impostazioni audio avanzate

#### Controllo del volume

Volume automatico

**in** (Menu

 $TV$  >  $\bullet$ Impostazioni > Suono > Avanzate > Volume automatico.

Selezionare DTS TruVolume per offrire un flusso audio potente e costante.

Selezionare Modo notte per una più comoda e tranquilla esperienza di ascolto.

#### Delta volume

#### **■** (Menu

 $TV$  >  $\bullet$ 

 Impostazioni > Suono > Avanzate > Valore delta volume.

Premere i tasti freccia  $\bigwedge$  (su) o  $\bigvee$  (giù) per regolare il valore delta per il volume dell'altoparlante TV.

#### Impostazioni Audio Out

## **D** (Menu

 $TV$  >  $\bullet$  Impostazioni > Suono > Avanzate > Uscita audio.

consente di impostare il TV per riprodurre l'audio sul TV o sul sistema audio collegato.

È possibile selezionare dove si desidera ascoltare l'audio del TV e come si desidera controllarlo. • Selezionando Altoparlanti TV disattivati, si spengono in modo permanente gli altoparlanti TV. •Selezionando Altoparlanti TV, gli altoparlanti TV

restano sempre accesi. Tutte le relative impostazioni audio, Toni bassi, Toni alti, Modalità surround, ecc., sono applicabili a questa modalità.

• Se si seleziona Cuffie, l'audio verrà riprodotto attraverso le cuffie.

In caso di dispositivo audio collegato con HDMI-CEC, selezionare Sistema audio HDMI. Quando il dispositivo riproduce l'audio, gli altoparlanti TV vengono disattivati.

#### Impostazioni uscita digitale

Le impostazioni per l'uscita digitale sono disponibili per i segnali audio ottico e HDMI-ARC.

#### Formato uscita digitale

#### **D** (Menu

 $TV$  >  $\bullet$ 

Impostazioni > Suono > Avanzate > Formato uscita digitale.

Impostare il segnale di uscita audio del TV adatto alle funzionalità audio del sistema Home Theatre collegato.

• Stereo: Se i dispositivi di riproduzione audio non sono dotati di elaborazione audio multicanale, selezionare solo l'audio stereo per la riproduzione su tali dispositivi.

• Multicanale: Selezionare solo l'audio 5.1 (segnale audio compresso multicanale) per i dispositivi di riproduzione audio.

• Dolby Digital Plus: Selezionare Dolby Digital Plus o contenuto DTS per i dispositivi di riproduzione audio o un sistema Home Theater.

- Assicurarsi che i dispositivi di riproduzione audio supportino la funzionalità Dolby Atmos.

- L'uscita SPDIF (USCITA AUDIO DIGITALE) sarà disattivata quando si riproduce audio Dolby Digital Plus.

#### Regolazione uscita audio

#### **in** (Menu

 $TV$  >  $\bullet$ 

Impostazioni > Suono > Avanzate > Regolazione uscita audio.

Regolare il livello del volume dal dispositivo collegato all'uscita audio digitale (SPDIF) o HDMI.

• Selezionare Più per aumentare il volume.

• Selezionare Meno per diminuire il volume.

#### Ritardo uscita digitale

**可** (Menu

#### $TV$  >  $\bullet$

Impostazioni > Suono > Avanzate > Ritardo uscita digitale.

Per alcuni sistemi Home Theater potrebbe essere necessario regolare il ritardo di sincronizzazione audio per sincronizzare audio e video. Selezionare Off se è impostato un ritardo audio sul sistema Home **Theatre** 

Bilanciamento uscita digitale (disponibile solo se Ritardo uscita digitale è impostato

su Accensione)

#### **D** (Menu

#### $TV$  >  $\bullet$

 Impostazioni > Suono > Avanzate > Bilanciame nto uscita digitale.

Se non si riesce a impostare un ritardo sul sistema Home Theater, è possibile impostare il TV per la sincronizzazione dell'audio. È possibile impostare un bilanciamento che compensi il tempo necessario al sistema Home Theater per elaborare il suono dell'immagine del TV. Il valore può essere impostato in incrementi di 5 ms. L'impostazione massima è 60 ms.

## 13.3 Impostazioni di Ambilight

## Attivazione/disattivazione Ambilight

Disattivazione Ambilight

Premere **@** AMBILIGHT e selezionare Off; in alternativa è possibile effettuare la disattivazione premendo  $\blacksquare$  (Menu  $TV$  >  $\bullet$  Impostazioni > Ambilight > Stile Ambilight > Off.

## Attivazione o disattivazione della funzione Ambilight

È possibile selezionare il metodo che Ambilight deve seguire.

#### **F** (Menu

TV) >  $\bullet$  Impostazioni > Ambilight > Stile Ambilight.

Segui il video

#### ■ (Menu

TV) >  $\bullet$  Impostazioni > Ambilight > Stile Ambilight > Segui il video.

Selezionare uno degli stili che seguono la dinamica dell'immagine sullo schermo del TV.

• Standard: ideale per la visione quotidiana del TV

• Naturale: segue l'immagine o il suono il più fedelmente possibile

- Calcio: ideale per vedere le partite di calcio
- Vivace: ideale per la visione di giorno
- Gioco: ideale per giocare.
- Comfort: ideale per una serata tranquilla
- Rilassante: ideale per un'atmosfera da salotto

#### Segui l'audio

#### **in** (Menu

TV) >  $\bullet$  Impostazioni > Ambilight > Stile Ambilight > Segui l'audio.

Selezionare uno degli stili che seguono la dinamica dell'audio.

• Lumina: combina la dinamica audio con i colori video

- A colori: in base alla dinamica audio
- Retrò: in base alla dinamica audio
- Spettro: in base alla dinamica audio
- Scanner: in base alla dinamica audio
- Ritmo: in base alla dinamica audio

• Festa: una combinazione di tutti gli stili Segui l'audio, uno dopo l'altro

#### Segui i colori

#### **■** (Menu

 $TV$  >  $\bullet$  Impostazioni > Ambilight > Stile Ambilight > Segui i colori.

Selezionare un'impostazione predefinita per gli stili di colore.

- Lava: variazioni cromatiche del rosso
- Profondità marine: variazioni cromatiche del blu
- Natura: variazioni cromatiche del verde
- Bianco caldo colore statico
- Bianco freddo: colore statico

#### Segui bandiera

#### **in** (Menu

TV) >  $\bullet$  Impostazioni > Ambilight > Stile Ambilight > Segui bandiera.

Consente ad Ambilight di seguire la bandiera del paese selezionato.

#### Segui l'app

#### **in** (Menu

 $TV$  >  $\bullet$  Impostazioni > Ambilight > Stile Ambilight > Segui l'app.

Questa funzione è disponibile quando si controlla Ambilight con un'app.

### Luminosità Ambilight, Saturazione

Contrasto, Luminosità

#### **iden** (Menu

 $TV$  >  $\bullet$  Impostazioni > Ambilight > Luminosità.

Premere i tasti freccia  $\bigwedge$  (su) o  $\bigvee$  (giù) per impostare il livello di luminosità Ambilight.

#### Saturazione

#### **同**(Menu

 $TV$  >  $\bullet$  Impostazioni > Ambilight > Saturazione.

Premere i tasti freccia  $\bigwedge$  (su) o  $\bigvee$  (giù) per impostare il livello di saturazione Ambilight.

### Ambilight + hue

#### Configurazione

#### **i** (Menu

 $TV$  >  $\bigoplus$  Impostazioni > Ambilight > Ambilight+hue > Configurazione.

Configurare le lampadine Philips Hue per i colori Ambilight.

#### Spegnimento

#### Spegnimento Ambilight+hue

#### **D** (Menu

- $TV$  >  $\bullet$
- Impostazioni > Ambilight > Ambilight+hue > Speg nimento.

#### Immersione

#### **■** (Menu

#### $TV$  >  $\bullet$

Impostazioni > Ambilight > Ambilight+hue > Imm ersione.

Premere i tasti freccia  $\bigwedge$  (su) o  $\bigvee$  (giù) per regolare il livello di precisione con cui le lampadine Hue seguono Ambilight.

#### Lounge Light+hue

Nel caso in cui sia stata effettuata l'installazione di Ambilight+hue, è possibile lasciare che le lampadine hue seguano la Lounge Light di Ambilight. Le lampadine Philips hue espandono l'effetto Lounge Light in tutta la stanza.

#### Attivazione/disattivazione delle lampadine Hue

**in** (Menu

 $TV$  >  $\Phi$ Impostazioni > Ambilight > Ambilight+hue > Lounge Light+hue.

#### Visualizza configurazione o Ripristina

Visualizzazione della configurazione corrente di Ambilight+hue, rete, Bridge e lampadine

**D** (Menu

 $TV$  >  $\bullet$ Impostazioni > Ambilight > Ambilight+hue > Visua lizza configurazione.

Ripristino della configurazione corrente per Ambilight+hue

#### **可** (Menu

 $TV$  >  $\bullet$ Impostazioni > Ambilight > Ambilight+hue > Reim posta configurazione.

## Impostazioni Ambilight avanzate

Neutralizzazione dell'influenza di una parete colorata sui colori Ambilight

**in** (Menu

 $TV$  >  $\bullet$ Impostazioni > Ambilight > Avanzate > Colore parete.

Selezionare il colore di una parete dietro al TV e quest'ultimo adatterà i colori Ambilight affinché vengano visualizzati in modo reale.

#### **B** Sintonizzazione ISF

**in** (Menu  $TV$  >  $\bullet$ Impostazi oni > Ambilight > Avanzate > **ISS** Sintonizzazione ISF.

Impostazione dello spegnimento immediato di

Ambilight o configurazione in modo che si spenga gradualmente quando si spegne il TV

#### **in** (Menu

 $TV$  >  $\bullet$  Impostazioni > Ambilight > Avanzate > Spegnimento TV.

## 13.4

## Consumo energetico, controllo

Impostazione livello del risparmio energetico

 $\blacksquare$  (Menu TV) >  $\clubsuit$  Impostazioni > Impostazioni Eco > Risparmio energetico.

Selezionare Massimo, Media o Minimo per ottenere diversi gradi di risparmio energetico oppure scegliere Off per spegnere la modalità di risparmio energetico.

Impostazione dello spegnimento schermo per risparmi sul consumo energetico

 $\blacksquare$  (Menu TV) >  $\spadesuit$  Impostazioni > Impostazioni Eco > Spegnim. schermo.

Selezionare Spegnim. schermo e lo schermo del TV viene spento. Per accenderlo nuovamente, premere qualsiasi tasto sul telecomando.

#### Accensione del sensore luce ambientale integrato

 $\blacksquare$  (Menu TV) >  $\spadesuit$  Impostazioni > Impostazioni Eco > Sensore luce.

Selezionare Sensore luce, il sensore luce ambientale integrato riduce la luminosità dello schermo TV quando l'ambiente intorno diventa più scuro. Il sensore luce integrato regola automaticamente l'immagine in base alle condizioni di illuminazione della stanza.

#### Impostazione del timer di spegnimento del TV

 $\blacksquare$  (Menu TV) >  $\spadesuit$  Impostazioni > Impostazioni Eco > Timer di spegnimento.

Premere le frecce  $\bigwedge$  (su) o  $\bigvee$  (giù) per regolare il valore. Il valore 0 (Off) disattiva la funzione di spegnimento automatico.

Selezionare Timer di spegnimento e il TV si spegne automaticamente per risparmiare energia. \* Il TV si spegne se, pur ricevendo un segnale televisivo, non viene premuto nessun tasto sul telecomando per un periodo di 4 ore.

\* Il TV si spegne se non riceve un segnale televisivo né un input dal telecomando per 10 minuti.

\* Se si utilizza il televisore come monitor o si utilizza un ricevitore digitale (decoder - STB) per guardare la TV e non si utilizza il telecomando, disattivare la funzione di spegnimento automatico, per impostare il valore su 0.

## $13.5$ Impostazioni generali

## Hard disk USB

È necessario configurare e formattare un hard disk USB prima di registrare un canale.

 $\blacksquare$  (Menu TV) >  $\spadesuit$  Impostazioni > Impostazioni generali > Hard disk USB.

Prima di mettere in pausa o registrare una trasmissione oppure memorizzare applicazioni, è necessario collegare e formattare l'hard disk USB. La formattazione rimuove tutti i file dall'hard disk USB collegato. Se si desidera registrare le trasmissioni con i dati della guida TV da Internet, è necessario configurare la connessione a Internet prima di procedere all'installazione dell'hard disk USB.

#### Avviso

L'hard disk USB viene formattato esclusivamente per questo TV. Non è possibile utilizzare le registrazioni memorizzate su un altro TV o PC. Non copiare o modificare i file registrati sull'hard disk USB con un'applicazione per PC per evitare di danneggiare le registrazioni. Quando si formatta l'hard disk USB, il precedente contenuto viene cancellato. Un hard disk USB installato sul TV deve essere riformattato per essere utilizzato con un computer.

Per formattare un hard disk USB...

**1 -** Collegare l'hard disk USB a una connessione USB del TV. Non collegare un altro dispositivo USB ad altre porte USB durante la formattazione.

**2 -** Accendere l'hard disk USB e il TV.

**3 -** Selezionare Registrazioni se si desidera eseguire la funzione Pausa TV e registrazione; in alternativa, selezionare Applicazioni per memorizzare le app. Seguire le istruzioni visualizzate sullo schermo. **4 -** Tutti i file e i dati saranno rimossi dopo la formattazione.

**5 -** Dopo aver formattato l'hard disk USB, non estrarlo mai dalla porta.

## Impostazioni tastiera USB

Impostazione del layout tastiera per la tastiera USB installata

 $\blacksquare$  (Menu TV) >  $\spadesuit$  Impostazioni > Impostazioni generali > Impostazioni tastiera USB.

Collegare la tastiera USB a una delle connessioni USB del TV. Quando il TV rileva la tastiera per la prima volta, è possibile selezionare il layout della tastiera e provare la selezione.

## Casa o Negozio

Selezione della posizione del TV

 $\blacksquare$  (Menu TV) >  $\spadesuit$  Impostazioni > Impostazioni generali > Posizione.

Selezionare Shop, lo stile immagine torna a Vivace, ed è possibile regolare le impostazioni dello shop. La modalità Shop è ideata per la promozione all'interno del negozio.

## Configurazione per il negozio

Regolazione delle impostazioni Shop

 $\blacksquare$  (Menu TV) >  $\spadesuit$  Impostazioni > Impostazioni generali > Configurazione per il negozio.

Se il TV è impostato su Negozio, è possibile impostare la disponibilità di un video dimostrativo specifico per l'utilizzo in negozio.

#### Regolazione immagini e audio

 $\blacksquare$  (Menu TV) >  $\spadesuit$  Impostazioni > Impostazioni generali > Configurazione per il negozio > Immagini e audio.

Selezionare Ottimizzato per il negozio o Personalizzato per le impostazioni di immagini e audio.

#### Impostazione logo e banner

 $\blacksquare$  (Menu TV) >  $\spadesuit$  Impostazioni > Impostazioni generali > Configurazione per il negozio > Logo e banner.

Impostazione di visualizzazione di Logo funzione e Banner promozionale.

#### Avvio automatico Demo Me e Avvio automatico video dimostrativo Ambilight

 $\blacksquare$  (Menu TV) >  $\spadesuit$  Impostazioni > Impostazioni generali > Configurazione per il negozio > Avvio automatico Demo Me / Avvio automatico video dimostrativo Ambilight.

Attivare/Disattivare Avvio automatico Demo Me o Avvio automatico video dimostrativo Ambilight.

Avvio automatico Demo Me o Avvio automatico video dimostrativo Ambilight

## EasyLink - HDMI-CEC

Collegare i dispositivi compatibili con HDMI-CEC al TV; in questo modo è possibile controllarli con il telecomando del televisore.

EasyLink HDMI-CEC deve essere attivato sul TV e sul dispositivo collegato.

#### Attivare EasyLink

 $\blacksquare$  (Menu TV) >  $\spadesuit$  Impostazioni > Impostazioni generali > EasyLink > EasyLink > On.

Controllo dei dispositivi compatibili con HDMI-CEC tramite il telecomando del TV

 $\blacksquare$  (Menu TV) >  $\spadesuit$  Impostazioni > Impostazioni generali > EasyLink > Telecomando EasyLink > On.

#### Nota:

• EasyLink potrebbe non funzionare con dispositivi di altre marche.

• La funzionalità HDMI CEC può avere nomi diversi a seconda delle marche. Alcuni esempi: Anynet, Aquos Link, Bravia Theatre Sync, Kuro Link, Simplink e Viera Link. Non tutte le marche sono interamente compatibili con EasyLink. I nomi di esempio delle marche per la funzionalità HDMI CEC appartengono ai rispettivi proprietari.

## Ultra HD HDMI

Collegare il dispositivo HDMI e riprodurre il segnale Ultra HD sul TV; potrebbe non funzionare

correttamente oppure mostrare immagini o riprodurre suoni in modo distorto. Per evitare il

malfunzionamento di questi dispositivi, è possibile impostare un livello di qualità del segnale supportato dal dispositivo.

Impostazione della qualità segnale per ciascun connettore HDMI

 $\blacksquare$  (Menu TV) >  $\spadesuit$  Impostazioni > Impostazioni generali > HDMI Ultra HD > HDMI 1&2 > Standard, Ottimale, Off.

Per modificare le impostazioni, passare prima alla sorgente HDMI. Selezionare Ottimale per consentire la massima qualità del segnale HDMI per contenuti 4K Ultra HD e HDR (4K60 4:4:4, 4K60 a 10 bit HDR). Selezionare Standard o Off se l'immagine o il suono è distorto.

### All'avanguardia

#### Guida TV

La guida TV riceve le informazioni (dati) dalle emittenti o da Internet. Il TV è in grado di raccogliere le informazioni della guida TV per i canali installati.

Selezione da dove ricevere i dati della guida TV

 $\blacksquare$  (Menu TV) >  $\spadesuit$  Impostazioni > Impostazioni generali > Avanzate > Guida TV.

#### Nota:

• In alcune regioni e per alcuni canali, le informazioni della guida TV potrebbero non essere disponibili. • Il TV non è in grado di raccogliere le informazioni della guida TV dai canali visualizzati mediante un ricevitore o decoder digitale.

#### Logo canali

Spegnimento della funzione Logo canali

 $\blacksquare$  (Menu TV) >  $\spadesuit$  Impostazioni > Impostazioni generali > Avanzate > Logo canali.

Impostazioni HbbTV - Hybrid Broadcast Broadband TV

Attivazione della modalità HbbTV

 $\blacksquare$  (Menu TV) >  $\spadesuit$  Impostazioni > Impostazioni generali > Avanzate > impostazioni HbbTV >  $HbbTV > On.$ 

Spegnimento tracciamento cronologia HbbTV

 $\blacksquare$  (Menu TV) >  $\spadesuit$  Impostazioni > Impostazioni generali > Avanzate > Impostazioni HbbTV > Tracciamento HbbTV > Off.

#### Rimozione cookie HbbTV

 $\blacksquare$  (Menu TV) >  $\spadesuit$  Impostazioni > Impostazioni generali > Avanzate > Impostazioni HbbTV > Cookie HbbTV > On.

## Dati di visualizzazione

L'operazione consente di accedere alle impostazioni dei dati di visualizzazione, dove è possibile abilitare o disabilitare la raccolta dei dati di visualizzazione da parte di Inscape Data, Inc. (Inscape) e fornisce l'acceso alla politica sulla privacy di Inscape che illustra la modalità di raccolta (se abilitata) e utilizzo dei dati di visualizzazione.

Attivazione o disattivazione dati di visualizzazione

 $\blacksquare$  (Menu TV) >  $\spadesuit$  Impostazioni > Impostazioni generali > Dati di visualizzazione > Impostazioni dei dati di visualizzazione.

Qui è possibile abilitare o meno la raccolta dei dati di visualizzazione da parte di Inscape Data, Inc.

Nota:

• In alcune regioni e per alcuni televisori, i dati di visualizzazione potrebbero non essere disponibili. • Visualizzazione dati tramite la tecnologia di Riconoscimento automatico del contenuto (ACR) di Inscape. Per ulteriori informazioni sulla funzione ACR e sui dati raccolti consultare la politica sulla privacy di Inscape.

## Nome profilo CAM

Impostazione nome profilo per CI+/CAM installato

 $\blacksquare$  (Menu TV) >  $\spadesuit$  Impostazioni > Impostazioni generali > Nome profilo CAM.

## Ripristino impostazioni TV e reinstallazione TV

Ripristino di tutte le impostazioni ai valori originali del TV

 $\blacksquare$  (Menu TV) >  $\spadesuit$  Impostazioni > Impostazioni generali > Impostazioni predefinite.

Reinstallazione completa del TV e reimpostazione dello stato del TV alla prima accensione

 $\blacksquare$  (Menu TV) >  $\spadesuit$  Impostazioni > Impostazioni generali > Reinstalla TV.

Inserire il codice PIN e selezionare Sì, il TV verrà reinstallato completamente.

Tutte le impostazioni verranno ripristinate e i canali installati verranno sostituiti.

La procedura di installazione richiede alcuni minuti

#### 13.6

## Impostazioni Orologio, Regione e lingua

## Lingua

 $\blacksquare$  (Menu TV) >  $\spadesuit$  Impostazioni > Regione e lingua > Lingua.

Modifica della lingua dei menu e dei messaggi del TV

 $\blacksquare$  (Menu TV) >  $\spadesuit$  Impostazioni > Regione e lingua > Lingua > Lingua menu.

Impostazione della lingua preferita per l'audio

 $\blacksquare$  (Menu TV) >  $\spadesuit$  Impostazioni > Regione e lingua > Lingua > Lingua audio principale, Lingua audio secondaria.

I canali televisivi digitali possono trasmettere programmi in varie lingue. È possibile impostare una lingua audio principale e secondaria preferita. Il TV attiverà l'audio in una di queste lingue, se disponibile.

Impostazione della lingua preferita per i sottotitoli

 $\blacksquare$  (Menu TV) >  $\spadesuit$  Impostazioni > Regione e lingua > Lingua > Lingua sottotitoli principale, Lingua sottotitoli secondaria.

I canali digitali possono offrire diverse lingue dei sottotitoli per un programma. È possibile impostare una lingua principale e secondaria per i sottotitoli. Il TV mostrerà i sottotitoli in una delle lingue impostate, se disponibili.

#### Impostazione della lingua preferita per il televideo

 $\blacksquare$  (Menu TV) >  $\spadesuit$  Impostazioni > Regione e lingua > Lingua > Lingua televideo principale, Lingua televideo secondario.

Alcune emittenti televisive digitali offrono diverse lingue per il televideo.

## Orologio

 $\blacksquare$  (Menu TV) >  $\spadesuit$  Impostazioni > Regione e lingua > Orologio.

#### Correzione automatica dell'orologio

 $\blacksquare$  (Menu TV) >  $\spadesuit$  Impostazioni > Regione e

lingua > Orologio > Modalità ora automatica.

• L'impostazione standard per l'orologio del televisore è Automatica. Le informazioni sull'ora provengono dalle informazioni UTC (Coordinated Universal Time) trasmesse.

• Se l'orologio non è corretto, è possibile impostare l'orologio del televisore sull'opzione In base al paese.

#### Correzione manuale dell'orologio

 $\blacksquare$  (Menu TV) >  $\spadesuit$  Impostazioni > Regione e lingua > Orologio > Modalità ora automatica > Manuale.

 $\blacksquare$  (Menu TV) >  $\spadesuit$  Impostazioni > Regione e lingua > Orologio > Data, Orario.

Andare al menu precedente e selezionare Data e Orario per regolare il valore.

#### Nota:

• Se nessuna delle impostazioni automatiche visualizza l'ora correttamente, è possibile impostare l'ora manualmente.

• Tuttavia, se si programmano le registrazioni dalla Guida TV, si consiglia di non modificare manualmente l'ora e la data.

Impostazione del fuso orario o di un offset temporale per la propria regione

 $\blacksquare$  (Menu TV) >  $\spadesuit$  Impostazioni > Regione e lingua > Orologio > Fuso orario.

Impostazione del TV per passare automaticamente in standby dopo un periodo di tempo specificato

 $\blacksquare$  (Menu TV) >  $\spadesuit$  Impostazioni > Regione e lingua > Orologio > Sleep Timer.

### Tastiera telecomando

 $\blacksquare$  (Menu TV) >  $\spadesuit$  Impostazioni > Regione e lingua > Tastiera telecomando.

Per impostare il layout della tastiera su Qwerty o Azerty.

#### 13.7

## Impostazioni Android

 $\blacksquare$  (Menu TV) >  $\spadesuit$  Impostazioni > Impostazioni Android.

Visualizzazione dell'elenco delle applicazioni installate, verifica dello spazio disponibile oppure disinstallazione dell'applicazione.

#### 13.8

## Impostazioni di accesso universale

 $\blacksquare$  (Menu TV) >  $\spadesuit$  Impostazioni > Accesso universale.

Se si attiva Accesso universale, il televisore viene predisposto per l'uso da parte di persone con problemi di udito o di vista.

Accensione delle impostazioni di accesso universale

 $\blacksquare$  (Menu TV) >  $\spadesuit$  Impostazioni > Accesso universale > Accesso universale > On.

#### Accesso universale per non udenti

 $\blacksquare$  (Menu TV) >  $\spadesuit$  Impostazioni > Accesso universale > Non udenti > On.

• Alcuni canali televisivi digitali trasmettono audio e sottotitoli speciali adatti a persone con handicap uditivi.

• Se l'opzione è attiva, il TV passa automaticamente all'audio e ai sottotitoli speciali, se disponibili.

#### Accesso universale per non vedenti o ipovedenti

 $\blacksquare$  (Menu TV) >  $\spadesuit$  Impostazioni > Accesso universale > Descrizione audio > Descrizione audio > On.

I canali TV digitali possono trasmettere commenti audio speciali che descrivono ciò che accade sullo schermo.

 $\blacksquare$  (Menu TV) >  $\spadesuit$  Impostazioni > Accesso universale > Descrizione audio > Volume misto, Effetti audio, Voce.

• Selezionare Volume misto, così è possibile combinare il volume dell'audio normale con i commenti audio. Premere le frecce  $\wedge$  (su)  $\circ \vee$  (giù) per regolare il valore.

• Impostare Effetti audio su On per ottenere effetti audio aggiuntivi nell'audio del commento, come

stereo o dissolvenza.

• Selezionare Voce per impostare la preferenza vocale, Descrittivo o Sottotitoli.

## 13.9 Impostazioni di blocco

## Imposta codice e Modifica codice

Impostazione del nuovo codice o ripristino del codice modificato

#### $\blacksquare$  (Menu TV) >  $\spadesuit$  Impostazioni > Blocco bambini > Imposta codice, Modifica codice.

Il codice per Blocco bambini viene utilizzato per bloccare o sbloccare canali o programmi.

#### Nota:

se si dimentica il codice PIN, è possibile sovrascrivere il codice attuale 8888 e inserirne uno nuovo.

## Blocco per Programmi

Impostazione di un'età minima per guardare i programmi non adatti ai minori

 $\blacksquare$  (Menu TV) >  $\spadesuit$  Impostazioni > Blocco bambini > Vietato ai minori.

## Blocco per Applicazioni

Impostazione del blocco alle applicazioni di Galleria applicazioni

 $\blacksquare$  (Menu TV) >  $\spadesuit$  Impostazioni > Blocco bambini > Blocco app.

È possibile bloccare le applicazioni non adatte ai bambini. È possibile bloccare le applicazioni vietate ai minori di 18 anni della Galleria applicazioni o configurare un profilo limitato nel menu Home.

#### 18+

Il blocco delle applicazioni vietate ai minori di 18 anni richiede un codice PIN quando si prova ad avviare un'applicazione vietata ai minori di 18 anni. Questo blocco è valido solo per le applicazioni vietate ai minori di 18 anni della Galleria applicazioni Philips.

#### Profilo limitato

È possibile configurare un profilo limitato per il menu Home, in cui risultino disponibili solo le applicazioni consentite dall'utente. Per configurare e attivare il profilo limitato, è necessario immettere un codice PIN.

Google Play Store - Limite di età

In Google Play Store, è possibile nascondere le applicazioni in base all'età degli utenti/acquirenti. Per selezionare o modificare il limite di età, è necessario immettere un codice PIN. Il limite di età consente di determinare le applicazioni disponibili per l'installazione.

## Blocco per CAM

Impostazione del PIN CAM per la registrazione

 $\blacksquare$  (Menu TV) >  $\spadesuit$  Impostazioni > Blocco bambini > PIN CAM.

## $\overline{14}$ Video, foto e musica

#### $\frac{1}{41}$

## Da un computer o NAS

È possibile visualizzare le foto o riprodurre la musica e i video da un computer o da un NAS (Network Attached Storage) nella rete domestica.

Il televisore e il computer o il NAS devono essere nella stessa rete domestica. Sul computer o sul NAS, è necessario installare un software server multimediale. Il server multimediale deve essere impostato per la condivisione dei file con il televisore. Il televisore mostra i file e le cartelle così come sono organizzati dal server multimediale o come sono strutturati sul computer o sul NAS.

Il TV non supporta i sottotitoli su streaming video di un computer o NAS.

Se il server multimediale supporta la ricerca di file, è disponibile un campo di ricerca.

Per sfogliare e riprodurre i file sul computer…

1 - Premere **Ext** SOURCES, selezionare **42** Rete e premere OK.

2 - Selezionare **a** Dispositivi SimplyShare e premere > (destra) per selezionare il dispositivo richiesto.

**3 -** È possibile sfogliare e riprodurre i file.

**4 -** Per interrompere la riproduzione di video, foto e musica, premere **EXIT.** 

#### $\overline{11.2}$

## Menu Preferiti

Aggiunta di una cartella o un file al menu Preferiti

1- Premere **:** SOURCES, selezionare **I** USB e premere OK.

2 - Selezionare **·** Dispositivi USB e poi una cartella o un file.

**3 -** Premere Contrassegna come preferito (verde) per aggiungere la cartella o il file selezionato al menu dei preferiti.

#### Visualizzare i file preferiti

1 - Premere **Sources**, selezionare **I** USB e premere OK.

2 - Selezionare **I** Dispositivi USB e **P** Preferiti.

**3 -** È possibile visualizzare tutti i file preferiti nell'elenco.

#### $\frac{1}{14}$

## Menu Più richiesti e menu Riprodotti di recente

Visualizzazione dei file più diffusi o cancellazione dell'elenco

1- Premere **I** SOURCES, selezionare **II USB** e premere OK.

2 - Selezionare **■** Dispositivi USB e ★ Più richiesti.

**3 -** Selezionare un file e premere OK per visualizzare i file o premere **- Cancella tutto** per cancellare l'elenco.

Visualizzare i file riprodotti di recente

1 - Premere **Ext** SOURCES, selezionare **II** USB e premere OK.

2 - Selezionare **II** Dispositivi USB e > Riprodotti di recente.

**3 -** Selezionare un file e premere OK per visualizzare  $i$  file o premere  $\sim$  Cancella tutto per cancellare l'elenco.

#### $\overline{14.4}$

## Da un collegamento USB

È possibile visualizzare foto o riprodurre musica e video da un'unità flash USB o un hard disk USB collegato.

Con il TV acceso, collegare un'unità flash USB o un hard disk USB ai connettori USB. Il televisore rileva il dispositivo ed elenca i file multimediali.

Se l'elenco dei file non viene visualizzato automaticamente…

1- Premere **3 SOURCES**, selezionare **I** USB e premere OK.

2 - Selezionare **II** Dispositivi USB e premere > (destra) per selezionare il dispositivo USB richiesto. **3 -** È possibile scorrere i file nella struttura della cartella organizzata sull'unità.

4 - Premere **- Riproduci tutti** per riprodurre tutti i file nella cartella USB o premere - Contrassegna come preferito per aggiungere la cartella selezionata al menu · Preferiti.

**5 -** Per interrompere la riproduzione di video, foto e musica, premere **v** EXIT.

#### Avviso

Se si prova a mettere in pausa o registrare un programma con un hard disk USB collegato, il TV richiederà di formattare l'hard disk USB. La formattazione eliminerà tutti i file correnti sull'hard disk USB.

## $\frac{1}{4.5}$ Riproduzione dei video personali

## Riproduzione di video

#### Apertura della cartella dei video

1 - Premere **3 SOURCES**, selezionare **II USB** e premere OK.

2 - Selezionare **II** Dispositivi USB e premere > (destra) per selezionare il dispositivo USB richiesto. **3 -** Dopo aver selezionato Video, è possibile premere Contrassegna come preferito per aggiungere la

cartella dei video al menu · Preferiti.

#### Riproduzione di un video

1- Premere **:** SOURCES, selezionare **I** USB e premere OK.

2 - Selezionare **II** Dispositivi USB e premere > (destra) per selezionare il dispositivo USB richiesto. **3 -** Dopo aver selezionato Videoe scelto uno dei video, è possibile premere - Riproduci tutti per riprodurre tutti i file nella cartella o premere Contrassegna come preferito per aggiungere il video selezionato al menu · Preferiti.

#### Barra di controllo

Per visualizzare o nascondere la barra di controllo durante la riproduzione di un video, premere  $\bullet$ INFO\*.

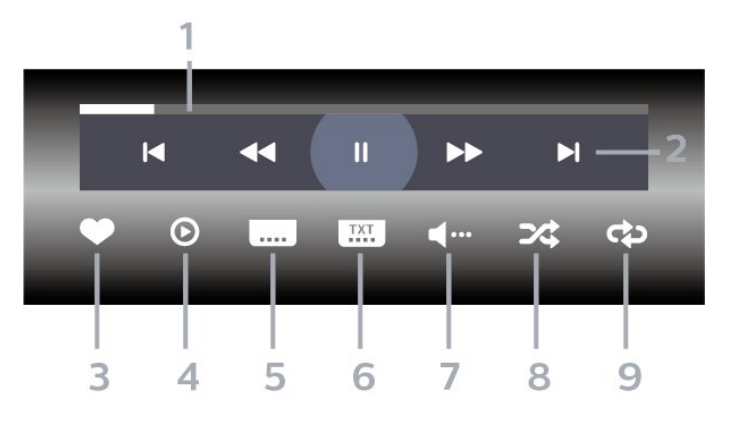

- **1** Barra di avanzamento
- **2** Barra di controllo della riproduzione
- $\blacksquare$  : Consente di passare al video precedente in una cartella
- $\blacktriangleright$  : Consente di passare al video successivo in una cartella
	- : Riavvolgimento
	- $\rightarrow$  : Avanzamento veloce
	- $\blacksquare$ : Consente di interrompere la riproduzione
- **3** Contrassegna come preferito
- **4** Consente di riprodurre tutti i video

**5 -** Sottotitoli: consente di attivare o disattivare i sottotitoli oppure di attivare i sottotitoli con l'audio disattivato.

**6 -** Lingua sottotitoli: consente di selezionare una lingua per i sottotitoli

**7 -** Lingua audio: consente di selezionare la lingua dell'audio

**8 -** Casuale: consente di riprodurre i file in modalità casuale

**9 -** Ripeti: consente di riprodurre tutti i video nella cartella una volta o continuamente

\* Se il tasto **in** INFO è disponibile sul telecomando

## Opzioni video

Esplorazione dei file video...

- Elenco/Anteprime: vista a elenco o in anteprima
- Casuale: riproduzione dei file in modalità casuale
- Ripeti: riproduzione di tutti i video nella cartella una volta o continuamente

• Informazioni: visualizzazione delle informazioni sul brano

Riproduzione dei file video...

• Contrassegna come preferito: il brano viene incluso tra quelli preferiti

• Impostazione dei sottotitoli: tutte le configurazioni relative ai sottotitoli, come dimensione, colore, posizione del carattere e così via

• Informazioni: visualizzazione delle informazioni sul brano

## $146$ Visualizzazione delle foto personali

## Informazioni sul menu Foto

È possibile trovare rapidamente una foto ordinando i file:

1 - Premere **- Ordina** (giallo).

**2 -** Selezionare Più recenti prima, Meno recenti prima,  $A > Z$ ,  $Z > A$ .

## Visualizzazione di foto

#### Apertura della cartella delle foto

1 - Premere **Sources**, selezionare **I** USB e premere OK.

2 - Selezionare **II** Dispositivi USB e premere > (destra) per selezionare il dispositivo USB richiesto. **3 -** Dopo aver selezionato Foto, è possibile premere

 Contrassegna come preferito per aggiungere la cartella delle foto al menu  $\blacklozenge$  Preferiti o premere Ordina per trovare rapidamente una foto.

#### Visualizzazione di una foto

1 - Premere **Sources**, selezionare **II USB** e premere OK.

2 - Selezionare **II** Dispositivi USB e premere > (destra) per selezionare il dispositivo USB richiesto. **3 -** Dopo aver selezionato Foto e scelto una delle foto, è possibile premere **- Presentazione** per riprodurre tutti i file nella cartella o premere Contrassegna come preferito per aggiungere la foto selezionata al menu · Preferiti.

#### Barra di controllo

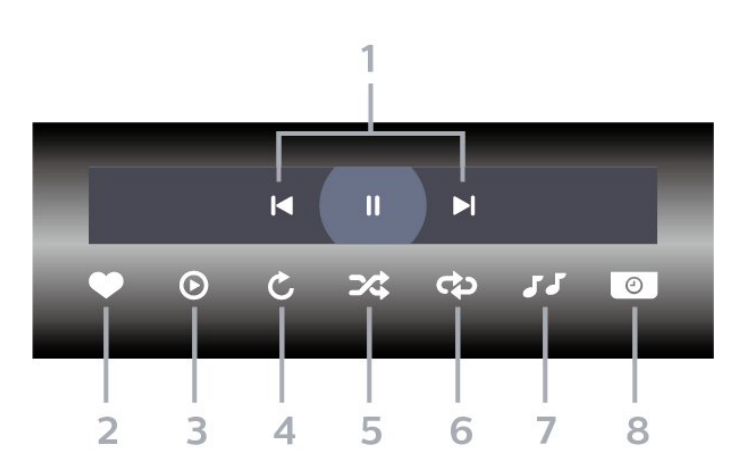

**1 -** Barra di controllo della riproduzione

 $\blacksquare$  : Consente di passare alla foto precedente in una cartella

-  $\blacktriangleright$  : Consente di passare alla foto successiva in una cartella

 $\blacksquare$ : Consente di interrompere la presentazione

- **2** Contrassegna come preferito
- **3** Avvia una presentazione
- **4** Consente di ruotare una foto

**5 -** Casuale: consente di riprodurre i file in modalità casuale

**6 -** Ripeti: consente di riprodurre tutte le foto nella cartella una volta o continuamente

**7 -** Interruzione della musica riprodotta in sottofondo

**8 -** Consente di impostare la velocità della presentazione

## Opzioni per le foto

Esplorazione dei file di foto...

- Elenco/Anteprime: vista a elenco o in anteprima
- Casuale: riproduzione dei file in modalità casuale

• Ripeti: visualizzazione della presentazione una volta o continuamente

• Velocità presentazione: impostazione della velocità della presentazione

Riproduzione delle foto...

• Segna come preferiti: la foto viene inclusa tra i preferiti

• Informazioni: visualizzazione delle informazioni sul brano

#### $\frac{1}{47}$

## Riproduzione dei brani musicali personali

### Informazioni sul menu Musica

È possibile trovare rapidamente un brano con la classificazione dei file: Generi, Artisti, Album, Brani.

## Riproduzione dei brani musicali

#### Apertura della cartella delle foto

1 - Premere **Ext** SOURCES, selezionare **Ext** USB e premere OK.

2 - Selezionare **II** Dispositivi USB e premere > (destra) per selezionare il dispositivo USB richiesto.

**3 -** Dopo aver selezionato Musica, è possibile premere Contrassegna come preferito per aggiungere la cartella dei brani musicali al menu Preferiti.

**4 -** È possibile trovare rapidamente un brano musicale utilizzando la classificazione Generi, Artisti, Album, Brani.

#### Riproduzione di brani musicali

1- Premere **Sources**, selezionare **II USB** e premere OK.

2 - Selezionare **II** Dispositivi USB e premere > (destra) per selezionare il dispositivo USB richiesto. **3 -** Selezionare Musica e scegliere una delle

classificazioni per visualizzare i file musicali.

**4 -** Dopo aver selezionato un brano musicale, è possibile premere Riproduci tutti per riprodurre tutti i file nella cartella o premere - Contrassegna come preferito per aggiungere il brano selezionato al

#### Barra di controllo

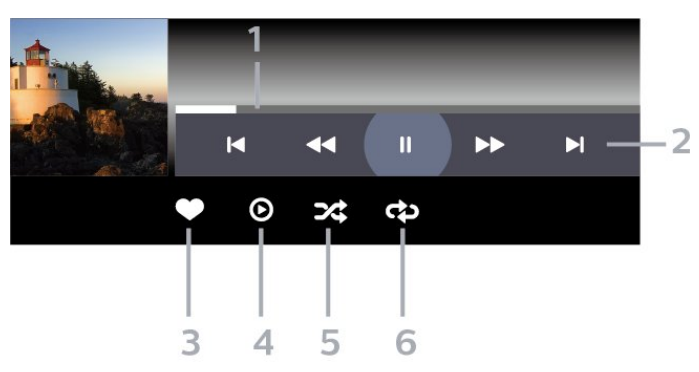

- **1** Barra di avanzamento
- **2** Barra di controllo della riproduzione
- $\blacksquare$  : Consente di passare alla canzone precedente in una cartella
- $\blacktriangleright$  : Consente di passare alla canzone successiva in una cartella
	- : Riavvolgimento
	- : Avanzamento veloce
	- $\blacksquare$ : Consente di interrompere la riproduzione
- **3** Contrassegna come preferito
- **4** Consente di riprodurre tutta la musica
- **5** Casuale: consente di riprodurre i file in modalità casuale

**6 -** Ripeti: consente di riprodurre tutta la musica nella cartella una volta o continuamente

### Opzioni per la musica

Esplorazione dei file musicali...

• Casuale - riproduzione dei file in modalità casuale.

• Ripeti – Riproduzione di tutti i brani nella cartella una volta o continuamente.

Riproduzione dei file musicali...

• Segna come preferiti: il brano musicale viene incluso tra i preferiti

• Info: visualizzazione delle informazioni sul brano musicale

## 15 Guida TV

#### 15.1

## Cosa serve?

Con la guida TV è possibile visualizzare un elenco dei programmi TV attuali e nel palinsesto. A seconda della provenienza delle informazioni (dati) della guida TV, sono visualizzati canali analogici e digitali o solo digitali. Non tutti i canali offrono informazioni sulla guida TV.

Il TV è in grado di raccogliere le informazioni della guida TV per i canali installati. Il televisore non è in grado di raccogliere le informazioni della guida TV dai canali visualizzati mediante un ricevitore o decoder digitale.

## $15.2$ Dati della guida TV

La guida TV riceve le informazioni (dati) dalle emittenti o da Internet. In alcune regioni e per alcuni canali, le informazioni della guida TV potrebbero non essere disponibili. Il TV è in grado di raccogliere le informazioni della guida TV per i canali installati. Il TV non è in grado di raccogliere le informazioni della guida TV dai canali visualizzati mediante un ricevitore o decoder digitale.

Il TV è fornito con le informazioni impostate su Dall'emittente.

Se le informazioni della guida TV provengono da Internet, nella guida TV possono essere elencati anche i canali analogici, oltre che quelli digitali. Nel menu della guida TV, è inoltre visualizzata una piccola schermata con il canale attualmente in visione.

#### Da Internet

Se il televisore è connesso a Internet, è possibile impostarlo per la ricezione delle informazioni della guida TV da Internet.

Per impostare le informazioni della guida TV…

1 - Premere  $\clubsuit$ , selezionare Tutte le impostazioni e premere OK.

**2 -** Selezionare Impostazioni generali e

premere  $\sum$  (destra) per accedere al menu. **3 -** Selezionare Avanzate > Guida TV > Da

Internet e premere OK.

**4 -** Premere (sinistra) più volte, se necessario, per chiudere il menu.

#### Registrazioni mancanti

Se alcune registrazioni risultano assenti dall'elenco di registrazioni, le informazioni (dati) della guida TV

potrebbero essere cambiate. Le registrazioni effettuate con

l'impostazione Dall'emittente diventano invisibili nell'elenco se si passa all'impostazione Da Internet o viceversa. Il TV potrebbe essere passato automaticamente all'impostazione Da Internet. Per rendere le registrazioni disponibili nell'elenco, passare all'impostazione selezionata quando sono state effettuate le registrazioni.

## $15.3$ Utilizzo della guida TV

## Apertura della guida TV

Per aprire la guida TV, premere  $\mathbf{F} = \mathbf{TV}$  GUIDE. La guida TV mostra i canali del sintonizzatore selezionato.

Premere di nuovo : T TV GUIDE per chiudere.

La prima volta che si apre la guida TV, il TV scorre tutti i canali televisivi alla ricerca delle informazioni sui programmi. Questa procedura potrebbe richiedere alcuni minuti. I dati della guida TV vengono memorizzati sul televisore.

## Sintonizzazione dei programmi

Dalla guida TV, è possibile sintonizzarsi su un programma corrente.

Per passare al programma (canale), selezionare il programma e premere OK.

#### Visualizzazione dei dettagli del programma

Per richiamare i dettagli del programma selezionato...

- 1 Premere **0** INFO.
- 2 Premere  $\leftarrow$  BACK per chiudere.

## Modifica giorno

La guida TV consente di visualizzare anche i programmi in palinsesto per i giorni successivi (fino a un massimo di 8 giorni).

In alternativa, è possibile premere il tasto colorato Giorno e selezionare il giorno desiderato.

## Impostazione di un promemoria

È possibile impostare un promemoria per un programma. Un messaggio avvisa dell'avvio del programma. È possibile sintonizzarsi subito su questo canale.

Nella guida TV un programma con promemoria è segnalato con un  $\circledcirc$  (orologio).

Per impostare un promemoria…

1 - Premere **II** TV GUIDE e selezionare un programma che verrà trasmesso in seguito.

2 - Premere il tasto colorato **- Imposta richiamo** e premere OK.

**3 -** Premere BACK per chiudere il menu.

Per cancellare un promemoria…

1 - Premere **II** TV GUIDE e selezionare un

programma con il promemoria. 2 - Premere il tasto colorato **-Cancella richiamo** e

premere OK.

**3** - Premere ← BACK per chiudere il menu.

## Cerca per genere

Se le informazioni sono disponibili, è possibile cercare i programmi in palinsesto per genere, ad esempio film, eventi sportivi, ecc.

Per cercare un file per parola chiave...

- 1- Premere **III** TV GUIDE.
- 2 Premere **+ OPTIONS**.
- **3** Selezionare Cerca per genere e premere OK.
- **4** Selezionare il genere desiderato e premere OK.
- Viene visualizzato un elenco con i programmi trovati.
- **5** È possibile impostare promemoria o

programmare una registrazione su un programma selezionato.

**6 - Premere ← BACK** per chiudere il menu.

Per ulteriori informazioni sulla registrazione, premere il tasto colorato - Parole chiave e cercare Registrazione.

\* Non disponibile quando si seleziona il canale DVB-S

## Elenco di promemoria

È possibile visualizzare l'elenco dei promemoria.

#### Elenco di promemoria

Per aprire o chiudere l'elenco dei promemoria...

- 1- Premere **IE** TV GUIDE.
- 2 Premere il tasto colorato  **Registrazioni**.
- **3** Nella parte superiore dello schermo,

selezionare © Programmato e premere OK.

**4 -** Nell'elenco delle registrazioni programmate e dei

promemoria, selezionare la scheda Promemoria e premere OK per visualizzare solo i promemoria. **5 -** Premere il tasto colorato Rimuovi per rimuovere il promemoria selezionato. Premere il tasto colorato Registra per registrare il programma selezionato.

6 - Premere  $\leftarrow$  BACK per chiudere il menu.

### Impostare una registrazione

È possibile impostare una registrazione nella Guida TV\*.

Per visualizzare l'elenco di registrazione,

premere Registrazioni ; un programma impostato per la registrazione è contrassegnato dal simbolo (puntino rosso) davanti al nome.

Per registrare un programma…

1 - Premere **II** TV GUIDE e selezionare un programma futuro o in corso.

- 2 Premere il tasto colorato  **Registra**.
- **3** Premere ← BACK per chiudere il menu.

Per annullare una registrazione…

1 - Premere **EF TV GUIDE** e selezionare il programma impostato per la registrazione.

- 2 Premere il tasto colorato  **Cancella registr.** .
- **3** Premere ← BACK per chiudere il menu.

\* Vedere il capitolo Pausa TV e registrazione per ulteriori informazioni.

# Registrazione e messa in pausa del TV

#### $\overline{161}$

 $\overline{16}$ 

## Registrazione

### Cosa serve?

È possibile registrare un programma TV digitale e guardarlo successivamente.

Per registrare un programma TV sono necessari…

• un hard disk USB collegato formattato su questo TV

• canali TV digitali installati su questo TV

• ricezione delle informazioni relative alla guida TV su schermo

• un'impostazione affidabile dell'orologio. Se l'orologio del TV viene reimpostato manualmente, la registrazione potrebbe non riuscire.

Non è possibile registrare quando si utilizza Pausa TV.

In termini di applicazione delle leggi sul copyright, alcuni fornitori DVB possono applicare limitazioni differenti in relazione alla tecnologia DRM (Digital Right Management). In caso di canali di trasmissione protetti, la registrazione, la validità della registrazione o il numero di visualizzazioni potrebbero essere limitati. La registrazione potrebbe essere del tutto vietata. Se si tenta di registrare una trasmissione protetta o di riprodurre una registrazione scaduta, può essere visualizzato un messaggio di errore.

Per ulteriori informazioni sull'installazione di un hard disk USB, in Guida, premere il tasto

colorato Parole chiave e cercare Hard disk USB, installazione.

#### Nota:

La funzione di registrazione è disponibile solo per i programmi TV digitali. Non è possibile registrare i contenuti da dispositivi esterni (es. HDMI).

## Registrazione di un programma

#### Registrazione immediata

Per registrare il programma che si sta guardando in quel momento, premere · (Registra) sul telecomando. La registrazione viene avviata immediatamente.

Per interrompere la registrazione, premere  $\blacksquare$  (Stop).

Quando sono disponibili i dati della guida TV, il programma che si sta guardando verrà registrato dal momento in cui viene premuto il tasto di registrazione fino al termine del programma. Se i dati della guida TV non sono disponibili, la registrazione durerà solo 30 minuti. È possibile regolare l'ora di fine della registrazione nell'elenco Registrazioni.

#### Programma registrazione

È possibile programmare la registrazione di un programma previsto per il giorno corrente o al massimo entro gli 8 giorni successivi. Il TV utilizzerà i dati della guida TV per avviare e terminare la registrazione.

Per registrare un programma…

1- Premere **III** TV GUIDE.

**2 -** Nella guida TV, selezionare il canale e il programma che si desidera registrare. Premere  $\rightarrow$  (destra) o  $\leftarrow$  (sinistra) per scorrere i programmi di un canale. Utilizzare il tasto colorato Giorno per selezionare il giorno desiderato.

**3 -** Con il programma selezionato, premere il tasto colorato Registra . Viene programmata la registrazione del programma. Nel caso in cui le registrazioni programmate si sovrappongano, viene visualizzato automaticamente un avviso. Se si intende registrare un programma in propria assenza, ricordare di lasciare il TV in modalità standby e di lasciare acceso l'hard disk USB.

**4 -** Il televisore aggiunge un certo margine di tempo alla fine del programma. È possibile regolare tale margine con Margine di fine automatico.

5 - Premere  $\leftarrow$  BACK per chiudere il menu.

#### Elenco delle registrazioni

È possibile visualizzare e gestire le registrazioni nell'elenco delle registrazioni. Accanto all'elenco delle registrazioni, è disponibile un elenco separato per le registrazioni programmate e i promemoria.

Per aprire l'elenco delle registrazioni…

- 1- Premere **:= TV GUIDE**.
- 2 Premere il tasto colorato  **Registrazioni**.

**3 -** Nell'elenco delle registrazioni, selezionare le

schede Nuovo, Guardato o Scaduto e premere OK per filtrare la visualizzazione. **4 -** Quando una registrazione è selezionata nell'elenco, è possibile rimuovere la registrazione con  $il$  tasto colorato  $\blacksquare$  Rimuovi o interrompere una registrazione in corso con il tasto

colorato - Interrompi registr . È possibile rinominare una registrazione con il tasto colorato - Rinomina. 5 - Premere  $\leftarrow$  BACK per chiudere il menu.

Le emittenti possono stabilire un limite al numero di

giorni in cui si può vedere una registrazione. Alla scadenza di tale periodo, la registrazione verrà contrassegnata come scaduta. Accanto alla registrazione dell'elenco può essere visualizzato il numero di giorni prima della scadenza.

Quando una registrazione programmata non viene eseguita per cause dovute all'emittente oppure perché la trasmissione si è interrotta, la registrazione viene contrassegnata come Non riuscita.

#### Conflitti di registrazione

Quando due registrazioni programmate si sovrappongono temporalmente, si verifica un conflitto di registrazione. Per risolvere un conflitto di registrazione, è possibile regolare l'ora di inizio e di fine di una o di entrambe le registrazioni.

Per regolare l'ora di inizio o di fine di una registrazione programmata…

- 1 Premere **IE** TV GUIDE.
- 2 Premere il tasto colorato  **Registrazioni**.
- **3** Nella parte superiore dello schermo,

selezionare @ Programmato e premere OK.

**4 -** Nell'elenco delle registrazioni programmate e dei promemoria, selezionare la scheda Registrazioni e premere OK per visualizzare solo le registrazioni programmate.

**5 -** Selezionare la registrazione programmata che è in conflitto con un'altra registrazione programmata e premere il tasto colorato - Regola ora.

**6 -** Selezionare l'ora di inizio o di fine e modificare l'ora con i tasti  $\bigwedge$  (su) o  $\bigvee$  (giù).

Selezionare Applica e premere OK.

7 - Premere  $\leftarrow$  BACK per chiudere il menu.

#### Margine di fine automatico

È possibile impostare il margine di tempo che il TV aggiungerà automaticamente alla fine di ciascuna registrazione programmata.

Per impostare il margine di tempo finale automatico…

- 1 Premere **:= TV GUIDE**.
- 2 Premere il tasto colorato  **Registrazioni**.
- 3 Premere **+ OPTIONS** e selezionare Margine di fine automatico, quindi premere OK.
- 4 Premere  $\land$  (su) o  $\lor$  (giù), quindi

premere OK per impostare il margine di tempo aggiunto automaticamente a una registrazione. È possibile aggiungere fino a 45 minuti a una registrazione.

5 - Premere  $\leftarrow$  BACK per chiudere il menu.

#### Registrazione manuale

È possibile programmare una registrazione non collegata a un programma televisivo, impostando autonomamente il tipo di sintonizzatore, il canale e l'ora di inizio e di fine.

Per programmare manualmente una registrazione…

- 1 Premere **IE** TV GUIDE.
- 2 Premere il tasto colorato  **Registrazioni**.
- **3** Nella parte superiore dello schermo,

selezionare © Programmato e premere OK. 4 - Premere **+ OPTIONS**,

selezionare Programma e premere OK.

**5 -** Selezionare il sintonizzatore da cui si desidera registrare e premere OK.

**6 -** Selezionare il canale su cui si desidera effettuare la registrazione e premere OK.

**7 -** Selezionare il giorno della registrazione e premere OK.

**8 -** Impostare l'ora di inizio e di fine della registrazione. Selezionare un pulsante e utilizzare i tasti  $\bigwedge$  (su) o  $\bigvee$  (giù) per impostare le ore e i minuti.

**9 -** Selezionare Registra e premere OK per programmare la registrazione manuale.

La registrazione verrà visualizzata nell'elenco delle registrazioni programmate e dei promemoria.

## Visione di una registrazione

Per guardare una registrazione…

- 1- Premere **III** TV GUIDE.
- 2 Premere il tasto colorato  **Registrazioni**.

**3 -** Nell'elenco delle registrazioni, selezionare la registrazione desiderata e premere OK per avviare la visione.

**4 -** È possibile utilizzare i

tasti  $\mathsf{II}$  (Pausa),  $\blacktriangleright$  (Riproduci),  $\blacktriangleleft$ 

(Riavvolgimento),  $\rightarrow$  (Avanzamento rapido)

- $\circ$   $\blacksquare$  (Stop).
- 5 Per ritornare a guardare il TV, premere **EXIT**.

#### $\overline{16.2}$

Pausa TV

### Cosa serve?

È possibile mettere in pausa un programma TV digitale e riprendere la visione successivamente.

Per mettere in pausa un programma TV sono necessari…

- un hard disk USB collegato formattato su questo TV
- canali TV digitali installati su questo TV
- ricezione delle informazioni relative alla guida TV su

#### schermo

dal vivo.

Con l'hard disk USB collegato e formattato, il TV memorizza ininterrottamente i programmi TV che si stanno guardando. Quando si passa a un altro canale, la trasmissione del canale precedente viene cancellata. La trasmissione memorizzata viene cancellata anche quando il TV passa alla modalità standby.

Non è possibile utilizzare Pausa TV durante la registrazione.

Per ulteriori informazioni, in Guida, premere il tasto colorato Parole chiave e cercare Hard disk USB, installazione.

## Messa in pausa di un programma

Per mettere in pausa e riprendere la visione di una programma…

• Per mettere in pausa una trasmissione,

premere **II** (Pausa). Nella parte inferiore della schermata, viene visualizzata per breve tempo una barra di avanzamento.

• Per richiamare la barra di avanzamento, premere di nuovo **II** (Pausa).

 $\cdot$  Per riprendere la visione premere  $\blacktriangleright$  (Riproduci).

Con la barra di avanzamento sullo schermo,

premere (Riavvolgimento) o

premere (Avanzamento rapido) per selezionare il punto da cui si desidera iniziare a vedere la trasmissione messa in pausa. Premere questi tasti più volte per cambiare velocità.

Il tempo massimo di pausa di un programma è 90 minuti.

Per tornare al programma TV dal vivo, premere (Stop).

## Replay

Poiché il TV memorizza la trasmissione che si sta guardando, è possibile rivedere il programma per alcuni secondi.

Per riprodurre la trasmissione corrente…

1 - Premere **II** (Pausa)

**2 -** Premere (Riavvolgimento). È possibile premere « ripetutamente per selezionare il punto da cui si desidera iniziare a vedere la trasmissione messa in pausa. Premere questi tasti più volte per cambiare velocità. A un certo punto, si raggiungerà l'inizio della trasmissione memorizzata o il periodo di tempo massimo.

**3 -** Premere (Riproduci) per guardare nuovamente la trasmissione.

**4 -** Premere (Stop) per guardare la trasmissione

# Smartphone e tablet

#### $\frac{1}{17.1}$

 $\overline{17}$ 

## Philips TV Remote App

La nuova Philips TV Remote App sullo smartphone o sul tablet è il perfetto complemento per questo TV.

Con la TV Remote App, è possibile controllare tutti i contenuti multimediali. È possibile inviare fotografie, musica o video sullo schermo del TV o guardare dal vivo uno dei canali televisivi sul tablet o sullo smartphone. È possibile cercare ciò che si desidera vedere sulla guida TV e guardarlo sul proprio telefono o sul TV. Con la TV Remote App, è possibile utilizzare il telefono come telecomando.

Scaricare Philips TV Remote App dall'app store preferito.

Philips TV Remote App è disponibile per iOS e Android ed è gratuita.

## $\overline{172}$ Google Cast

## Cosa serve?

Se un'applicazione sul dispositivo mobile dispone di Google Cast, è possibile proiettare l'applicazione sul TV. Nell'applicazione mobile, cercare l'icona di Google Cast. È possibile utilizzare il dispositivo mobile per controllare ciò che viene proiettato sul TV. Google Cast funziona su Android e iOS.

Il dispositivo mobile deve essere collegato alla stessa rete domestica Wi-Fi del TV.

#### Applicazioni con Google Cast

Ogni giorno, vengono rese disponibili nuove applicazioni Google Cast. È già possibile provarle con YouTube, Chrome, Netflix, Photowall… o Big Web Quiz for Chromecast. Vedere anche google.com/cast

Alcuni prodotti e funzioni di Google Play non sono disponibili in tutti i Paesi.

Ulteriori informazioni su support.google.com/androidtv

## Proiezione sul TV

Per proiettare un'applicazione sullo schermo del TV…

- **1** Sullo smartphone o sul tablet, aprire
- un'applicazione in grado di supportare Google Cast.
- **2** Individuare l'icona di Google Cast.

**3 -** Selezionare il TV su cui si desidera effettuare la proiezione.

**4 -** Premere Riproduci sullo smartphone o sul tablet. Sul TV, dovrebbe venire avviata la riproduzione dei contenuti selezionati.

## 17.3 AirPlay

Per aggiungere la funzionalità AirPlay al TV Android, è possibile scaricare e installare una delle varie applicazioni Android appositamente progettate allo scopo. È possibile trovare diverse di queste applicazioni in Google Play Store.

## 17.4 MHL

Questo TV è compatibile con MHL™.

Se anche il dispositivo mobile è compatibile con MHL, è possibile collegare il dispositivo mobile al TV tramite un cavo MHL. Con il cavo MHL collegato, è possibile condividere sullo schermo del TV i contenuti visualizzati sul dispositivo mobile.

Contemporaneamente, viene ricaricata la batteria del dispositivo mobile. La connessione MHL è ideale per guardare i film o giocare ai videogiochi del dispositivo mobile sul TV più a lungo.

#### Caricamento

Con il cavo MHL collegato, il dispositivo si ricarica mentre il TV è acceso (non in standby).

#### Cavo MHL

Per il collegamento del dispositivo mobile al TV, è necessario un cavo MHL passivo (da HDMI a Micro USB). Per il collegamento del dispositivo mobile, potrebbe essere necessario un adattatore aggiuntivo. Per il collegamento del cavo MHL al TV, utilizzare la connessione HDMI 1 MHL.

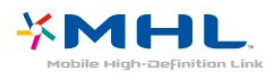

MHL, Mobile High-Definition Link e il logo MHL sono marchi o marchi registrati di MHL, LLC.

## $\overline{18}$ Giochi

#### $\overline{18.1}$

## Cosa serve?

Su questo televisore, è possibile giocare ai videogiochi…

- Dalla Galleria applicazioni nel menu Home
- Da Google Play Store nel menu Home
- Da una console di gioco collegata

È necessario scaricare e installare i giochi sul TV dalla Galleria applicazioni o da Google Play Store prima di poter giocare. Per giocare ad alcuni giochi, è necessario un gamepad.

Per installare applicazioni di gioco dalla Galleria applicazioni Philips o da Google Play Store, il televisore deve essere collegato a Internet. Per utilizzare le applicazioni della Galleria applicazioni, è necessario accettare i Termini di utilizzo. Per utilizzare Google Play Store e le applicazioni di Google Play, è necessario effettuare l'accesso con un account Google.

## 18.2 Gamepad

Per giocare ai videogiochi in Internet su questo televisore, è possibile collegare una serie di Gamepad wireless. Il televisore può supportare contemporaneamente 2 Gamepad collegati. Quando si collega il Gamepad, è possibile utilizzarlo subito.

Per ulteriori informazioni sul collegamento di un gamepad, in Guida, premere il tasto colorato Parole chiave e cercare Gamepad, collegamento.

## $18.3$ Riproduzione di un gioco

## Dal menu Home

Per avviare un gioco dal menu Home…

1 - Premere  $\bigcirc$  HOME.

2 - Scorrere fino a **Example Condi** , selezionare un gioco e premere OK.

**3 -** Premere ripetutamente BACK oppure premere **EXIT** o ancora interrompere l'applicazione con il pulsante dedicato Esci/Stop.

## Da una console di gioco

Per avviare un gioco da una console di gioco…

**1 -** Accendere la console di gioco.

2 - Premere **D** SOURCES e selezionare una console di gioco oppure il nome della connessione.

**3 -** Avviare il gioco.

**4 -** Premere ripetutamente BACK oppure premere **EXIT** o ancora interrompere l'applicazione con il pulsante dedicato Esci/Stop.

Per ulteriori informazioni sul collegamento di una console di gioco, in Guida, premere il tasto colorato Parole chiave e cercare Console di gioco, collegamento.
# <span id="page-72-0"></span>19 Ambilight

 $\overline{191}$ 

# Attivazione o disattivazione della funzione Ambilight

### Segui il video

È possibile impostare Ambilight per seguire la dinamica del video o dell'audio di un programma televisivo. In alternativa, è possibile impostare Ambilight per mantenere uno stile di colore predefinito oppure è possibile spegnere Ambilight.

Se si seleziona Segui il video, è possibile selezionare uno degli stili che seguono la dinamica dell'immagine sullo schermo del TV.

Per impostare lo stile Ambilight…

- 1- Premere **@** AMBILIGHT.
- **2** Selezionare Segui il video e premere OK.
- **3** Selezionare lo stile desiderato e premere OK.

**4 -** Premere (sinistra) per tornare indietro di un passaggio o premere  $\leftarrow$  BACK per chiudere il menu.

Gli stili disponibili per l'opzione Segui il video sono…

- Standard: ideale per la visione quotidiana del TV • Naturale: segue l'immagine o il suono il più fedelmente possibile
- Calcio: ideale per vedere le partite di calcio
- Vivace: ideale per la visione di giorno
- Gioco: ideale per giocare
- Comfort: ideale per una serata tranquilla
- Rilassante: ideale per un'atmosfera da salotto

### Segui l'audio

È possibile impostare Ambilight per seguire la dinamica del video o dell'audio di un programma televisivo. In alternativa, è possibile impostare Ambilight per mantenere uno stile di colore predefinito oppure è possibile spegnere Ambilight.

Se si seleziona Segui l'audio, è possibile selezionare uno degli stili che seguono la dinamica del suono.

Per impostare lo stile Ambilight…

- 1- Premere **@** AMBILIGHT.
- **2** Selezionare Segui l'audio e premere OK.
- **3** Selezionare lo stile desiderato e premere OK.

**4 -** Premere (sinistra) per tornare indietro di un passaggio o premere  $\leftarrow$  BACK per chiudere il menu.

Gli stili disponibili per l'opzione Segui l'audio sono…

• Lumina: combina la dinamica audio con i colori

video

- A colori: in base alla dinamica audio
- Retrò: in base alla dinamica audio
- Spettro: in base alla dinamica audio
- Scanner: in base alla dinamica audio
- Ritmo: in base alla dinamica audio

• Festa: una combinazione di tutti gli stili Segui l'audio, uno dopo l'altro

### Segui i colori

È possibile impostare Ambilight per seguire la dinamica del video o dell'audio di un programma televisivo. In alternativa, è possibile impostare Ambilight per mantenere uno stile di colore predefinito oppure è possibile spegnere Ambilight.

Se si seleziona Segui i colori, è possibile selezionare uno degli stili di colore predefiniti.

Per impostare lo stile Ambilight…

- 1- Premere **@** AMBILIGHT.
- **2** Selezionare Segui i colori e premere OK.
- **3** Selezionare lo stile desiderato e premere OK.
- **4** Premere (sinistra) per tornare indietro di un passaggio o premere  $\leftarrow$  BACK per chiudere il menu.

Gli stili disponibili per l'opzione Segui i colori sono…

- Lava variazioni cromatiche del rosso
- Profondità marine variazioni cromatiche del blu
- Natura variazioni cromatiche del verde
- **B** Bianco caldo colore statico
- Bianco freddo colore statico

### Segui l'app

È possibile impostare Ambilight per seguire la dinamica del video o dell'audio di un programma televisivo. In alternativa, è possibile impostare Ambilight per mantenere uno stile di colore predefinito oppure è possibile spegnere Ambilight.

L'impostazione Segui l'app è disponibile quando si controlla Ambilight con un'app.

### $\overline{192}$

# Spegnimento di Ambilight

Per spegnere Ambilight…

- 1- Premere **(C)** AMBILIGHT.
- **2** Selezionare Spegnimento e premere OK.
- **3** Premere (sinistra) per tornare indietro di un

passaggio o premere  $\leftarrow$  BACK per chiudere il menu.

### 19.3 Impostazioni di Ambilight

Per ulteriori informazioni, in Guida, premere il tasto colorato **- Parole chiave** e cercare Ambilight, Impostazioni.

# <span id="page-74-0"></span> $\overline{20}$ I più popolari

### $\overline{20.1}$

# Info su I più popolari

Con  $\blacksquare$  I più popolari, il televisore consiglia...

- programmi TV correnti in Ora in TV
- servizi TV online (Catch Up TV) in TV on Demand
- gli ultimi video a noleggio in Video on Demand
- servizi TV online (Catch Up TV) di Freeview in Freeview Play

Per utilizzare la funzione I più popolari connettere il TV a Internet. Accertarsi di accettare i Termini di utilizzo. Le informazioni e i servizi della funzione I più popolari sono disponibili esclusivamente in alcuni Paesi.

### Termini di utilizzo

Per consentire al televisore di visualizzare tali suggerimenti, è necessario accettare i Termini di utilizzo. Per ricevere suggerimenti personalizzati in base alle proprie abitudini di visualizzazione, accertarsi di aver selezionato la casella Consenti servizio di suggerimenti personalizzati.

Per aprire i termini di utilizzo…

**1 -** Premere TOP PICKS.

2 - Premere + OPTIONS, selezionare Termini di utilizzo e premere OK.

**3 -** Selezionare Impostazioni privacy e premere OK.

**4 -** Selezionare Consenti servizio di suggerimenti personalizzati e premere OK per selezionare la casella. Premere di nuovo OK per deselezionarla. 5 - Premere  $\leftarrow$  BACK per chiudere il menu.

### $\frac{20.2}{20.2}$ Ora in TV

### Informazioni su Ora in TV

Con la funzione **D** Ora in TV, il televisore consiglia i 10 programmi più popolari da guardare in un determinato momento.

Il televisore consiglia programmi in corso o che iniziano entro 15 minuti. I programmi consigliati vengono scelti tra i canali installati. La scelta viene effettuata tra i canali del Paese dell'utente. Inoltre è possibile consentire a Ora in TV di fornire consigli personalizzati in base ai programmi che si seguono normalmente.

Per rendere disponibili le informazioni Ora in TV…

• Le informazioni Ora in TV devono essere disponibili nel Paese dell'utente.

• Sul televisore devono essere presenti canali installati.

- Il televisore deve essere collegato a Internet.
- L'orologio del televisore deve essere impostato su Automatico o In base al paese.

• L'utente deve accettare i Termini di utilizzo (potrebbe averlo già fatto durante il collegamento a Internet).

 $L$ 'icona  $\blacksquare$  compare solo nella parte superiore dello schermo quando sono disponibili le informazioni Ora in TV.

Il televisore non salva i precedenti consigli.

### Utilizzo di Ora in TV

Per aprire Ora in TV…

1- Premere **T** TOP PICKS per aprire il menu I più popolari.

2 - Selezionare **D** Ora in TV nella parte superiore dello schermo e premere OK.

3 - Premere  $\leftarrow$  BACK per chiudere.

Quando si apre Ora in TV, al televisore potrebbero essere necessari alcuni secondi per aggiornare le informazioni sulla pagina.

In Ora in TV è possibile…

• Selezionare e premere OK sull'icona di un programma per sintonizzarsi sul programma in corso.

• Selezionare e premere OK sull'icona di un programma programmato per sintonizzarsi sul canale di tale programma.

È possibile utilizzare i tasti colorati sul telecomando per avviare, interrompere o cancellare la registrazione programmata. Inoltre è possibile impostare o rimuovere un promemoria di avviso dell'inizio di un programma.

Per uscire da Ora in TV senza sintonizzarsi su un altro canale, premere  $\leftarrow$  BACK.

### 20.3 TV online

### Informazioni su TV on Demand

Con **IO** TV on Demand, è possibile guardare i programmi TV già trasmessi o i programmi preferiti quando si desidera. Questo servizio è anche noto come Catch Up TV, Replay TV o Online TV. I programmi disponibili sulla TV on Demand possono essere guardati liberamente.

TV on Demand può offrire consigli personalizzati sui programmi, in base all'installazione del televisore e ai programmi che vengono seguiti regolarmente.

<span id="page-75-0"></span>L'icona  $\Box$  compare solo nella parte superiore dello schermo quando TV on Demand è disponibile.

### Utilizzo di TV on Demand

Per aprire TV on Demand…

1 - Premere **T** TOP PICKS per aprire il menu I più popolari.

2 - Selezionare **ID** TV on Demand nella parte superiore dello schermo e premere OK.

3 - Premere  $\vee$  (giù) per aprire la pagina a schermo intero.

**4 -** È possibile selezionare un'emittente specifica qualora siano disponibili più emittenti.

**5 -** Selezionare l'icona di un programma e

premere OK per avviare la visione.

**6 - Premere ← BACK per chiudere.** 

Quando si apre TV on Demand, al televisore potrebbero essere necessari alcuni secondi per aggiornare le informazioni sulla pagina.

Una volta iniziato un programma, è possibile utilizzare  $i$  tasti  $\blacktriangleright$  (Riproduci) e  $\blacktriangleright$  (Pausa).

### $\overline{20.4}$ Video on Demand

### Informazioni su Video on Demand

Con "Video on Demand, è possibile noleggiare film dai negozi di video a noleggio online.

Video on Demand può offrire consigli personalizzati sui film, in base al Paese, all'installazione del televisore e ai programmi che vengono seguiti regolarmente.

L'icona "compare solo nella parte superiore dello schermo quando Video on Demand è disponibile.

#### Pagamenti

Quando si noleggia o acquista un film, è possibile pagare in modo sicuro il videostore con la carta di credito . La maggior parte dei videostore chiede di creare un account di accesso la prima volta che si noleggia un film.

#### Traffico Internet

Lo streaming di video potrebbe superare il limite di traffico Internet mensile.

### Utilizzo di Video on Demand

Per aprire Video on Demand…

1 - Premere **T3** TOP PICKS per aprire il menu I più popolari.

2 - Selezionare **ii** Video on Demand nella parte superiore dello schermo e premere OK.

**3 -** Utilizzare i tasti di navigazione per selezionare il poster di un film.

4 - Premere  $\leftarrow$  BACK per chiudere.

Quando si apre Video on Demand, al televisore potrebbero essere necessari alcuni secondi per aggiornare le informazioni sulla pagina.

È possibile selezionare un videostore specifico qualora siano disponibili più videostore.

Per noleggiare un film…

**1 -** Andare alla voce evidenziata sul poster di un film. Dopo alcuni secondi verranno visualizzate alcune informazioni.

**2 -** Premere OK per aprire la pagina del film del videostore e visualizzare la sinossi del film.

- **3** Confermare l'ordine.
- **4** Effettuare il pagamento tramite il televisore.
- **5** Avviare la visione. È possibile utilizzare i tasti (Riproduci) e **II** (Pausa).

# <span id="page-76-0"></span> $\overline{21}$ Menu Home

### $\overline{211}$

# Info sul Menu Home

Per sfruttare appieno i vantaggi del TV Android, collegarlo a Internet.

Come su uno smartphone o tablet Android, il menu Home è il centro di questo televisore. Dal menu Home è possibile avviare qualunque applicazione, accedere a un canale televisivo, noleggiare un film, aprire un sito Web o passare a un dispositivo collegato. A seconda delle impostazioni del televisore e del Paese, il menu Home può contenere diversi elementi.

Il menu Home è organizzato in righe…

### Consigli

La prima riga suggerisce i video più visti, i video musicali o i successi Internet. È possibile configurare le Impostazioni privacy in Termini di utilizzo per consentire suggerimenti basati sulle proprie abitudini di visione.

### **D** Collezione Philips

Questa riga contiene suggerimenti provenienti dalle applicazioni.

#### **W** Applicazioni

La riga delle applicazioni contiene tutte le applicazioni fornite con il televisore e quelle scaricate dal Google Play Store. In questa riga sono disponibili anche le applicazioni per il TV, come Visione TV, Sorgenti, Supporti e altre ancora. Le applicazioni avviate di recente compariranno davanti alla riga.

### Giochi

Da qui è possibile avviare un gioco sul TV. Se viene scaricato un gioco, comparirà in questa riga.

### $\boldsymbol{\ddot{\alpha}}$  Impostazioni

Da qui è possibile aprire una selezione di impostazioni. Tuttavia, per trovare tutte le impostazioni, premere  $\boldsymbol{\star}$  e selezionare Tutte le impostazioni. Da qui è anche possibile aprire la Guida.

Vedere anche www.support.google.com/androidtv

### $\frac{1}{212}$ Aprire il menu Home

Per aprire il menu Home e un elemento…

#### 1 - Premere **△ HOME**.

**2 -** Selezionare un elemento e premere OK per aprirlo o avviarlo.

**3 -** Premere BACK per chiudere il menu Home senza avviare nessun elemento.

### 21.3 Profilo limitato

È possibile limitare l'utilizzo di determinate applicazioni, impostando un profilo limitato per il TV. Tale profilo limitato consentirà esclusivamente l'utilizzo delle applicazioni selezionate dall'utente. È possibile uscire da questo profilo solo con un codice PIN.

Con il TV impostato su un profilo limitato, non è possibile…

• Trovare o aprire applicazioni contrassegnate come non consentite

- Accedere a Google Play Store
- Effettuare acquisti tramite Google Play Movies & TV o Google Play Games
- Utilizzare applicazioni di terze parti che non utilizzano l'accesso a Google

Con il TV impostato su un profilo limitato, è possibile…

• Guardare contenuti già noleggiati o acquistati con Google Play Movies & TV

• Giocare ai videogiochi già acquistati e installati con Google Play Games

- Accedere alle seguenti impostazioni: rete Wi-Fi,
- Voce e Accessibilità
- Aggiungere accessori Bluetooth

L'account Google sul TV manterrà l'accesso. L'utilizzo di un profilo limitato non modifica l'account Google.

# $\overline{22}$ Netflix

Se si dispone di un abbonamento a Netflix, è possibile utilizzare Netflix sul televisore. Il TV deve essere collegato a Internet. Nella regione di appartenenza, Netflix potrebbe essere disponibile solo con aggiornamenti software futuri.

Per aprire Netflix, premere **NETFLIX** per aprire l'applicazione Netflix. È possibile aprire immediatamente Netflix da un TV in standby.

www.netflix.com

# <span id="page-78-0"></span> $\overline{23}$ Software

 $23.1$ 

# Aggiorna software

### Aggiornamento da Internet

Se il TV è collegato ad Internet, è possibile ricevere un messaggio che richiede l'aggiornamento del software del TV. Il TV deve disporre di una connessione a Internet ad alta velocità (banda larga). Se si riceve questo messaggio, si consiglia di proseguire con l'aggiornamento.

Con il messaggio sullo schermo, selezionare Aggiorna e seguire le istruzioni visualizzate sullo schermo.

È inoltre possibile cercare manualmente un aggiornamento software.

Durante l'aggiornamento del software, non viene visualizzata alcuna immagine e il TV si spegne per poi riaccendersi. Ciò potrebbe ripetersi più volte. L'aggiornamento può richiedere alcuni minuti. Attendere finché non viene visualizzata nuovamente l'immagine sul TV. Durante l'aggiornamento del software, non premere il pulsante di  $accensione$   $\Phi$  sul TV o sul telecomando.

Per cercare manualmente gli aggiornamenti…

1 - Premere  $\boldsymbol{\star}$ , selezionare Tutte le impostazioni e premere OK.

**2 -** Selezionare Aggiorna software > Cerca aggiornamenti e premere OK.

- **3** Selezionare Internet e premere OK.
- **4** Il televisore cerca un aggiornamento su Internet.

**5 -** Se è disponibile un aggiornamento, è possibile aggiornare immediatamente il software.

**6 -** L'aggiornamento software può richiedere alcuni minuti. Non premere il tasto  $\Phi$  sul televisore o sul telecomando.

**7 -** Al termine dell'aggiornamento, il televisore torna al canale visualizzato in precedenza.

### Aggiornamento da USB

Potrebbe essere necessario aggiornare il software del televisore.

Utilizzare un computer con connessione a Internet ad alta velocità e un'unità flash USB per caricare il software sul televisore. Utilizzare un'unità flash USB con 2 GB di spazio libero. Accertarsi che la protezione da scrittura sia disattivata.

Per aggiornare il software del televisore…

1 - Premere  $\boldsymbol{\star}$ , selezionare Tutte le impostazioni e

### premere OK.

**2 -** Selezionare Aggiorna software > Cerca

aggiornamenti e premere OK.

**3 -** Selezionare USB e premere OK.

#### Identificazione del TV

**1 -** Inserire l'unità flash USB in una delle connessioni USB del televisore.

**2 -** Selezionare Scrivi su USB e premere OK. Un file di identificazione verrà scritto sull'unità flash USB.

#### Download del software

- **1** Inserire l'unità flash USB nel computer.
- **2** Nell'unità flash USB, individuare il
- file update.htm e fare doppio clic su di esso.
- **3** Fare clic su Invia ID.

**4 -** Se è disponibile il nuovo software, scaricare il file .zip.

**5 -** Una volta completato il download, decomprimere il file scaricato e copiare il file autorun.upg sull'unità flash USB. Non salvare il file in una cartella.

### Aggiornamento del software del TV

**1 -** Inserire nuovamente l'unità flash USB nel televisore. L'aggiornamento viene avviato automaticamente.

**2 -** L'aggiornamento software può richiedere alcuni minuti. Non premere il tasto  $\Phi$  sul televisore o sul telecomando. Non rimuovere l'unità flash USB. **3 -** Al termine dell'aggiornamento, il televisore torna

al canale visualizzato in precedenza.

Se durante l'aggiornamento si verifica un'interruzione di corrente, non scollegare l'unità flash USB dal televisore. Una volta ripristinata la corrente, il televisore proseguirà con l'aggiornamento.

Per evitare un aggiornamento accidentale del software del televisore, eliminare il file autorun.upg dall'unità flash USB.

### $23.2$ Versione software

Per controllare la versione software del TV…

1- Premere  $\boldsymbol{\ast}$ , selezionare Tutte le impostazioni e premere OK.

#### **2 -** Selezionare Aggiorna software > Info sul software corrente e premere OK.

**3 -** Vengono visualizzate la versione, le note di rilascio e la data di creazione. Inoltre, viene visualizzato il Numero ESN Netflix, se disponibile. **4 -** Premere (sinistra) più volte, se necessario, per chiudere il menu.

### <span id="page-79-0"></span> $23.3$ Aggiornamento software automatico

Consente di attivare l'opzione di aggiornamento software automatico per aggiornare automaticamente il software del televisore. Lasciare il televisore in standby.

1 - Premere  $\boldsymbol{\star}$ , selezionare Tutte le impostazioni e premere OK.

**2 -** Selezionare Aggiorna

software > Aggiornamento software automatico e premere OK.

**3 -** Seguire le istruzioni sullo schermo.

**4 -** Premere (sinistra) più volte, se necessario, per chiudere il menu.

Attivando questa impostazione, l'aggiornamento viene scaricato quando il TV è ACCESO e installato 15 minuti dopo essere entrato in stato di standby (se non vi sono altre registrazioni o allarmi programmati). Disattivando questa impostazione, verrà visualizzata la schermata "Aggiorna ora" / "Più tardi".

# $\overline{234}$

## Software open source

Questo TV utilizza software open source. TP Vision Europe B.V., su richiesta, può consegnare una copia del codice sorgente completo per i pacchetti software open source utilizzati in questo prodotto e protetti da copyright, per i quali tale offerta è richiesta dalle rispettive licenze.

Questa offerta è valida fino a 3 anni a partire dalla data di acquisto del prodotto per chiunque sia in possesso delle suddette informazioni.

Per ottenere il codice sorgente, scrivere in inglese al seguente indirizzo: . .

open.source@tpvision.com

### $73.5$ Licenza open source

### Info sulla licenza open source

File README per il codice sorgente delle parti del software televisivo TP Vision Netherlands B.V. concesse su licenze di tipo open source.

Questo documento descrive la distribuzione del codice sorgente utilizzato sul software televisivo TP Vision Netherlands B.V., che rientra nella Licenza pubblica generica GNU (GPL) o nella Licenza pubblica generica attenuata GNU (LGPL) o in qualsiasi altra licenza open source. Le istruzioni per

ottenere copie del software possono essere reperite nelle istruzioni per l'uso.

TP Vision Netherlands B.V. NON OFFRE ALCUNA GARANZIA, ESPRESSA O IMPLICITA, INCLUSE GARANZIE DI COMMERCIABILITÀ O IDONEITÀ A UN PARTICOLARE SCOPO, PER CIÒ CHE CONCERNE IL SOFTWARE. TP Vision Netherlands B.V. non offre assistenza per il software. Quanto appena espresso non riguarda le garanzie e i diritti statutari derivanti dall'acquisto dei prodotti TP Vision Netherlands B.V. È applicabile solo al codice sorgente messo a disposizione.

### $236$ Messaggi

È possibile ricevere messaggi sulla disponibilità di nuovi software per il TV o altre questioni relative al software.

Per leggere questi messaggi…

1- Premere  $\boldsymbol{\ast}$ , selezionare Tutte le impostazioni e premere OK.

**2 -** Selezionare Aggiorna

software > Annunci, quindi premere OK.

**3 -** Se è presente un annuncio, è possibile leggerlo o selezionare uno degli annunci disponibili.

4 - Premere (sinistra) più volte, se necessario, per chiudere il menu.

# <span id="page-80-0"></span> $\overline{24}$ Specifiche

 $\overline{24.1}$ 

# Informazioni ambientali

### Etichetta energetica europea

L'etichetta energetica europea informa i consumatori sulla classe di efficienza energetica di questo prodotto. Maggiore è l'ecocompatibilità della classe di efficienza energetica del prodotto, minore sarà il consumo energetico.

L'etichetta indica la classe di efficienza energetica, il consumo energetico medio del prodotto in uso e il consumo energetico medio per 1 anno. I valori relativi al consumo energetico per questo prodotto sono disponibili sul sito Web Philips nell'area relativa al proprio Paese all'indirizzo www.philips.com/TV

### Smaltimento dei materiali

### Smaltimento di prodotti e batterie obsolete

Il prodotto è stato progettato e assemblato con materiali e componenti di alta qualità che possono essere riciclati e riutilizzati.

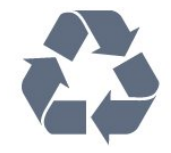

Quando su un prodotto si trova il simbolo del bidone dei rifiuti con una croce, significa che tale prodotto è soggetto alla Direttiva Europea 2012/19/EU.

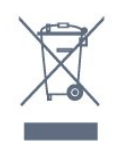

Informarsi sulle modalità di raccolta dei prodotti elettrici ed elettronici in vigore nella zona in cui si desidera smaltire il prodotto.

Attenersi alle normative locali per lo smaltimento dei rifiuti e non gettare i vecchi prodotti con i normali rifiuti domestici. Il corretto smaltimento dei prodotti non più utilizzabili previene potenziali conseguenze negative per l'ambiente e per la popolazione.

Il prodotto funziona con batterie che rientrano nella direttiva europea 2006/66/EC e che non possono essere smaltite con i normali rifiuti domestici.

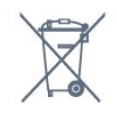

Informarsi sulle normative locali relative alla raccolta differenziata delle batterie: un corretto smaltimento consente di evitare conseguenze negative per l'ambiente e la salute.

### 24.2 Assorbimento

Le specifiche del prodotto sono soggette a modifica senza preavviso. Per ulteriori informazioni sulle specifiche di questo prodotto, visitare il sito Web [www.philips.com/support](http://www.philips.com/support)

### Assorbimento

- Alimentazione di rete: CA 220-240V +/-10%
- Temperatura ambiente: Da 5 °C a 35 °C

• Funzionalità di risparmio energetico: Modalità Eco, disattivazione delle immagini (per la radio), timer di spegnimento automatico, menu delle impostazioni Eco.

Per informazioni sul consumo energetico, vedere il capitolo Scheda prodotto.

La potenza nominale riportata sulla targhetta del prodotto corrisponde al consumo energetico durante il normale uso domestico (IEC 62087 Ed.2). La potenza nominale massima, riportata in parentesi, si riferisce alla sicurezza elettrica (IEC 60065 Ed. 7.2).

### $\frac{1}{24.3}$ Sistema operativo

Sistema operativo Android:

Android Nougat 7

### $\overline{244}$ Ricezione

- Ingresso antenna: coassiale da 75 Ohm (IEC75)
- Bande del sintonizzatore: Hyperband, S-Channel, UHF, VHF
- DVB: DVB-T2, DVB-C (cavo) QAM
- Riproduzione video analogica: SECAM, PAL
- Riproduzione video digitale: MPEG2 SD/HD (ISO/IEC 13818-2); MPEG4 SD/HD (ISO/IEC 14496-10), HEVC\*
- Riproduzione audio digitale (ISO/IEC 13818-3)
- Ingresso antenna satellitare: 75 ohm tipo F
- Frequenza in ingresso: da 950 a 2150 MHz
- Livello in ingresso: da 25 a 65 dBm
- DVB-S/S2 QPSK, velocità di trasmissione simbolica da 2 a 45 M, SCPC e MCPC

• LNB: DiSEqC 1.0, supporto da 1 a 4 LNB; scelta della polarità: 14/18 V; scelta della banda: 22 kHz, modalità toni alti, LNB corrente max 300 mA

### $\frac{1}{24.5}$ Tipo di schermo

Dimensione diagonale dello schermo

- 108 cm/43"
- 126 cm/50"
- 139 cm/55"
- 164 cm/65"
- Risoluzione display
- 3840 x 2160

# $\frac{246}{}$

# Risoluzione video in ingresso

### Formati video

Risoluzione - Frequenza di aggiornamento

- $\cdot$  480i 60 Hz
- $\cdot$  480p 60 Hz
- $\cdot$  576i 50 Hz
- $·$  576p 50 Hz
- 720p 50 Hz, 60 Hz
- $\cdot$  1080i 50 Hz, 60 Hz
- 1080p 24 Hz, 25 Hz, 30 Hz
- 2160p 24 Hz, 25 Hz, 30 Hz, 50 Hz, 60 Hz

#### Formati per computer

Risoluzioni (tra gli altri valori)

- $\cdot$  640 x 480p 60 Hz
- $\cdot$  800 x 600p 60 Hz
- $\cdot$  1024 x 768p 60 Hz
- $\cdot$  1280 x 768p 60 Hz
- $\cdot$  1360 x 765p 60 Hz
- $\cdot$  1360 x 768p 60 Hz
- $\cdot$  1280 x 1024p 60 Hz
- $\cdot$  1920 x 1080p 60 Hz
- 3840 x 2160p 24 Hz, 25 Hz, 30 Hz, 50 Hz, 60 Hz

### $747$ Connettività

### Parte laterale del TV

- Slot per interfaccia comune: CI+ CAM
- USB 1 USB 2.0
- USB 2 USB 3.0
- Cuffie: mini-jack stereo da 3,5 mm
- Ingresso HDMI 1 ARC MHL Ultra HD HDR
- Ingresso HDMI 2 ARC Ultra HD HDR

### Base TV

- Uscita audio: ottico, Toslink
- Rete LAN: RJ45
- YPbPr, L/R
- Ingresso HDMI 4 ARC
- Ingresso HDMI 3 ARC
- Antenna (75 ohm)
- YPbPr, L/R
- Sintonizzatore satellitare

### 24.8 Suono

- Potenza in uscita (RMS): 20 W
- Dolby Audio
- DTS Premium Sound ™

### 24.9 Multimediale

### Collegamenti

- USB 2.0/USB 3.0
- Ethernet LAN RJ-45
- Wi-Fi 802.11a/b/g/n/ac (integrato)
- BT2.1 con EDR e BT4.0 con BLE (\* Il televisore non
- supporta il subwoofer Bluetooth e gli

### altoparlanti/cuffie Bluetooth)

### File system USB supportati

• FAT 16, FAT 32, NTFS

#### Server multimediali, supportati

- Codec video: AVI, MKV, H264/MPEG-4 AVC,
- MPEG-1, MPEG-2, MPEG-4, WMV9, HEVC
- Codec audio: AAC, MP3, WAV, WMA (da v2 fino a
- v9.2), WMA-PRO (v9 e v10)
- Sottotitoli:
- Formati: SRT, SUB, TXT, SMI
- Codifica caratteri: UTF-8, Europa centrale ed
- Europa orientale (Windows-1250), cirillico
- (Windows-1251), greco (Windows-1253), turco
- (Windows-1254), Europa occidentale (Windows-1252)
- Codec immagini: JPEG
- Limitazioni:
- La velocità di trasmissione totale massima
- supportata per un file multimediale è pari a 30 Mbps.
- La velocità di trasmissione video massima
- supportata per un file multimediale è pari a 20 Mbps. – MPEG-4 AVC (H.264) è supportato per High Profile  $@151$
- H.265 (HEVC) è supportato per Main/Main 10 Profile fino al livello 5.1.
- Software server multimediale (DMS) supportato
- È possibile utilizzare qualsiasi software server multimediale con certificazione DLNA V1.5 (DMS).
- È possibile utilizzare Philips TV Remote App (iOS e Android) su dispositivi mobili.
- Interoperabilità e prestazioni possono variare in base alle funzionalità del dispositivo mobile e del software in uso.

# Guida e supporto

### $25.1$

<span id="page-82-0"></span> $\overline{25}$ 

# Registrazione del TV

Registrare il TV per approfittare di una serie di vantaggi, come assistenza completa (inclusi i download), accesso privilegiato a informazioni su prodotti nuovi, offerte e sconti esclusivi, possibilità di vincere premi e, perfino, di partecipare a sondaggi speciali per i nuovi rilasci.

Visitare il sito Web www.philips.com/welcome

### 25.2

## Utilizzo della guida

Questo televisore è dotato di una guida su schermo $\bullet$ .

### Apertura della Guida

Premere il tasto  $\qquadbullet$  (blu) per aprire immediatamente la Guida. Viene visualizzato l'argomento più pertinente all'attività in corso o alla voce selezionata sul televisore. Per cercare gli argomenti in ordine  $alfabetico, premere il tasto colorato - Parole$ chiave.

Per leggere la Guida come una rubrica, selezionare Rubrica.

È inoltre possibile aprire la  $\bullet$  Guida nel menu Home o in Menu TV.

Prima di eseguire le istruzioni della Guida, chiuderla. Per chiudere la Guida, premere il tasto colorato Chiudi .

Per alcune attività, come il televideo, i tasti colorati hanno funzioni specifiche e non consentono di aprire la Guida.

#### Guida TV sul tablet, sullo smartphone o sul computer

Per eseguire più facilmente lunghe sequenze di istruzioni, è possibile scaricare la Guida TV in formato PDF per leggerla sul proprio smartphone, tablet o computer. In alternativa, è possibile stampare la pagina pertinente della Guida dal computer. Per scaricare la Guida (manuale dell'utente), visitare il sito Web www.philips.com/support

### $\blacksquare$  (Menu TV) >  $\blacksquare$  Guida

È possibile utilizzare più funzioni Guida per eseguire la diagnosi e ottenere maggiori informazioni sul TV.

• Come... - È possibile visualizzare le istruzioni di

installazione dei canali, ordinare i canali, aggiornare il software della TV, collegare i dispositivi esterni e utilizzare le funzioni Smart sul TV.

• Controlla il TV: consente di controllare il corretto funzionamento dell'immagine, dell'audio e di Ambilight.

• Verifica rete: consente di verificare la connessione di rete.

• Aggiorna software: consente di verificare gli aggiornamenti software disponibili.

• Manuale d'uso: consente di leggere il manuale d'uso per ottenere informazioni sul TV.

• Risoluzione dei problemi: consente di trovare una soluzione alle domande frequenti.

- Impostazioni predefinite: consente di ripristinare tutte le impostazioni predefinite.
- Reinstalla TV: consente di reinstallare e ripetere l'installazione completa del TV.
- Info contatto: mostra il numero di telefono o l'indirizzo Web per il proprio paese o regione.

### $25.3$ Risoluzione dei problemi

### Accensione e telecomando

#### Il TV non si accende

• Scollegare il cavo di alimentazione dalla presa.

Attendere un minuto e ricollegarlo.

• Controllare che il cavo di alimentazione sia collegato saldamente.

#### Scricchiolio all'avvio o allo spegnimento

Quando il televisore viene acceso, spento o messo in standby, si sente uno scricchiolio proveniente dallo chassis del televisore. Lo scricchiolio che si avverte è provocato da una normale espansione e contrazione dello chassis del TV man mano che si raffredda e si riscalda. Ciò non influisce sulle prestazioni.

#### Il TV non risponde al telecomando

Il TV richiede del tempo per l'accensione. In questo lasso di tempo, il TV non risponde ai comandi del telecomando o a quelli del TV. Si tratta di un comportamento normale.

Se il televisore continua a non rispondere al telecomando, verificare se il telecomando funziona tramite la fotocamera di un telefono cellulare. Attivare la modalità fotocamera del telefono e puntare il telecomando verso la lente della fotocamera. Se si preme qualsiasi pulsante del telecomando e si nota uno sfarfallio rosso del sensore nella fotocamera, il telecomando funziona. In tal caso, occorre controllare il televisore.

Se non si nota alcuno sfarfallio, il telecomando potrebbe essere rotto o le batterie esaurite. Questo metodo di verifica del telecomando non è <span id="page-83-0"></span>possibile con i telecomandi associati in modalità wireless al televisore.

#### Il TV torna in standby dopo aver visualizzato la schermata di avvio Philips

Quando il TV è in standby, viene visualizzata una schermata di avvio Philips, quindi il TV torna alla modalità standby. Si tratta di un comportamento normale. Quando si scollega e si ricollega l'alimentazione del TV, la schermata di avvio viene visualizzata alla successiva accensione. Per accendere il televisore quando si trova in modalità standby, premere  $\Phi$  sul telecomando o sul televisore.

#### La spia di standby continua a lampeggiare

Scollegare il cavo di alimentazione dalla presa. Attendere 5 minuti prima di ricollegare il cavo di alimentazione. Se il lampeggiamento si ripete, rivolgersi al centro di assistenza clienti TV Philips.

### Canali

### Durante l'installazione non sono stati rilevati canali digitali

Per accertarsi che il televisore supporti DVB-T o DVB-C nel Paese di residenza, vedere le specifiche tecniche.

Accertarsi che tutti i cavi siano adeguatamente collegati e che sia selezionata la rete corretta.

#### I canali precedentemente sintonizzati non sono visualizzati nell'elenco canali

Controllare che sia stato selezionato l'elenco dei canali corretto.

### Immagine

#### Nessuna immagine/immagine distorta

• Assicurarsi che l'antenna sia correttamente collegata al televisore.

• Assicurarsi di avere selezionato il dispositivo corretto come sorgente di visualizzazione.

• Verificare che il dispositivo esterno o la sorgente siano collegati correttamente.

#### Audio senza immagini

• Verificare di avere selezionato correttamente le impostazioni delle immagini.

#### Ricezione dell'antenna scarsa

• Assicurarsi che l'antenna sia correttamente collegata al televisore.

• Altoparlanti, dispositivi audio non collegati a terra, lampade al neon, edifici alti e altri oggetti di grandi dimensioni possono compromettere la qualità della ricezione. Se possibile, provare a migliorare la qualità della ricezione cambiando l'orientamento dell'antenna o allontanando gli apparecchi dal televisore.

• Se la ricezione su un solo un canale è di scarsa qualità, sintonizzarlo meglio mediante la sintonia fine.

Scarsa qualità dell'immagine da un dispositivo • Verificare che il dispositivo sia collegato correttamente.

• Verificare di avere selezionato correttamente le impostazioni delle immagini.

Le impostazioni dell'immagine cambiano dopo qualche tempo

Verificare che Posizione sia impostata su Home. È possibile modificare e salvare le impostazioni in questa modalità.

#### Viene visualizzato un banner commerciale

Verificare che Posizione sia impostata su Home.

#### Immagine non adatta allo schermo

Utilizzare un formato immagine diverso.

#### Posizione dell'immagine non corretta

I segnali delle immagini di alcuni dispositivi non si adattano correttamente allo schermo. Controllare l'uscita del segnale del dispositivo.

#### Immagine del computer non stabile

Verificare che sul computer siano selezionate una risoluzione e una frequenza di aggiornamento supportate.

### Suono

#### Assenza di audio o audio scarso

Se non viene rilevato alcun segnale audio, il televisore disattiva automaticamente l'uscita audio; ciò non indica un malfunzionamento.

- Controllare di avere selezionato le corrette impostazioni audio.
- Assicurarsi che tutti i cavi siano correttamente collegati.
- Assicurarsi di non avere disattivato l'audio né di avere impostato il volume su zero.
- Assicurarsi che l'uscita audio TV sia collegata all'ingresso audio del sistema Home Theater. L'audio dovrebbe essere emesso dagli altoparlanti HTS.
- Per alcuni dispositivi può essere necessario dover abilitare manualmente l'uscita audio HDMI. Se l'audio HDMI è già abilitato, tuttavia non si sente, provare a cambiare il formato dell'audio digitale del dispositivo in PCM (Pulse Code Modulation). Per le istruzioni, fare riferimento alla documentazione in dotazione con il dispositivo.

### <span id="page-84-0"></span>HDMI e USB

#### HDMI

• Il supporto dello standard HDCP (Protezione dei contenuti digitali a larghezza di banda elevata) può ritardare il tempo impiegato dal TV per visualizzare i contenuti trasmessi da un dispositivo HDMI.

• Se il TV non riconosce il dispositivo HDMI e non viene visualizzata alcuna immagine, provare a selezionare un altro dispositivo, quindi tornare sul dispositivo desiderato.

• Se le immagini e l'audio di un dispositivo collegato all'uscita HDMI 3 o HDMI 4 risultano distorti, collegare il dispositivo all'uscita HDMI 10 HDMI 2 sul TV.

• Se l'immagine e il suono di un dispositivo collegato tramite HDMI risultano distorti, verificare se sia possibile risolvere il problema utilizzando un'impostazione HDMI Ultra HD diversa. In Guida, premere il tasto colorato Parole chiave e

#### cercare HDMI Ultra HD.

• Se vi sono interferenze audio intermittenti, assicurarsi che le impostazioni di uscita dal dispositivo HDMI siano corrette.

• Se si utilizza un adattatore HDMI-DVI o un cavo HDMI-DVI, assicurarsi di avere collegato un cavo audio aggiuntivo ad AUDIO IN (solo mini-jack), se disponibile.

#### HDMI EasyLink non funziona

• Assicurarsi che i dispositivi HDMI siano compatibili con lo standard HDMI-CEC. Le funzioni EasyLink si possono utilizzare solo con dispositivi compatibili con HDMI-CEC.

#### Nessuna icona del volume visualizzata

• Quando si collega un dispositivo audio HDMI-CEC e si utilizza il telecomando del TV per regolare il livello del volume dal dispositivo, tale comportamento è normale.

#### Le foto, i video e i file musicali di un dispositivo USB non vengono visualizzati

• Assicurarsi che il dispositivo di memorizzazione USB sia impostato come conforme alla classe della memoria di massa, come descritto nella documentazione del dispositivo stesso.

• Assicurarsi che il dispositivo di memorizzazione USB sia compatibile con il televisore.

• Assicurarsi che i formati dei file audio e delle immagini siano supportati dal televisore.

#### Riproduzione discontinua dei file USB

• Le prestazioni di trasmissione del dispositivo di memorizzazione USB possono limitare la velocità di trasferimento dei dati sul TV, causando una riproduzione insoddisfacente.

### Rete

#### Rete Wi-Fi non trovata o distorta

• Eventuali forni a microonde, telefoni DECT o altri dispositivi Wi-Fi 802.11b/g/n nelle vicinanze potrebbero disturbare la rete wireless.

• Verificare che i firewall della rete consentano

l'accesso alla connessione wireless del televisore.

• Se la rete wireless non funziona correttamente, provare l'installazione mediante rete cablata.

#### Internet non funziona

• Se il collegamento al router è corretto, verificare la connessione ad Internet del router stesso.

Il PC e il collegamento a Internet sono lenti

• Per informazioni sulla copertura interna, sulla velocità di trasferimento e altri fattori che influiscono sulla qualità del segnale, consultare il manuale d'uso del router wireless.

• Il router deve disporre di una connessione Internet ad alta velocità (banda larga).

#### **DHCP**

• Se la connessione non riesce, verificare l'impostazione DHCP (Dynamic Host Configuration Protocol) del router. DHCP deve essere attivato.

### Lingua del menu errata

### Lingua del menu errata

Ripristinare la propria lingua.

- 1 Premere **i** (il tasto rotondo sopra il tasto OK).
- **2 Selezionare l'icona ✿ (Impostazioni) e**
- premere OK.
- 3 Premere 5 volte  $\vee$  (giù).

4 - Premere 3 volte > (destra), selezionare la lingua desiderata e premere OK.

5 - Premere  $\leftarrow$  BACK per chiudere il menu.

### $75.4$ Guida online

Per risolvere eventuali problemi relativi ai televisori Philips, consultare l'assistenza online. È possibile selezionare la lingua desiderata e immettere il numero di modello del prodotto.

Visitare il sito Web www.philips.com/support.

Sul sito dell'assistenza è possibile trovare il numero di telefono del servizio di assistenza del proprio Paese, nonché le risposte alle domande più frequenti (FAQ). In alcuni Paesi, è possibile parlare direttamente con uno dei nostri collaboratori o inviare le proprie domande tramite e-mail.

È possibile scaricare il nuovo software o manuale TV da consultare sul proprio computer.

### <span id="page-85-0"></span> $255$ Assistenza e riparazione

Per le richieste di assistenza e riparazione, contattare il numero gratuito dell'assistenza clienti del proprio Paese. I nostri tecnici dell'assistenza eseguiranno le necessarie riparazioni.

Il numero di telefono è riportato nella documentazione cartacea in dotazione con il TV. In alternativa, consultare il nostro sito Web www.philips.com/support e selezionare il proprio Paese, se necessario.

#### Numero di modello e numero di serie del TV

All'utente, verrà chiesto di fornire il numero di modello e di serie del TV. Questi numeri sono riportati sull'etichetta dell'imballo o sulla targhetta sul retro/fondo del TV.

#### **A** Avviso

Non tentare di riparare da soli il TV. Ciò potrebbe causare gravi lesioni e danni irreparabili al TV o rendere nulla la garanzia.

# <span id="page-86-0"></span> $\overline{26}$ Sicurezza e protezione

#### 26.1

### Sicurezza

### Importante

Prima di utilizzare il TV, leggere attentamente tutte le istruzioni di sicurezza. La garanzia non è valida in caso di danni causati da un utilizzo del TV non conforme alle istruzioni.

### Rischio di scosse elettriche o di incendio

• Non esporre il TV a pioggia o acqua. Non posizionare oggetti contenenti liquidi, come i vasi, vicino al TV.

Nel caso di versamento di liquidi sul o nel TV, staccare immediatamente la presa di corrente.

Per un controllo del TV prima dell'uso, contattare il centro di assistenza clienti TV Philips.

• Non esporre il TV, il telecomando o le batterie a calore eccessivo. Non collocarli vicino a candele accese, fiamme vive o altre fonti di calore, inclusa la luce diretta del sole.

• Non inserire oggetti nelle fessure di ventilazione o in altre aperture del TV.

• Non collocare oggetti pesanti sul cavo di alimentazione.

• Evitare di esercitare eccessiva pressione sulle spine di alimentazione. Le spine di alimentazione non inserite correttamente possono causare archi elettrici o incendi. Il cavo di alimentazione non deve essere teso quando si gira lo schermo TV.

• Per scollegare il TV dall'alimentazione, staccare la spina del TV. Estrarre sempre il cavo di alimentazione afferrando la spina e non il cavo. Assicurarsi che la spina di alimentazione, il cavo e la presa elettrica siano sempre accessibili.

### Rischio di lesioni personali o danni al TV

• Per sollevare e trasportare un TV che pesa più di 25 kg, sono necessarie due persone.

• Se si desidera montare il TV su un supporto, utilizzare solo il supporto fornito. Fissare con cura il supporto al TV.

Collocare il TV su una superficie piana e liscia in grado

di sostenere il peso del TV e del supporto.

• Se il TV viene montato su una parete, assicurarsi che il supporto a parete sia in grado di sostenere il peso. TP Vision non si assume alcun tipo di responsabilità per un montaggio errato o che provochi ferite, lesioni personali o danni.

• Alcune parti di questo prodotto sono di vetro. Maneggiare con cura per evitare ferite o danni.

### Rischio di danni al TV

Prima di collegare il TV alla presa elettrica, assicurarsi che la tensione corrisponda al valore riportato sul retro del TV. Non collegare mai il TV alla presa elettrica se la tensione è diversa.

### Rischio di lesioni per i bambini

Adottare le seguenti precauzioni per prevenire la caduta del TV e conseguenti lesioni ai bambini:

• Non posizionare il TV su una superficie coperta da un panno o altro materiale che possa essere tirato e rimosso.

• Assicurarsi che non vi siano parti del TV che sporgono dal bordo della superficie di montaggio.

• Se si posiziona il TV su un mobile alto (ad esempio, una libreria), innanzitutto fissare il mobile e il TV alla parete o a un supporto idoneo.

• Informare i bambini sui pericoli legati al fatto di salire sui mobili per raggiungere il TV.

#### Rischio di ingestione delle batterie

Il telecomando può contenere batterie a bottone che possono essere facilmente ingerite dai bambini. Tenere le batterie lontano dalla portata dei bambini.

### Rischio di surriscaldamento

Non installare il TV in uno spazio ristretto. Lasciare uno spazio di almeno 10 cm intorno al TV per consentirne la ventilazione. Assicurarsi che le prese d'aria del TV non siano coperte da tende o altri oggetti.

### Temporali

Scollegare il TV dalla presa e dall'antenna quando si avvicina un temporale.

Durante il temporale, non toccare le parti del TV, il cavo di alimentazione o dell'antenna.

### <span id="page-87-0"></span>Rischio di danni all'udito

Non utilizzare le cuffie a un volume elevato o per intervalli di tempo prolungati.

### Basse temperature

Se il TV viene trasportato a temperature inferiori a 5 °C, estrarlo dalla confezione e attendere che raggiunga la temperatura ambiente prima di collegarlo alla presa elettrica.

### Umidità

In rare occasioni, a seconda dell'umidità e della temperatura, si può creare una piccola quantità di condensa all'interno della parte anteriore del TV in vetro. Per evitare una situazione di questo tipo, non esporre il TV alla luce diretta del sole, a calore o umidità elevata. L'eventuale condensa scompare spontaneamente dopo alcune ore di funzionamento.

La condensa non provoca alcun danno né causa malfunzionamenti del TV.

### $\overline{262}$

# Protezione dello schermo

• Non toccare, spingere, strofinare o colpire lo schermo con oggetti di qualsiasi tipo.

• Prima di pulire lo schermo, scollegare il TV.

• Pulire delicatamente il TV e la struttura con un panno morbido e umido. Evitare di toccare i LED Ambilight sul retro del televisore. Non usare sostanze come alcol, prodotti chimici o detergenti sul TV. • Per evitare deformazioni e scolorimenti, asciugare tempestivamente eventuali gocce d'acqua. • Evitare di visualizzare immagini fisse per molto tempo, poiché possono creare una persistenza e rimanere visibili anche quando si guarda un'altra immagine. Le immagini fisse includono menu a video, bande nere, visualizzazioni dell'orario e così via. Se è necessario utilizzare immagini fisse, ridurre il contrasto e la luminosità per evitare danni allo schermo.

# Termini di utilizzo

### $\frac{1}{271}$

<span id="page-88-0"></span> $\overline{27}$ 

# Termini di utilizzo - Televisore

### 2017 © TP Vision Europe B.V. Tutti i diritti riservati.

Questo prodotto è stato immesso sul mercato da TP Vision Europe B.V. o da una delle relative società affiliate, denominate d'ora in poi come TP Vision, il produttore del prodotto. TP Vision è il garante del TV cui è allegata la presente documentazione. Philips e il logo Philips sono marchi registrati di Koninklijke Philips N.V.

Le specifiche sono soggette a modifica senza preavviso. I marchi sono di proprietà di Koninklijke Philips N.V o dei rispettivi proprietari. TP Vision si riserva il diritto di modificare i prodotti in qualsiasi momento, senza l'obbligo di adattare di conseguenza le scorte precedenti.

La documentazione scritta allegata al televisore e il manuale disponibile nella memoria del televisore o scaricato dal sito Web Philips  [www.philips.com/support](http://www.philips.com/support) sono da ritenersi adeguati per l'utilizzo previsto del sistema.

Le informazioni contenute nel presente manuale sono da ritenersi adeguate per l'utilizzo consentito del sistema. Se il prodotto, o singoli moduli o procedure, vengono utilizzati per scopi diversi da quelli specificati in questo manuale, è necessario richiedere conferma della validità e adeguatezza delle informazioni qui riportate. TP Vision garantisce che il materiale stesso non viola alcun brevetto statunitense. Non sono previste ulteriori garanzie, espresse o implicite. TP Vision non può essere ritenuta responsabile di eventuali errori nel contenuto del presente documento, né di possibili problemi derivanti da tale contenuto. Gli errori segnalati a Philips verranno corretti e pubblicati sul sito Web di assistenza Philips il prima possibile.

Termini di garanzia: Rischio di lesioni, di danni al TV o di invalidamento della garanzia.

Non tentare di riparare da soli il TV. Utilizzare esclusivamente il TV e gli accessori consigliati dal produttore. Il simbolo di attenzione posto sul retro del TV indica il rischio di scosse elettriche. Non rimuovere mai la copertura del TV. Contattare sempre l'Assistenza Clienti Philips per manutenzione o riparazione. Il numero di telefono è riportato nella documentazione cartacea in dotazione con il TV. In alternativa, consultare il nostro sito Web www.philips.com/support e selezionare il proprio Paese, se necessario. Eventuali operazioni espressamente vietate in questo manuale e

procedure di regolazione o montaggio non consigliate o autorizzate nel presente manuale invalidano la garanzia.

### Caratteristiche dei pixel

Questo prodotto TV è costituito da un numero elevato di pixel a colori. Sebbene sia dotato di una percentuale di pixel attivi al 99,999% (o in quantità superiore), sullo schermo possono comparire costantemente punti neri o più chiari di luce (di colore rosso, verde o blu). Si tratta di una funzione strutturale del display (entro determinati standard comuni di settore) e non di un malfunzionamento.

#### Conformità CE

Con la presente, TP Vision Europe B.V. dichiara che questo televisore è conforme ai requisiti essenziali e ad altre disposizioni correlate delle Direttive 1999/5/CE RTTE), 2004/108/CE (EMC), 2006/95/CE (Bassa tensione), 2009/125/CE (Etichettatura energetica) e 2011/65/CE (RoHS). Da giugno 2016 sono valide le seguenti direttive: 2014/53/EU (RED), 2009/125/EC (Eco Design), 2010/30/EU (etichettatura energetica) e 2011/65/EC (RoHS).

### Conformità EMF

TP Vision produce e commercializza numerosi prodotti per il mercato consumer che, come tutti gli apparecchi elettronici, possono emettere e ricevere segnali elettromagnetici. Uno dei più importanti principi aziendali applicati da TP Vision prevede l'adozione di tutte le misure sanitarie e di sicurezza volte a rendere i propri prodotti conformi a tutte le regolamentazioni e a tutti gli standard EMF (Electro Magnetic Field) applicabili alla data di produzione dell'apparecchio.

In base a tale principio, TP Vision sviluppa, produce e commercializza prodotti che non hanno effetti negativi sulla salute. TP Vision conferma che i propri prodotti, se utilizzati nelle modalità previste, sono da ritenersi sicuri in base ai dati scientifici attualmente disponibili. TP Vision collabora attivamente all'elaborazione degli standard internazionali EMF e di sicurezza ed è in grado di anticipare evoluzioni future degli stessi e di implementarle nei propri prodotti.

### $\overline{272}$

# Termini di utilizzo - Smart TV

È possibile visualizzare i termini di utilizzo, le disposizioni sulla privacy e impostare le impostazioni sulla privacy per Smart TV.

Per aprire i termini di utilizzo della pagina Smart TV…

1 - Premere  $\bigtriangleup$  **HOME** per aprire il menu Home. 2 - Selezionare **ig Applicazioni** per aprire Applicazioni.

### 27.3 Termini di utilizzo - Galleria applicazioni Philips

In Guida, premere il tasto colorato - Parole chiave e cercare Termini di utilizzo, Galleria applicazioni per ulteriori informazioni.

# $\overline{28}$ Copyright

### $\overline{281}$ MHL

### MHL

MHL, Mobile High-Definition Link e il logo MHL sono marchi o marchi registrati di MHL, LLC.

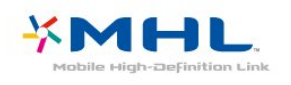

### 28.2 Ultra HD

### Ultra HD

Il logo DIGITALEUROPE UHD Display è un marchio di DIGITALEUROPE.

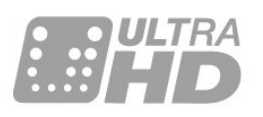

### $\frac{1}{28.4}$ Dolby Audio

Realizzato su licenza di Dolby Laboratories. Dolby, Dolby Audio e il simbolo con la doppia D sono marchi di Dolby Laboratories.

# **DOLBY AUDIO**

### 28.5 DTS-HD Premium Sound ™

DTS-HD Premium Sound ™

Per i brevetti DTS, visitare il sito

http://patents.dts.com. Realizzato su licenza di DTS Licensing Limited. DTS, il simbolo e DTS e il simbolo insieme sono marchi registrati e DTS Premium Sound è un marchio registrato di DTS, Inc. © DTS, Inc. Tutti i diritti riservati.

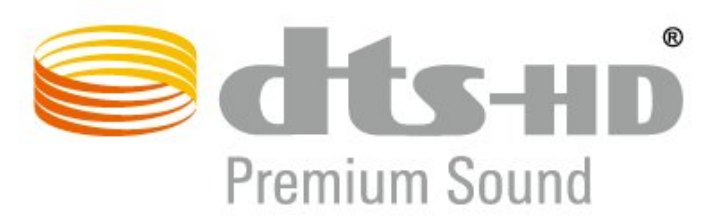

### 28.3 HDMI

### HDMI

I termini HDMI e HDMI High-Definition Multimedia Interface e il logo HDMI sono marchi o marchi registrati di HDMI Licensing LLC negli Stati Uniti e in altri Paesi.

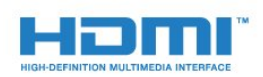

### 28.6 Microsoft

### Windows Media

Windows Media è un marchio registrato o un marchio di Microsoft Corporation negli Stati Uniti e/o in altri Paesi.

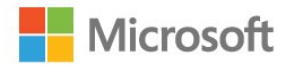

### Microsoft PlayReady

I proprietari dei contenuti utilizzano la tecnologia di accesso ai contenuti Microsoft PlayReady™ per proteggere la rispettiva proprietà intellettuale, inclusi i contenuti protetti da copyright.

Il presente dispositivo utilizza la tecnologia PlayReady per l'accesso ai contenuti protetti tramite PlayReady e/o WMDRM. In caso di erronea applicazione, da parte del dispositivo, delle limitazioni relative all'utilizzo dei contenuti, i proprietari di tali

contenuti potrebbero richiedere a Microsoft la revoca dell'autorizzazione all'utilizzo dei contenuti protetti tramite PlayReady da parte del dispositivo. La revoca non riguarda i contenuti privi di protezione o i contenuti protetti tramite altre tecnologie di accesso ai contenuti. I proprietari dei contenuti potrebbero richiedere all'utente di aggiornare la tecnologia PlayReady per l'accesso ai propri contenuti. Se l'utente rifiuta di eseguire un aggiornamento, non potrà accedere ai contenuti che richiedono l'aggiornamento.

### 287 Wi-Fi Alliance

### Wi-Fi

Wi-Fi®, il logo Wi-Fi CERTIFIED e il logo Wi-Fi sono marchi registrati di Wi-Fi Alliance.

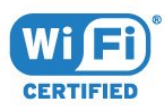

### 28.8 Kensington

Kensington

(se applicabile)

Kensington e MicroSaver sono marchi registrati di ACCO World Corporation, la cui registrazione è stata accettata negli Stati Uniti e richiesta in altri Paesi del mondo.

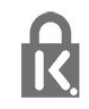

### 28.9 Altri marchi

Tutti gli altri marchi registrati e non registrati sono di proprietà dei rispettivi detentori.

# Declinazione di responsabilità in relazione a servizi e/o software offerti da terzi

I servizi e/o software offerti da terzi possono essere modificati, sospesi o terminati senza preavviso. TP Vision non si assume alcuna responsabilità in tali casi.

## **Indice**

### A

[Accensione](#page-8-0) *9* [Accesso universale](#page-59-0) *60* [Aggiornamento automatico canali](#page-19-0) *20* [Ambilight+hue, attivazione o disattivazione](#page-54-0) *55* [Ambilight+hue, configurazione](#page-54-0) *55* [Ambilight+hue, immersione](#page-54-0) *55* [Ambilight, Impostazioni](#page-53-0) *54* [Ambilight, Stile Ambilight](#page-72-0) *73* [Antenna, Installazione manuale](#page-21-0) *22* [Applicazioni](#page-38-0) *39* [Assistenza clienti](#page-85-0) *86* [Assistenza online](#page-84-0) *85* [Assistenza, online](#page-84-0) *85*

#### B

[Blocco APP](#page-40-0) *41* [Blocco bambini, Blocco app](#page-60-0) *61* [Bluetooth, associazione](#page-28-0) *29* [Bluetooth, rimozione del dispositivo](#page-29-0) *30* [Bluetooth, selezione del dispositivo](#page-29-0) *30*

#### $\overline{C}$

[CAM, Conditional Access Module](#page-26-0) *27* [Canale](#page-9-0) *10* [Canale, Aggiornamento automatico canali](#page-19-0) *20* [Canale, Aggiornamento manuale canali](#page-19-0) *20* [Canale, fascia d'età](#page-10-0) *11* [Canale, guida TV](#page-65-0) *66* [Canale, Installazione via antenna](#page-19-0) *20* [Canale, Installazione via cavo](#page-19-0) *20* [Canale, opzioni](#page-11-0) *12* [Canale, passaggio a altro canale](#page-10-0) *11* [Canale, Reinstallazione](#page-20-0) *21* [Cavo, Installazione manuale](#page-21-0) *22* [Certificazione di ecocompatibilità europea](#page-80-0) *81* [Chiave elettronica](#page-60-0) *61* [CI+](#page-26-0) *27* [Colore, controllo colore](#page-49-0) *50* [Colore, Ottimizzazione dei colori](#page-48-0) *49* [Computer, collegamento](#page-32-0) *33* [Console di gioco, collegamento](#page-29-0) *30* [Consumo energetico, controllo](#page-55-0) *56* [Contatta Philips](#page-85-0) *86* [Contrasto, Contrasto dinamico](#page-50-0) *51* [Contrasto, modalità di contrasto](#page-49-0) *50* [Copia elenco canali](#page-22-0) *23* [Copia elenco canali, caricamento](#page-22-0) *23* [Copia elenco canali, copia](#page-22-0) *23* [Copia elenco canali, versione corrente](#page-22-0) *23*

### D

[Dimensioni intervalli di frequenza](#page-21-0) *22* [Distanza ottimale](#page-3-0) *4* [DVB \(Digital Video Broadcast\)](#page-20-0) *21*

#### E

[EasyLink HDMI CEC](#page-57-0) *58* [Elenco canali](#page-9-0) *10* [Elenco canali, apertura](#page-9-0) *10* [Elenco canali, filtro](#page-9-0) *10* [Elenco canali, informazioni](#page-9-0) *10* [Elenco canali, ricerca](#page-9-0) *10*

### F

[Fascia d'età](#page-10-0) *11* [File multimediali, da un computer o NAS](#page-61-0) *62* [File multimediali, da un'unità USB](#page-61-0) *62* [Foto, video e musica](#page-61-0) *62* [Frequenza di rete](#page-21-0) *22*

### G

[Giochi](#page-71-0) *72* [Google Play Store](#page-39-0) *40* [Guida connettività](#page-25-0) *26* [Guida TV](#page-65-0) *66* [Guida TV, dati e informazioni](#page-65-0) *66* [Guida TV, dati/informazioni](#page-65-0) *66* [Guida TV, promemoria](#page-66-0) *67*

#### $\mathsf{H}$

[Hard disk USB, spazio su disco](#page-30-0) *31* [HbbTV](#page-15-0) *16* [HDMI MHL](#page-25-0) *26* [HDR Upscaling](#page-49-0) *50*

#### H

[hue Bridge](#page-54-0) *55*

#### I

[Immagine, formato immagine](#page-51-0) *52* [Immagine, HDR Upscaling](#page-49-0) *50* [Immagine, impostazioni rapide](#page-51-0) *52* [Impostazioni Android](#page-36-0) *37* [Impostazioni Eco](#page-55-0) *56* [Installazione di rete](#page-34-0) *35* [Installazione TV](#page-20-0) *21* [Ipoudenti](#page-59-0) *60* [Ipovedenti](#page-59-0) *60* [Istruzioni di sicurezza](#page-86-0) *87*

### I

[iTV](#page-15-0) *16*

### $\mathbf{L}$

[Lampadine hue](#page-54-0) *55* [Lettore dischi Blu-ray, collegamento](#page-28-0) *29* [Lingua audio](#page-11-0) *12* [Lingua audio, principale](#page-11-0) *12* [Lingua audio, secondaria](#page-11-0) *12* [Lingua del televideo, principale](#page-15-0) *16* [Lingua del televideo, secondaria](#page-15-0) *16* [Lingua sottotitoli](#page-11-0) *12* [Lingua sottotitoli, principale](#page-11-0) *12* [Lingua sottotitoli, secondaria](#page-11-0) *12* [Logo canali](#page-57-0) *58*

#### M

[Memoria Internet, cancellazione](#page-35-0) *36* [Menu Home](#page-76-0) *77* [Messaggi](#page-79-0) *80* [Messaggio di aggiornamento canale](#page-19-0) *20* [MHEG](#page-13-0) *14* [Modo frequenza di rete](#page-20-0) *21* [Moduli CAM satellitari](#page-17-0) *18*

#### N

[Nitidezza, Riduzione artefatti MPEG](#page-50-0) *51* [Nome rete TV](#page-35-0) *36*

### $\Omega$

[Opzioni su un canale](#page-11-0) *12* [Ora in TV](#page-74-0) *75*

### P

[Pausa TV](#page-67-0) *68* [Posizione TV](#page-3-0) *4* [Problemi, canali](#page-83-0) *84* [Problemi, collegamento HDMI](#page-84-0) *85* [Problemi, collegamento USB](#page-84-0) *85* [Problemi, connessione, Internet](#page-84-0) *85* [Problemi, connessione, Wi-Fi](#page-84-0) *85* [Problemi, immagine](#page-83-0) *84* [Problemi, lingua del menu](#page-84-0) *85* [Problemi, suono](#page-83-0) *84* [Problemi, telecomando](#page-82-0) *83* [Programmi HDR](#page-49-0) *50* [Programmi, consigli](#page-74-0) *75* [Protezione dello schermo](#page-87-0) *88*

### $\overline{O}$

[Qualità ricezione](#page-21-0) *22*

### R

[Registra il prodotto](#page-82-0) *83* [Registrazione](#page-67-0) *68* [Regolazione automatica volume](#page-52-0) *53* [Reinstalla TV](#page-20-0) *21* [Rete cablata](#page-35-0) *36* [Rete wireless](#page-34-0) *35* [Rete, connessione](#page-34-0) *35* [Rete, impostazioni](#page-35-0) *36* [Rete, WPS con codice PIN](#page-34-0) *35* [Ricerca frequenza](#page-21-0) *22* [Ricezione test](#page-21-0) *22* [Riduzione artefatti MPEG](#page-50-0) *51* [Riparazione](#page-85-0) *86* [Risoluzione dei problemi](#page-82-0) *83*

### S

[Satellite, Aggiornamento manuale canali](#page-17-0) *18* [Satellite, Aggiunta di un satellite](#page-17-0) *18* [Satellite, Installazione manuale](#page-18-0) *19* [Satellite, pacchetti di canali](#page-17-0) *18* [Satellite, Rimozione di un satellite](#page-18-0) *19* [Satellite, Unicable](#page-17-0) *18* [Scheda prodotto](#page-80-0) *81* [Sistema Home Theatre, problemi](#page-27-0) *28* [Slot per interfaccia standard CI](#page-26-0) *27* [Smaltimento dei materiali](#page-80-0) *81* [Smaltimento del televisore o delle batterie](#page-80-0) *81* [Smart Card, CAM](#page-26-0) *27* [Software open source](#page-79-0) *80* [Software, Aggiornamento](#page-78-0) *79* [Sottotitolo](#page-11-0) *12* [Stazioni radio](#page-9-0) *10* [Stile audio](#page-52-0) *53* [Stile immagine](#page-48-0) *49* [Suono, Regolazione automatica volume](#page-52-0) *53* [Supporti](#page-61-0) *62*

### T

[Tastiera USB, collegamento](#page-31-0) *32* [Tastiera, collegamento](#page-31-0) *32*

[Tasto rosso](#page-15-0) *16* [Televideo](#page-13-0) *14* [Termini di utilizzo](#page-88-0) *89* [Termini di utilizzo, Galleria applicazioni](#page-36-0) *37* [Testo](#page-13-0) *14* [TV interattiva](#page-15-0) *16* [TV online](#page-74-0) *75*

### $\overline{U}$

[Ultra HD HDMI](#page-57-0) *58* [Unicable](#page-17-0) *18*

### $\vee$

[Video on Demand](#page-75-0) *76* [Vietato ai minori](#page-10-0) *11* [Visione dei programmi TV](#page-10-0) *11*

### W

[Wi-Fi](#page-34-0) *35*

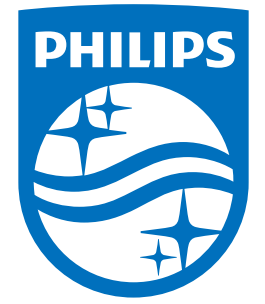

All registered and unregistered trademarks are property of their respective owners.<br>Specifications are subject to change without notice.<br>Philips and the Philips' shield emblem are trademarks of Koninklijke Philips N.V.<br>and

philips.com